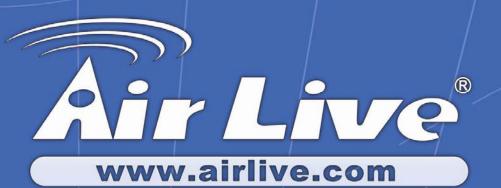

# WIAS-1200G

802.11G Internet Access Server

# **User's Manual**

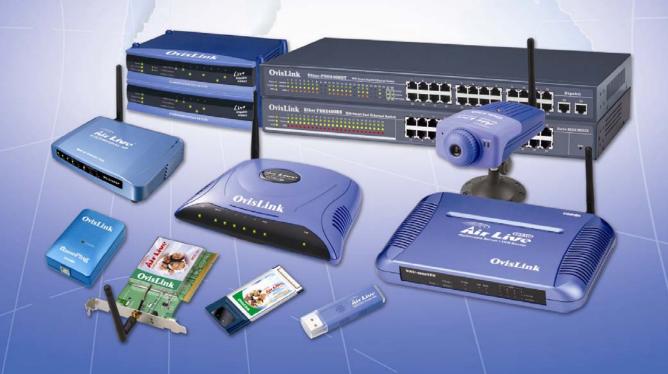

### **Federal Communication Commission Interference Statement**

This equipment has been tested and found to comply with the limits for a Class B digital device, pursuant to Part 15 of FCC Rules. These limits are designed to provide reasonable protection against harmful interference in a residential installation. This equipment generates, uses, and can radiate radio frequency energy and, if not installed and used in accordance with the instructions, may cause harmful interference to radio communications. However, there is no guarantee that interference will not occur in a particular installation. If this equipment does cause harmful interference to radio or television reception, which can be determined by turning the equipment off and on, the user is encouraged to try to correct the interference by one or more of the following measures:

- 1. Reorient or relocate the receiving antenna.
- 2. Increase the separation between the equipment and receiver.
- 3. Connect the equipment into an outlet on a circuit different from that to which the receiver is connected.
- 4. Consult the dealer or an experienced radio technician for help.

# **FCC Caution**

This device and its antenna must not be co-located or operating in conjunction with any other antenna or transmitter.

This device complies with Part 15 of the FCC Rules. Operation is subject to the following two conditions: (1) this device may not cause harmful interference, and (2) this device must accept any interference received, including interference that may cause undesired operation.

Any changes or modifications not expressly approved by the party responsible for compliance could void the authority to operate equipment.

# Federal Communication Commission (FCC) Radiation Exposure Statement

This equipment complies with FCC radiation exposure set forth for an uncontrolled environment. In order to avoid the possibility of exceeding the FCC radio frequency exposure limits, human proximity to the antenna shall not be less than 20cm (8 inches) during normal operation.

The antenna(s) used for this transmitter must not be co-located or operating in conjunction with any other antenna or transmitter.

# **R&TTE Compliance Statement**

This equipment complies with all the requirements of DIRECTIVE 1999/5/EC OF THE EUROPEAN PARLIAMENT AND THE COUNCIL of March 9, 1999 on radio equipment and telecommunication terminal Equipment and the mutual recognition of their conformity (R&TTE)

The R&TTE Directive repeals and replaces in the directive 98/13/EEC (Telecommunications Terminal Equipment and Satellite Earth Station Equipment) As of April 8, 2000.

# Safety

This equipment is designed with the utmost care for the safety of those who install and use it. However, special attention must be paid to the dangers of electric shock and static electricity when working with electrical equipment. All guidelines of this and of the computer manufacture must therefore be allowed at all times to ensure the safe use of the equipment.

### **EU Countries Intended for Use**

The ETSI version of this device is intended for home and office use in Austria, Belgium, Denmark, Finland, France, Germany, Greece, Ireland, Italy, Luxembourg, the Netherlands, Portugal, Spain, Sweden, and the United Kingdom. The ETSI version of this device is also authorized for use in EFTA member states: Iceland, Liechtenstein, Norway, and Switzerland.

### **COPYRIGHT**

Copyright ©2007/2008 by this company. All rights reserved. No part of this publication may be reproduced, transmitted, transcribed, stored in a retrieval system, or translated into any language or computer language, in any form or by any means, electronic, mechanical, magnetic, optical, chemical, manual or otherwise, without the prior written permission of this company

This company makes no representations or warranties, either expressed or implied, with respect to the contents hereof and specifically disclaims any warranties, merchantability or fitness for any particular purpose. Any software described in this manual is sold or licensed "as is". Should the programs prove defective following their purchase, the buyer (and not this company, its distributor, or its dealer) assumes the entire cost of all necessary servicing, repair, and any incidental or consequential damages resulting from any defect in the software. Further, this company reserves the right to revise this publication and to make changes from time to time in the contents thereof without obligation to notify any person of such revision or changes.

# **Declaration of Conformity**

We, Manufacturer/Importer

OvisLink Corp.

5F., NO.6, Lane 130, Min-Chuan Rd., Hsin-Tien City, Taipei County, Taiwan

Declare that the product

# 802.11G Internet Access Server WIAS-1200G

is in conformity with

In accordance with 89/336 EEC-EMC Directive and 1999/5 EC-R & TTE Directive

# **Clause Description** ■ EN 300 328 V1.6.1 Electromagnetic compatibility and Radio spectrum Matters (ERM); Wideband transmission equipment operating in the 2.4GHz ISM band (2004-11)And using spread spectrum modulation techniques; Part 1: technical Characteristics and test conditions Part2: Harmonized EN covering Essential requirements under article 3.2 of the R&TTE Directive ■ EN 301 489-1 V1.6.1 Electromagnetic compatibility and Radio spectrum Matters (ERM); Electromagnetic compatibility(EMC) standard for radio equipment and (2005-09)■ EN 301 489-17 V1.6.1 Services; Part 17: Specific conditions for wideband data and (2005-09)HIPERLAN equipment ■ EN 60950-1:2006 Safety for information technology equipment including electrical

■ CE marking ( **〔 〔** 

Manufacturer/Importer

Signature:

Name :

Albert Yeh

business equipment

Position/ Title: Vice President

Date: 2007/6/7

(Stamp)

# **WIAS-1200G CE Declaration Statement**

| Country              | Declaration                                         | Country              | Declaration                                                                       |
|----------------------|-----------------------------------------------------|----------------------|-----------------------------------------------------------------------------------|
| cs                   | OvisLink Corp. tímto prohlašuje, že tento WIAS-     | It                   | Šiuo OvisLink Corp. deklaruoja, kad šis WIAS-1200G                                |
| Česky [Czech]        | 1200G je ve shodě se základními požadavky a         | Lietuvių             | atitinka esminius reikalavimus ir kitas 1999/5/EB                                 |
|                      | dalšími příslušnými ustanoveními směrnice           | [Lithuanian]         | Direktyvos nuostatas.                                                             |
|                      | 1999/5/ES.                                          |                      |                                                                                   |
| da                   | Undertegnede OvisLink Corp. erklærer herved,        | nl                   | Hierbij verklaart OvisLink Corp. dat het toestel WIAS-                            |
| Dansk [Danish]       | at følgende udstyr WIAS-1200G overholder de         | Nederlands [Dutch    | 1200G in overeenstemming is met de essentiële                                     |
|                      | væsentlige krav og øvrige relevante krav i          |                      | eisen en de andere relevante bepalingen van richtlijn                             |
|                      | direktiv 1999/5/EF.                                 |                      | 1999/5/EG.                                                                        |
| de                   | Hiermit erklärt OvisLink Corp., dass sich das       | mt                   | Hawnhekk, OvisLink Corp, jiddikjara li dan WIAS-                                  |
| Deutsch              | ,                                                   | Malti [Maltese]      | 1200G jikkonforma mal-ħtiġijiet essenzjali u ma                                   |
| [German]             | grundlegenden Anforderungen und den übrigen         |                      | provvedimenti oħrajn relevanti li hemm fid-Dirrettiva                             |
|                      | einschlägigen Bestimmungen der Richtlinie           |                      | 1999/5/EC.                                                                        |
|                      | 1999/5/EG befindet.                                 | -                    |                                                                                   |
| et                   | Käesolevaga kinnitab OvisLink Corp. seadme          | hu                   | Alulírott, OvisLink Corp nyilatkozom, hogy a WIAS-                                |
| Eesti [Estonian]     | WIAS-1200G vastavust direktiivi 1999/5/EÜ           | Magyar               | 1200G megfelel a vonatkozó alapvető                                               |
|                      | põhinõuetele ja nimetatud direktiivist tulenevatele | [Hungarian]          | követelményeknek és az 1999/5/EC irányelv egyéb                                   |
|                      | teistele asjakohastele sätetele.                    |                      | előírásainak.                                                                     |
| en                   | Hereby, OvisLink Corp., declares that this WIAS-    | l <sup>*</sup>       | Niniejszym OvisLink Corp oświadcza, że WIAS-                                      |
| English              | 1200G is in compliance with the essential           | Polski [Polish]      | 1200G jest zgodny z zasadniczymi wymogami oraz                                    |
|                      | requirements and other relevant provisions of       |                      | pozostałymi stosownymi postanowieniami Dyrektywy                                  |
|                      | Directive 1999/5/EC.                                | 4                    | 1999/5/EC.                                                                        |
| es                   | Por medio de la presente OvisLink Corp. declara     |                      | OvisLink Corp declara que este WIAS-1200G está                                    |
| Español              | que el WIAS-1200G cumple con los requisitos         | Português            | conforme com os requisitos essenciais e outras                                    |
| [Spanish]            | esenciales y cualesquiera otras disposiciones       | [Portuguese]         | disposições da Directiva 1999/5/CE.                                               |
| -1                   | aplicables o exigibles de la Directiva 1999/5/CE.   |                      | Ordel into Orana intention de la tal MIAO 40000 constituto                        |
|                      | ΜΕ ΤΗΝ ΠΑΡΟΥΣΑ OvisLink Corp. ΔΗΛΩΝΕΙ               | sl                   | OvisLink Corp izjavlja, da je ta WIAS-1200G v skladu                              |
| Ελληνική [Greek]     | ΟΤΙ WIAS-1200G ΣΥΜΜΟΡΦΩΝΕΤΑΙ ΠΡΟΣ ΤΙΣ               |                      | z bistvenimi zahtevami in ostalimi relevantnimi določili                          |
|                      | ΟΥΣΙΩΔΕΙΣ ΑΠΑΙΤΉΣΕΙΣ ΚΑΙ ΤΙΣ ΛΟΙΠΈΣ                 | [Slovenian]          | direktive 1999/5/ES.                                                              |
|                      | ΣΧΕΤΙΚΕΣ ΔΙΑΤΑΞΕΙΣ ΤΗΣ ΟΔΗΓΙΑΣ                      |                      |                                                                                   |
| £                    | 1999/5/EK.                                          | -1-                  | Ordel liet Occur timete en ble enie Xe MIAO 40000                                 |
| fr                   | Par la présente OvisLink Corp. déclare que          | sk                   | OvisLink Corp týmto vyhlasuje, že WIAS-1200G                                      |
| Français [French]    | l'appareil WIAS-1200G est conforme aux              | Slovensky [Slovak]   | spĺňa základné požiadavky a všetky príslušné                                      |
|                      | exigences essentielles et aux autres dispositions   |                      | ustanovenia Smernice 1999/5/ES.                                                   |
| 14                   | pertinentes de la directive 1999/5/CE               | £:                   | Ovial integration water taken att MIAC 1200C                                      |
| it                   | Con la presente OvisLink Corp. dichiara che         | fi                   | OvisLink Corp vakuuttaa täten että WIAS-1200G                                     |
| Italiano [Italian]   | questo WIAS-1200G è conforme ai requisiti           | Suomi [Finnish]      | tyyppinen laite on direktiivin 1999/5/EY oleellisten                              |
|                      | essenziali ed alle altre disposizioni pertinenti    |                      | vaatimusten ja sitä koskevien direktiivin muiden                                  |
| la .                 | stabilite dalla direttiva 1999/5/CE.                |                      | ehtojen mukainen                                                                  |
| l otriold [] otrion] | Ar šo OvisLink Corp. deklarē, ka WIAS-1200G         | Íolonaka Daalaadii.  | Hér með lýsir OvisLink Corp yfir því að WIAS-1200G                                |
|                      |                                                     | isienska (iceiandic) | er í samræmi við grunnkröfur og aðrar kröfur, sem                                 |
|                      | un citiem ar to saistītajiem noteikumiem.           | no                   | gerðar eru í tilskipun 1999/5/EC. OvisLink Corp erklærer herved at utstyret WIAS- |
| SV                   | Härmed intygar OvisLink Corp. att denna WIAS-       | no                   |                                                                                   |
| Svenska              | 1200G står I överensstämmelse med de                | Norsk [Norwegian]    | 1200G er i samsvar med de grunnleggende krav og                                   |
| [Swedish]            | väsentliga egenskapskrav och övriga relevanta       |                      | øvrige relevante krav i direktiv 1999/5/EF.                                       |
|                      | bestämmelser som framgår av direktiv                |                      |                                                                                   |
|                      | 1999/5/EG.                                          |                      |                                                                                   |

A copy of the full CE report can be obtained from the following address:

OvisLink Corp. 5F, No.6 Lane 130, Min-Chuan Rd, Hsin-Tien City, Taipei, Taiwan, R.O.C.

This equipment may be used in AT, BE, CY, CZ, DK, EE, FI, FR, DE, GR, HU, IE, IT, LV, LT, LU, MT, NL, PL, PT, SK, SI, ES, SE, GB, IS, LI, NO, CH, BG, RO, TR

This device uses software which is partly or completely licensed under the terms of the GNU General Public License. The author of the software does not provide any warranty. This does not affect the warranty for the product itself.

To get source codes please contact: OvisLink Corp., 5F, No. 96, Min-Chuan Rd, Hsin-Tien City, Taipei, Taiwan, R.O.C. A fee will be charged for production and shipment for each copy of the source code.

GNU GENERAL PUBLIC LICENSE

Version 2. June 1991

Copyright (C) 1989, 1991 Free Software Foundation, Inc. 51 Franklin Street. Fifth Floor, Boston, MA 02110-1301, USA

Everyone is permitted to copy and distribute verbatim copies of this license document, but changing it is not allowed.

The licenses for most software are designed to take away your freedom to share and change it. By contrast, the GNU General Public License is intended to guarantee your freedom to share and change free software-to make sure the software is free for all its users. This General Public License applies to most of the Free Software Foundation's software and to any other program whose authors commit to using it. (Some other Free Software Foundation software is covered by the GNU Lesser General Public License instead.) You can apply it to your programs, too.

When we speak of free software, we are referring to freedom, not price. Our General Public Licenses are designed to make sure that you have the freedom to distribute copies of free software (and charge for this service if you wish), that you receive source code or can get it if you want it, that you can change the software or use pieces of it in new free programs; and that you know you can do these things.

To protect your rights, we need to make restrictions that forbid anyone to deny you these rights or to ask you to surrender the rights. These restrictions translate to certain responsibilities for you if you distribute copies of the software, or if you modify it.

For example, if you distribute copies of such a program, whether gratis or for a fee, you must give the recipients all the rights that you have. You must make sure that they, too, receive or can get the source code. And you must show them these terms so they know their rights.

We protect your rights with two steps: (1) copyright the software, and (2) offer you this license which gives you legal permission to copy, distribute and/or modify the software.

Also, for each author's protection and ours, we want to make certain that everyone understands that there is no warranty for this free software. If the software is modified by someone else and passed on, we want its recipients to know that what they have is not the original, so that any problems introduced by others will not reflect on the original authors' reputations

Finally, any free program is threatened constantly by software patents. We wish to avoid the danger that redistributors of a free program will individually obtain patent licenses, in effect making the program proprietary. To prevent this, we have made it clear that any patent must be licensed for everyone's free use or not licensed at all.

The precise terms and conditions for copying, distribution and modification follow. TERMS AND CONDITIONS FOR COPYING, DISTRIBUTION AND MODIFICATION

0. This License applies to any program or other work which contains a notice placed by the copyright holder saying it may be distributed under the terms of this General Public License. The "Program", below, refers to any such program or work, and a "work based on the Program" means either the Program or any derivative work under copyright law: that is to say, a work containing the Program or a portion of it, either verbatim or with modifications and/or translated into another language. (Hereinafter, translation is included without limitation in the term "modification".) Each licensee is addressed as "you".

Activities other than copying, distribution and modification are not covered by this License; they are outside its scope. The act of running the Program is not restricted, and the output from the Program is covered only if its contents constitute a work based on the Program (independent of having been made by running the Program). Whether that is true depends on what the Program does.

1. You may copy and distribute verbatim copies of the Program's source code as you receive it, in any medium, provided that you conspicuously and appropriately publish on each copy an appropriate copyright notice and disclaimer of warranty; keep intact all the notices that refer to this License and to the absence of any warranty; and give any other recipients of the Program a copy of this License along with the Program.

You may charge a fee for the physical act of transferring a copy, and you may at your option offer warranty protection in exchange for a fee.

- You may modify your copy or copies of the Program or any portion of it, thus forming a work based on the Program and copy and distribute such modifications or work under the terms of Section 1 above, provided that you also meet a of
- a) You must cause the modified files to carry prominent notices stating that you changed the files and the date of any

by You must cause any work that you distribute or publish, that in whole or in part contains or is derived from the Program or any part thereof, to be licensed as a whole at no charge to all third parties under the terms of this License. of If the modified program normally reads commands interactively when run, you must cause it, when started running for such interactive use in the most ordinary way, to print or display an announcement including an appropriate copyright notice and a notice that there is no warranty (or else, saying that you provide a warranty) and that users may redistribute the program under these conditions, and telling the user how to view a copy of this License. (Exception: if the Program itself is interactive but does not normally print such an announcement, your work based on the Program is not required to print an announcement.)

These requirements apply to the modified work as a whole. If identifiable sections of that work are not derived from the Program, and can be reasonably considered independent and separate works in themselves, then this License, and its terms, do not apply to those sections when you distribute them as separate works. But when you distribute the same sections as part of a whole which is a work based on the Program, the distribution of the whole must be on the terms of this License, whose permissions for other licensees extend to the entire whole, and thus to each and every part repardless of who wrote it.

Thus, it is not the intent of this section to claim rights or contest your rights to work written entirely by you; rather, the intent is to exercise the right to control the distribution of derivative or collective works based on the Program.

In addition, mere aggregation of another work not based on the Program with the Program (or with a work based on the Program) on a volume of a storage or distribution medium does not bring the other work under the scope of this License.

- 3. You may copy and distribute the Program (or a work based on it, under Section 2) in object code or executable form under the terms of Sections 1 and 2 above provided that you also do one of the following:
  a) Accompany it with the complete corresponding machine-readable source code, which must be distributed under the terms of Sections 1 and 2 above on a medium customarily used for software interchange; or,
  b) Accompany it with a written offer, valid for at least three years, to give any third party, for a charge no more than
- b) Accompany it with a written offer, valid for at least three years, to give any third party, for a charge no more than your cost of physically performing source distribution, a complete machine-readable copy of the corresponding source code, to be distributed under the terms of Sections 1 and 2 above on a medium customarily used for software interchange; or
- interchange; or with the information you received as to the offer to distribute corresponding source code. (This alternative is allowed only for noncommercial distribution and only if you received the program in object code or executable form with such an offer, in accord with Subsection b above.)

The source code for a work means the preferred form of the work for making modifications to it. For an executable work, complete source code means all the source code for all modules it contains, plus any associated interface definition files, plus the scripts used to control compliation and installation of the executable. However, as a special exception, the source code distributed need not include anything that is normally distributed (in either source or binary form) with the major components (complier, kernel, and so on) of the operating system on which the executable runs, unless that component itself accompanies the executable.

If distribution of executable or object code is made by offering access to copy from a designated place, then offering equivalent access to copy the source code from the same place counts as distribution of the source code, even though third parties are not compelled to copy the source along with the object code.

4. You may not copy, modify, sublicense, or distribute the Program except as expressly provided under this License. Any attempt otherwise to copy, modify, sublicense or distribute the Program is void, and will automatically terminate your rights under this License. However, parties who have received copies, or rights, from you under this License will not have their licenses terminated so long as such parties remain in full compliance.

- 5. You are not required to accept this License, since you have not signed it. However, nothing else grants you permission to modify or distribute the Program or its derivative works. These actions are prohibited by law if you do not accept this License. Therefore, by modifying or distributing the Program (or any work based on the Program), you indicate your acceptance of this License to do so, and all its terms and conditions for copying, distributing or modifying the Program or works based on it.
- 6. Each time you redistribute the Program (or any work based on the Program), the recipient automatically receives a license from the original licensor to copy, distribute or modify the Program subject to these terms and conditions. You may not impose any further restrictions on the recipients' exercise of the rights granted herein. You are not responsible for enforcing compliance by third parties to this License.
- 7. If, as a consequence of a court judgment or allegation of patent infringement or for any other reason (not limited to patent issues), conditions are imposed on you (whether by court order, agreement or otherwise) that contradict the conditions of this License, If you cannot limit but so as to satisfy simultaneously your obligations under this License and any other pertinent obligations, then as a consequence you may not distribute the Program at all. For example, if a patent license would not permit royalty-free redistribution of the Program by all those who receive copies directly or indirectly through you, then the only way you could satisfy both it and this License would be to refrain entirely from distribution of the Program.

If any portion of this section is held invalid or unenforceable under any particular circumstance, the balance of the section is intended to apply and the section as a whole is intended to apply in other circumstances.

It is not the purpose of this section to induce you to infringe any patents or other property right claims or to contest validity of any such claims; this section has the sole purpose of protecting the integrity of the free software distribution system, which is implemented by public license practices. Many people have made generous contributions to the wide range of software distributed through that system in reliance on consistent application of that system; it is up to the author/donor to decide if he or she is willing to distribute software through any other system and a licensee cannot impose that choice.

This section is intended to make thoroughly clear what is believed to be a consequence of the rest of this License.

- 8. If the distribution and/or use of the Program is restricted in certain countries either by patents or by copyrighted interfaces, the original copyright holder who places the Program under this License may add an explicit geographical distribution limitation excluding those countries, so that distribution is permitted only in or among countries not thus excluded. In such case, this License incorporates the limitation as if written in the body of this License.
- 9. The Free Software Foundation may publish revised and/or new versions of the General Public License from time to time. Such new versions will be similar in spirit to the present version, but may differ in detail to address new problems or concerns.

Each version is given a distinguishing version number. If the Program specifies a version number of this License which applies to it and "any later version", you have the option of following the terms and conditions either of that version or of any later version published by the Free Software Foundation. If the Program does not specify a version number of this License, you may choose any version ever published by the Free Software Foundation.

10. If you wish to incorporate parts of the Program into other free programs whose distribution conditions are different, write to the author to ask for permission. For software which is copyrighted by the Free Software Foundation, wite to the Free Software Foundation; we sometimes make exceptions for this. Our decision will be guided by the two goals of preserving the free status of all derivatives of our free software and of promoting the sharing and reuse of software generally.

### NO WARRANTY

- 11. BECAUSE THE PROGRAM IS LICENSED FREE OF CHARGE, THERE IS NO WARRANTY FOR THE PROGRAM, TO THE EXTENT PERMITTED BY APPLICABLE LAW. EXCEPT WHEN OTHERWISE STATED IN WRITING THE COPYRIGHT HOLDERS AND/OR OTHER PARTIES PROVIDE THE PROGRAM "AS IS" WITHOUT WARRANTY OF ANY KIND, EITHER EXPRESSED OR IMPLIED, INCLUDING, BUT NOT LIMITED TO, THE IMPLIED WARRANTIES OF MERCHANTABILITY AND FITNESS FOR A PARTICULAR PURPOSE. THE ENTIRE RISK AS TO THE QUALITY AND PERFORMANCE OF THE PROGRAM IS WITH YOU. SHOULD THE PROGRAM PROVE DEFECTIVE, YOU ASSUME THE COST OF ALL NECESSARY SERVICING, REPAIR OR CORRECTION.
- 12. IN NO EVENT UNLESS REQUIRED BY APPLICABLE LAW OR AGREED TO IN WRITING WILL ANY COPYRIGHT HOLDER, OR ANY OTHER PARTY WHO MAY MODIFY AND/OR REDISTRIBUTE THE PROGRAM AS PERMITTED ABOVE, BE LIABLE TO YOU FOR DAMAGES, INCLUDING ANY GENERAL SPECIAL, INCIDENTAL OR CONSEQUENTIAL DAMAGES ARISING OUT OF THE USE OR INABILITY TO USE THE PROGRAM (INCLUDING BUT NOT LIMITED TO LOSS OF DATA OR DATA BEING RENDERED INACCURATE OR LOSSES SUSTAINED BY YOU OR THIRD PARTIES OR A FAILURE OF THE PROGRAM TO OPERATE WITH ANY OTHER PROGRAMS), EVEN IF SUCH HOLDER OR OTHER PARTY HAS BEEN ADVISED OF THE POSSIBILITY OF SUCH DAMAGES.

How to Apply These Terms to Your New Programs

If you develop a new program, and you want it to be of the greatest possible use to the public, the best way to achieve this is to make it free software which everyone can redistribute and change under these terms.

To do so, attach the following notices to the program. It is safest to attach them to the start of each source file to most effectively convey the exclusion of warranty; and each file should have at least the "copyright" line and a pointer to where the full notice is found.

one line to give the program's name and an idea of what it does. Copyright (C) yyyy  $\,$  name of author  $\,$ 

This program is free software; you can redistribute it and/or modify it under the terms of the GNU General Public License as published by the Free Software Foundation; either version 2 of the License, or (at your option) any later version.

This program is distributed in the hope that it will be useful, but WITHOUT ANY WARRANTY; without even the implied warranty of MERCHANTABILITY or FITNESS FOR A PARTICULAR PURPOSE. See the GNU General Public

You should have received a copy of the GNU General Public License along with this program; if not, write to the Free Software Foundation, Inc., 51 Franklin Street, Fifth Floor, Boston, MA 02110-1301, USA.

Also add information on how to contact you by electronic and paper mail.

If the program is interactive, make it output a short notice like this when it starts in an interactive mode

Gnomovision version 69, Copyright (C) year name of author Gnomovision comes with ABSOLUTELY NO WARRANTY; for details type 'show o' for details.

This is free software, and you are welcome to redistribute it under certain conditions; type 'show o' for details.

The hypothetical commands 'show w' and 'show c' should show the appropriate parts of the General Public License. Of course, the commands you use may be called something other than 'show w' and 'show c'; they could even be mouse-clicks or menu items--whatever suits your program.

You should also get your employer (if you work as a programmer) or your school, if any, to sign a "copyright disclaimer" for the program, if necessary. Here is a samole: alter the names:

Yoyodyne, Inc., hereby disclaims all copyright interest in the program `Gnomovision' (which makes passes at compilers) written by James Hacker.

signature of Ty Coon, 1 April 1989
Ty Coon, President of Vice

This General Public License does not permit incorporating your program into proprietary programs. If your program is a subroutine library, you may consider it more useful to permit linking proprietary applications with the library. If this is what you want to do, use the GNU Lesser General Public License instead of this License.

# **Table of Contents**

| 1.         | Bef  | ore Yoi  | ı Start                        | 1  |
|------------|------|----------|--------------------------------|----|
|            | 1.1  | Aud      | dience                         | 1  |
|            | 1.2  | Doo      | cument Conventions             | 1  |
| 2.         | Syst | tem Ov   | erview                         | 2  |
|            | 2.1  | Intr     | oduction of AirLive WIAS-1200G | 2  |
|            | 2.2  | Sys      | stem Concept                   | 3  |
|            | 2.3  | Spe      | ecification                    | 4  |
|            |      | 2.3.1    | Hardware Specification         | 4  |
|            |      | 2.3.2    | Technical Specification        | 5  |
| <i>3</i> . | Bas  | e Insta  | llation                        | 7  |
|            | 3.1  | Har      | dware Installation             | 7  |
|            |      | 3.1.1    | System Requirements            | 7  |
|            |      | 3.1.2    | Package Contents               | 7  |
|            |      | 3.1.3    | Panel Function Descriptions    | 8  |
|            |      | 3.1.4    | Installation Steps             | 9  |
|            | 3.2  | Qui      | ick Software Configuration     | 10 |
|            |      | 3.2.1    | Instant Account                | 10 |
|            |      | 3.2.2    | Configuration Wizard           | 14 |
| <i>4</i> . | Wel  | b Interf | face Configuration             | 21 |
|            | 4.1  | Sys      | stem Configuration             | 22 |
|            |      | 4.1.1    | Configuration Wizard           | 22 |
|            |      | 4.1.2    | System Information             | 23 |
|            |      | 4.1.3    | WAN Configuration              | 25 |
|            |      | 4.1.4    | LAN1 & LAN2 Configuration      | 27 |
|            |      | 4.1.5    | LAN3 & LAN4 Configuration      | 29 |
|            |      | 4.1.6    | Wireless Configuration         | 31 |
|            | 4.2  | Use      | er Authentication              | 36 |
|            |      | 4.2.1    | Authentication Configuration   | 36 |
|            |      | 4.2.2    | Black List Configuration       | 61 |
|            |      | 4.2.3    | Policy Configuration           | 62 |
|            |      | 4.2.4    | Guest User Configuration       | 64 |
|            |      | 4.2.5    | Additional Configuration       | 65 |
|            | 4.3  | Net      | work Configuration             | 81 |
|            |      | 4.3.1    | Network Address Translation    | 82 |
|            |      | 4.3.2    | Privilege List                 | 84 |
|            |      | 4.3.3    | Monitor IP List                | 86 |

|          | 4.3.4   | Walled Garden List                              | 87  |
|----------|---------|-------------------------------------------------|-----|
|          | 4.3.5   | Proxy Server Properties                         | 88  |
|          | 4.3.6   | Dynamic DNS                                     | 89  |
| 4.4      | Util    | lities                                          | 90  |
|          | 4.4.1   | Network Utilities                               | 91  |
|          | 4.4.2   | Change Password                                 | 92  |
|          | 4.4.3   | Backup/Restore Setting.                         | 95  |
|          | 4.4.4   | Firmware Upgrade                                | 96  |
|          | 4.4.5   | Restart                                         | 96  |
| 4.5      | Stat    | tus                                             | 97  |
|          | 4.5.1   | System Status                                   | 98  |
|          | 4.5.2   | Interface Status                                | 100 |
|          | 4.5.3   | Current Users                                   | 102 |
|          | 4.5.4   | Traffic History                                 | 103 |
|          | 4.5.5   | Notify Configuration                            | 104 |
| 4.6      |         | lp                                              |     |
| Appendi. | xA-C    | Console Interface                               | 106 |
|          |         | Accepting Payments via Authorize.Net            |     |
| Appendi  | x C - A | Accepting Payments via PayPal                   | 115 |
| Appendi. | xD-B    | Examples of Making Payments for End Users       | 122 |
| Appendi. | xE-F    | Proxy Setting for Hotspot                       | 128 |
|          |         | Proxy Setting for Enterprise                    |     |
|          |         | Disclaimer for On-Demand Users                  |     |
|          |         | Network Configuration & External Network Access |     |
| Appendi. | xI-C    | Common Settings                                 | 161 |

# 1. Before You Start

# 1.1 Audience

This manual is for Hotspot owners or administrators in enterprises to set up network environment using AirLive WIAS-1200G. It contains step by step procedures and graphic examples to guide MIS staff or individuals with slight network system knowledge to complete the installation.

# **1.2 Document Conventions**

• For any caution or warning that requires special attention of readers, a highlight box with the eye-catching italic font is used as below:

Note: For security purposes, you should immediately change the Administrator's password.

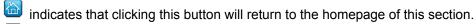

indicates that clicking this button will return to the previous page.

Apply indicates that clicking this button will apply all of your settings.

indicates that clicking this button will clear what you set before these settings are applied.

# 2. System Overview

# 2.1 Introduction of AirLive WIAS-1200G

AirLive WIAS-1200G is an all-in-one product specially designed for small wireless network environment. It integrates "Access Control" and "Wireless Network Access" into one system to fulfill the needs in Hotspot environment. AirLive WIAS-1200G supports 802.11b and 802.11g dual wireless transmission modes and at the same time incorporates "convenience", "efficiency", "friendly" and other useful characteristics for services.

# Quick Installation Get Online Immediately

The installation and setup of AirLive WIAS-1200G can be easily done without changing the existing network architecture. The system can be installed and logged within a short amount of time to establish the security mechanism. With the protection by AirLive WIAS-1200G, users must be authenticated before logging in to the network, and the administrator can assign a fine-grained priority to each user stratifying the scope and right of using network resources.

### • Friendly Management and Application Interfaces

AirLive WIAS-1200G is easy to install. All of the functions of the system can be performed with a simple few clicks. The full web-based management interface allows users to operate and manage the system online via browsers. Users can easily log on to the system via browsers without any additional software installation.

### Integrating the Existing User Password Database

In general, most organizations use specific database system to centrally manage user passwords. AirLive WIAS-1200G supports POP3 (+SSL), RADIUS, LDAP and NT Domain external authentication methods, and allows integration of the current user password database. This system also provides a built-in local user database.

# 2.2 System Concept

AirLive WIAS-1200G is responsible for user authentication, authorization and management. The user account information is stored in the local database or a specified external databases server. The user authentication is processed via the SSL encrypted web interface. This interface is compatible to most desktop devices and palm computers. The following figure is an example of AirLive WIAS-1200G set to control a part of the company's intranet. The whole managed network includes the cable network users and the wireless network users.

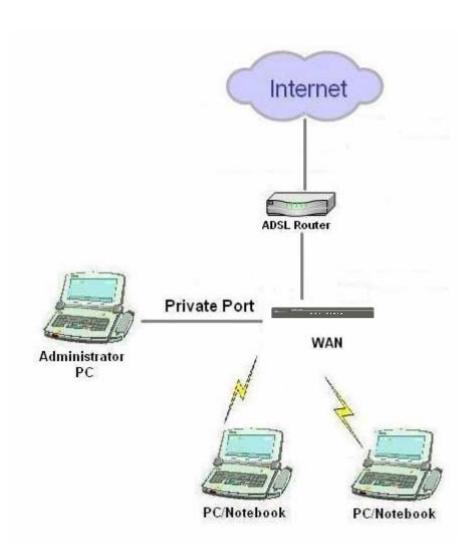

The users located at the managed network will be unable to access the network resource without permission. When the browser of a user attempts to connect to a website, the AirLive WIAS-1200G will force the browser to redirect to the user login webpage. The user must enter the username and password for authentication. After the identity is authenticated successfully, the user will gain proper access right defined on the AirLive WIAS-1200G.

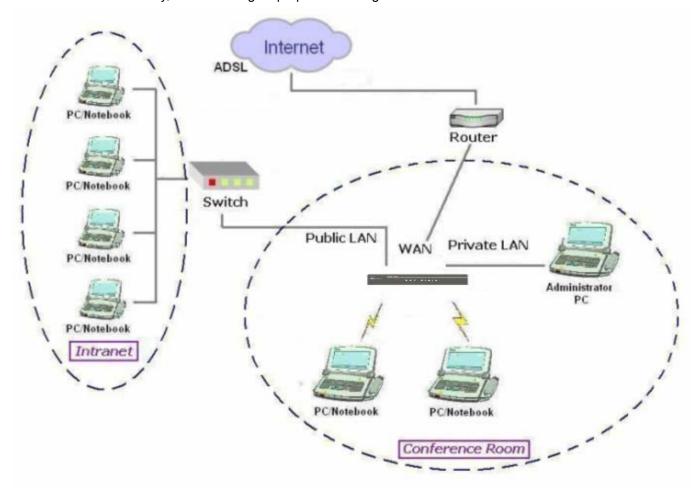

# 2.3 Specification

# 2.3.1 Hardware Specification

Dimensions: 300mm(W) x156mm(D) x 43mm(H)

Weight: 1.4KgPower: DC12V/2A

5 Fast Ethernet

1 RS-232 DB9 Console Port

Built-in 802.11b/g Access Point

# 2.3.2 Technical Specification

### Standards

This system supports IEEE 802.1x, 802.11b and 802.11g

### Networking

WAN interface supports Static IP, DHCP client, PPPoE client, and PPTP client

Supports NAT mode and Router mode

Built-in DHCP server

Built-in NTP client

Supports Redirect of network data

Supports IPSec (ESP), PPTP and H.323 pass through (under NAT)

Customizable static routing table

Supports Virtual Server

Supports DMZ Server

Supports machine operation status monitoring and reporting system

### Firewall

Supports DoS

Customizable packet filtering rules

Customizable walled garden (free surfing area)

### User Management

Supports at least 500 on-line users concurrently

Supports Local, POP3 (+SSL), RADIUS, LDAP, and NT Domain authentication mechanisms

Can choose MAC address locking for built-in user database

Can set the time for the user to log in to the system

Can set the user's idle time

Can specify the MAC addresses to enter the managed network without authentication

Can specify the IP addresses to enter the managed network without authentication

Supports the setting to pass or block all the connections when the WAN interface failed

Supports web-based login

Supports several friendly logout methods

Supports RADIUS accounting protocol to generate the billing record on RADIUS server

### Administration

Provides online status monitoring and history traffic

Supports SSL encrypted web administration interface and user login interface

Customizable user login & logout web interface

Customizable redirect after users are successfully authenticated during login & logout

Supports Console management interface

Supports SSH remote administration interface

Supports web-based administration interface

Supports SNMP v2

Supports user's bandwidth restriction

Supports remote firmware upgrade

# Accounting

Supports built-in user database and RADIUS accounting

# 3. Base Installation

# 3.1 Hardware Installation

# 3.1.1 System Requirements

- Standard 10/100BaseT including five network cables with RJ-45 connectors
- All PCs need to install the TCP/IP network protocol

# 3.1.2 Package Contents

The standard package of AirLive WIAS-1200G includes:

- AirLive WIAS-1200G x 1
- Quick Installation Guide x 1
- CD-ROM x 1
- Console Cable x 1
- Straight-through Ethernet Cable x 1
- Power Adaptor x 1
- Power Cord x 1
- 5dBi Omni-antenna x 2

Note: Using a power supply with different voltage rating will damage this product.

# 3.1.3 Panel Function Descriptions

### Front Panel

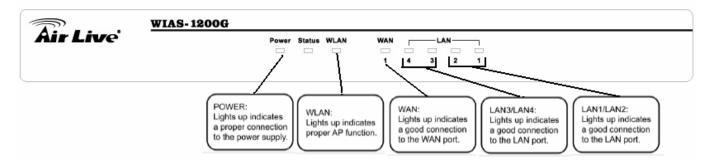

### Rear Panel

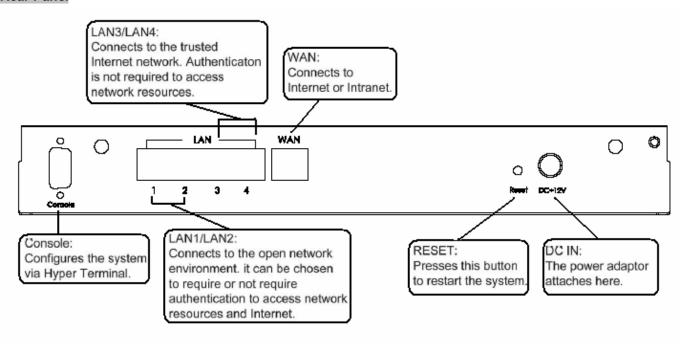

- DC IN: The power adaptor attaches here.
- **RESET:** Press this button to restart the system.
- WAN: The WAN port is used to connect to a network which is not managed by the AirLive WIAS-1200G, and this
  port can be used to connect the ATU-Router of ADSL, the port of Cable Modem, or the Switch or Hub on the
  LAN of a company.
- LAN1/LAN2: The two LAN ports are connected to the managed network or WLAN. They can be selected to require or not require authentication to access network resources and Internet.
- LAN3/LAN4: The two LAN ports are connected to a trustful network where the users can always use the
  network resources without authentication. This port can be connected to a server such as File Server or a
  Database Server, etc.
- Console: The system can be configured via HyperTerminal. For example, if you need to set the Administrator's
  Password, you can connect a PC to this port as a Console Serial Port via a terminal connection program (such
  as the super terminal with the parameters of 9600, 8, N, 1, None flow control) to change the Administrator's
  Password. Meanwhile, it also can connect to TP-1000 ticket printer for printing On-demand User ticket.

# 3.1.4 Installation Steps

Please follow the following steps to install AirLive WIAS-1200G:

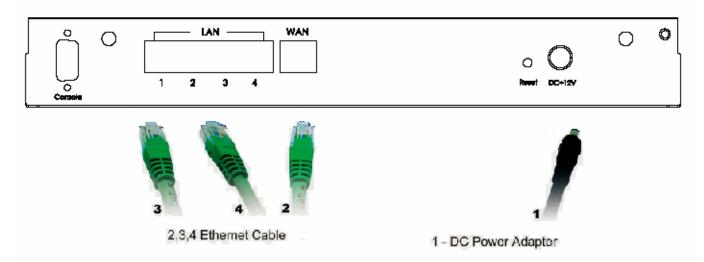

- 1. Connect the power adapter to the power socket on the rear panel. If the power supply and connection is normal, the Power LED on the front panel will light up.
- 2. Connect an Ethernet cable to the WAN Port on the rear panel. Connect the other end of the Ethernet cable to an ADSL modem, a cable modem or a switch/hub of the internal network. The LED of the WAN on the front panel should be on to indicate a proper connection.
- 3. Connect an Ethernet cable to the LAN1/LAN2 Port on the rear panel. Connect the other end of the Ethernet cable to an AP or a switch. The LED of LAN1/LAN2 should be on to indicate a proper connection. (Note: Authentication is required for the clients to access the network via the LAN1/LAN2 Port. The LAN port with authentication required is referred to as *Public LAN*.)
- 4. Connect an Ethernet cable to the LAN3/LAN4 Port on the rear panel. Connect the other end of the Ethernet cable to a networking device such as the administrator's PC. The LED of LAN3/LAN4 should be on to indicate a proper connection. (Note: Authentication is NOT required for the clients to access the network via the LAN3/LAN4 Port. The LAN port without authentication required is referred to as *Private LAN*.)

After the hardware of AirLive WIAS-1200G is installed completely, the system is ready to be configured in the following sections. The manual will guide you step by step to set up the system using a single AirLive WIAS-1200G to manage the network.

# 3.2 Quick Software Configuration

There are two simple ways to configure the system: Instant Account and Configuration Wizard.

# 3.2.1 Instant Account

WIAS-1200G provides three different level account; **admin**, **manager** and **operator**. The default username and password as follows:

Admin: The administrator can access all area of the AirLive WIAS-1200G.

User Name: admin
Password: airlive

**Manager:** The manager only can access the area under *User Authentication* to manager the user account, but no permission to change the settings of the profiles of Firewall, Specific Route and Schedule.

User Name: manager Password: airlive

Operator: The operator only can access the area of Create On-demand User to create and print out the new

on-demand user accounts.

User Name: **operator** Password: **airlive** 

Each account owns the specific access right:

The network constructor can deploy the default system by **admin** account;

The system manager can change or create further authentication rule by manager account;

The operator just needs to create new account and print out the ticket for customer by **operator** account.

Following is the example to configure the system per different user account:

For admin account:

- 1. Select the Connection Type for WAN Port
- 2. Choose System's Time Zone
- 3. Configure Policy setting based on customer's request

For manager account:

- 1. Set up Authentication Configuration for on-demand User Server Configuration
- 2. Change Billing Configuration
- 3. Select the Policy, Total bandwidth, Individual Maximum Bandwidth, and Individual Request Bandwidth.

For operator account:

- 1. Create new account
- 2. Print out the ticket

# Login with admin account:

 Select System Configuration → WAN Configuration, and set up the WAN type and enter the necessary data.
 For more detail information please check chapter 4.1.3 WAN configuration.

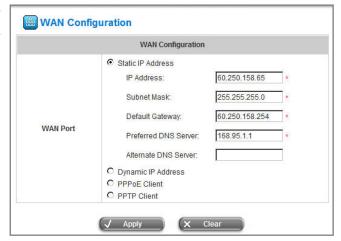

 Select System Configuration → System Information, configure the correct Time Zone and select to enable NTP server or set up time by manually.

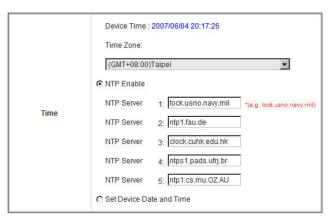

 Select User Authentication → Policy Configuration, to define Policy A with configuring specific Firewall Profile, Route Profile, and Schedule Profile.

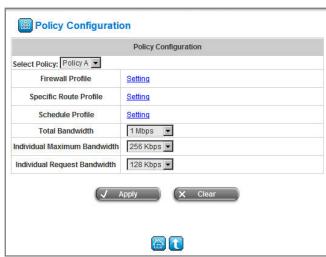

Select User Authentication → Authentication
 Configuration → On-demand User; in this item you can define the Postfix name, Monetary Unit, WALN
 ESSID and the other information if needed.

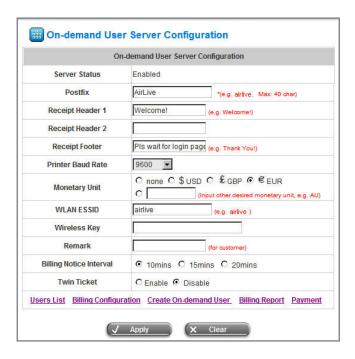

Select User Authentication → Authentication
 Configuration → On-demand User → Billing
 Configuration, define the related information based on your policy. The contents include Pay for data or Pay for time, account expiration time, account valid time, policy name and price.

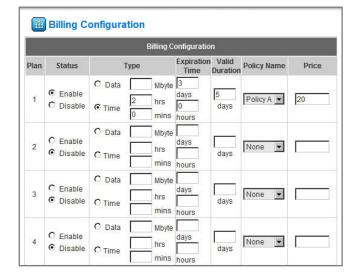

 Select User Authentication → Policy Configuration, and define the Total Bandwidth, Individual Maximum Bandwidth, and Individual Request Bandwidth.

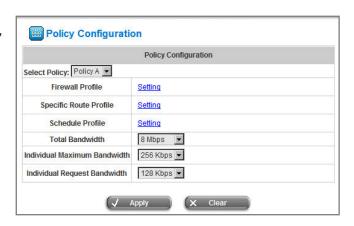

1. Click Create to create a new account.

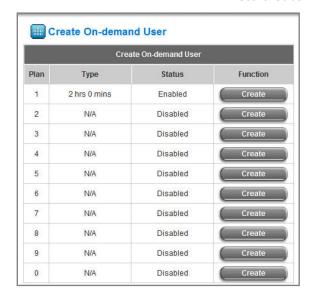

2. Click Printout to print ticket.

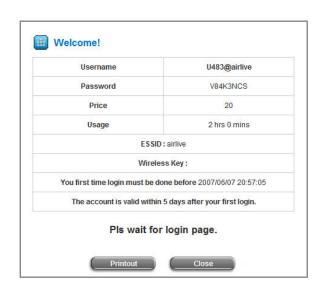

Following is the list to display the access right of WIAS-1200G feature per each account:

|                       |                              | admin | manager | operator |
|-----------------------|------------------------------|-------|---------|----------|
| System Configuration  |                              | Y     |         |          |
|                       | Authentication Configuration | Y     | Y       |          |
|                       | Black List Configuration     | Y     | Y       |          |
| User Authentication   | Policy Configuration         | Y     |         |          |
|                       | Guest User Configuration     | Y     | Y       |          |
|                       | Additional Configuration     | Y     | Y       |          |
| Network Configuration |                              | Y     |         |          |
| Utility               |                              | Y     |         |          |
| Status                |                              | Y     |         |          |

# 3.2.2 Configuration Wizard

The Configuration Wizard has 7 steps providing a simple and easy way to guide you through the setup of AirLive WIAS-1200G. You just need to follow the procedures and instructions given by the Wizard to enter the required information step by step. After saving and restarting AirLive WIAS-1200G, it is ready to use. There will be **7** steps as listed below:

- 1. Change Admin's Password
- 2. Choose System's Time Zone
- 3. Set System Information
- 4. Select the Connection Type for WAN Port
- 5. Set Authentication Methods
- 6. Set Wireless Access Point Connection
- 7. Save and Restart AirLive WIAS-1200G

Please follow the following steps to complete the quick configuration

1. Use the network cable of the 10/100BaseT to connect PC to the LAN3/LAN4 port, and then start a browser (such as Microsoft IE). Next, enter the gateway address for that port, the default is <a href="https://192.168.2.254">https://192.168.2.254</a>. Next, the Administrator Login Page will appear on the browser. Enter "admin", the default username, and "airlive", the default password, in the User Name and Password fields. Click Enter to log in.

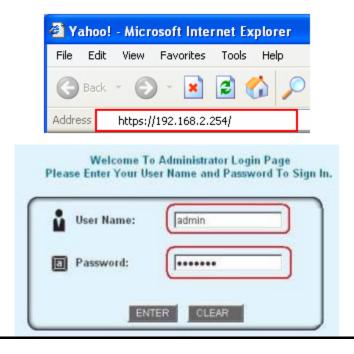

### Note:

If you can't get the login screen, you may have incorrectly set your PC to obtain an IP address automatically from authentication LAN port or the IP address used does not have the same subnet as the URL. Please use default IP address such as 192.168.2.xx in your network and then try it again.

2. After successfully logging into AirLive WIAS-1200G, a web management interface with a welcome message will appear. To logout, simply click the *Logout* on the upper right corner of the interface to return.

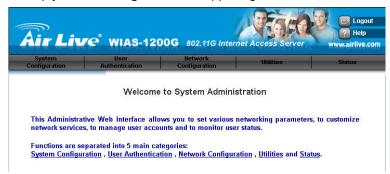

3. Then, run the configuration wizard to complete the configuration. Click **System Configuration** to the **System Configuration** to the **System Configuration** homepage.

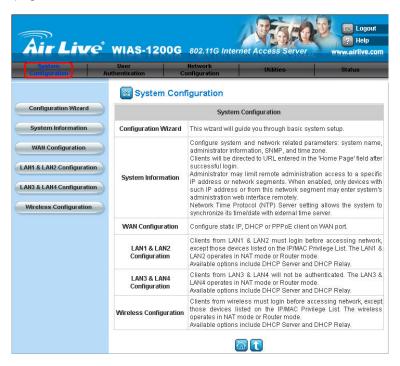

4. Click the **System Configuration** from the top menu and the homepage of **System Configuration** will appear. Then, click on **Configuration Wizard** and click the **Run Wizard** button to start the wizard.

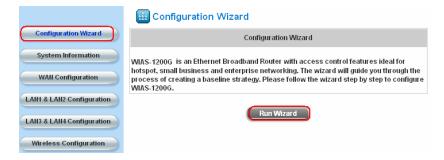

### 5. Configuration Wizard

A welcome screen that briefly introduces the 7 steps will appear. Click **Next** to begin.

### Step 1. Change Admin's Password

Enter a new password for the admin account and retype it in the Verify Password field (maximum characters are twenty and no spaces are allowed). Click **Next** to continue.

# Step 2. Choose System's Time Zone

Select a proper time zone via the drop-down menu. Click **Next** to continue.

### Step 3. Set System Information

**Home Page:** Enter the URL that clients should be initially redirected to after successfully authenticated to the network.

**NTP Server:** Enter the URL of the external time server for AirLive WIAS-1200G time synchronization or use the default.

**DNS Server:** Enter a DNS Server provided by your ISP (Internet Service Provider). Contact your ISP if you are not sure of DNS IP Address.

Click Next to continue.

### Configuration Wizard

Welcome to the Setup Wizard. The wizard will guide you through these 7 quick steps. Begin by clicking on Next.

Step 1. Change Admin's Password
Step 2. Choose System's Time Zone
Step 3. Set System Information
Step 4. Select the Connection Type for WAN Port
Step 5. Set Authentication Methods
Step 6. Set Wireless-Access Point Connection
Step 7. Save and Restart WIAS-1200G

Step 1. Change Admin's Password

You may change the Admin's account password by entering in a new password. Click Next to continue.

New Password:

Verify Password:

Back

Next

Exit

Step 2. Choose System's Time Zone

Select the appropriate time zone for the system. Click Next to continue.

(GMT+08:00)Taipei

Step 3. Set System Information

Enter System Information. Click Next to continue.

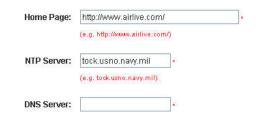

- Step 4. Select the Connection Type for WAN Port
   Three are three types of WAN port to select: Static IP

   Address, Dynamic IP Address and PPPoE Client.
   Select a proper Internet connection type and click
   Next to continue.
  - > Dynamic IP Address

If this option is selected, an appropriate IP address and related information will automatically be assigned.

Click Next to continue.

Static IP Address: Set WAN Port's Static IP Address

Enter the "IP Address", "Subnet Mask" and "Default Gateway" provided by the ISP.
Click Next to continue.

PPPoE Client: Set PPPoE Client's Information Enter the "Username" and "Password" provided by the ISP.

Click Next to continue.

### Step 5. Set Authentication Methods

Please specify the postfix name for this authentication method. The *Postfix* field (e.g. Local) will be used as the postfix name (e.g. username@Local). A policy can be chosen to apply to this authentication method. An authentication method has to be selected from one of the five options appeared in this window (Local User is selected for this example). Local User is an authentication method that uses the built-in user database supported by AirLive WIAS-1200G. Click *Next* to continue.

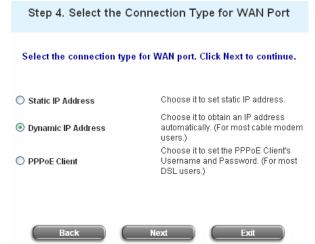

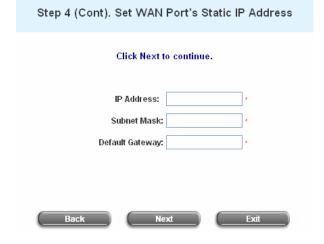

Select a default User Authentication Method. Click Next to continue.

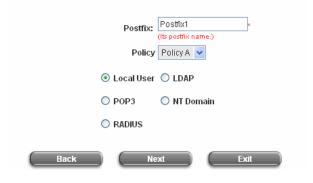

### Local User: Add User

A new user can be added to the local user data base. To add a user here, enter the *Username* (e.g. test), *Password* (e.g. test), and *MAC* (optional). Assign a policy to add this particular local user (or use the default). Upon completing a user adding, more users can be added to this authentication method by clicking the *ADD* bottom.

Click **Next** to continue.

# > POP3 User: POP3

Enter IP/Domain Name and server port of the POP3 server provided by your ISP, and then choose enable SSL or not.

Click Next to continue.

### > RADIUS User: RADIUS

Enter RADIUS server IP/Domain Name, authentication port, accounting port and secret key. Then choose to enable accounting service or not, and choose the desired authentication method. Click *Next* to continue.

### > LDAP User: LDAP

You can add a new user to the LDAP user data base. Enter the "LDAP Server", "Server Port", and "Base DN".

Click Next to continue.

# Step 5 (Cont). Add User Click "ADD" button to add Local User. Click Next to continue. Username: Password: MAC: Policy None ADD Back Next Exit

| Step 5 (Cont). POP3                                                |  |  |  |  |  |
|--------------------------------------------------------------------|--|--|--|--|--|
| Configure POP3 Server information. Click Next to continue.         |  |  |  |  |  |
| POP3 Server:   * (Domain Name/IP)  Server Port:   * (Default: 110) |  |  |  |  |  |
| Enable SSL                                                         |  |  |  |  |  |
| Step 5 (Cont). RADIUS                                              |  |  |  |  |  |
| Configure RADIUS Server information. Click Next to continue.       |  |  |  |  |  |
| RADIUS Server: "(Domain Name/IP)                                   |  |  |  |  |  |

\*(Default: 1812)

\*(Default: 1813)

Authentication Port:

Authentication Method

Accounting Port:

Secret Key: Accounting Service

| Back Next Exit                                                 |
|----------------------------------------------------------------|
| Step 5 (Cont). LDAP                                            |
| Configure LDAP Server information. Click Next to continue.     |
| LDAP Server: * (Domain Name/IP)  Server Port: * (Default: 389) |
| Base DN: *(CN=,do=,do=)  Account Attribute: *(Default: uid)    |
| Back Next Exit                                                 |

Disable v

NT Domain User: NT Domain
When NT Domain User is selected, enter the information for "Server IP Address", and choose to enable/disable "Transparent Login".
If "Transparent Login" is enabled, users are logged in AirLive WIAS-1200G's NT Domain active directory and authenticated automatically when they log into their Windows OS domain.
Click Next to continue.

Server IP Address:

Transparent Login

Step 6. Set Wireless Access-Point Connection

Enter the SSID name and channel number to be used for the Wireless Access-Point. Click Next to continue.

SSID: airlive

Transmission Mode 802.11(b+g) 
Channel 1 
Back

Next

Exit

Step 5 (Cont). NT Domain

 Step 6. Set Wireless – Access Point Connection SSID: Enter a SSID (up to 32 characters) for system. The default is *AirLive*. SSID (Service Set Identifier) is a unique identifier used for the wireless client's devices to associate with the built in AP of AirLive WIAS-1200G.

**Transmission Mode:** AirLive WIAS-1200G supports two transmission modes, **802.11b** and **802.11 (b+g)**. Select the appropriate transmission mode to work with the wireless clients in the network.

Channel: Select a channel from the "Channel" field for AirLive WIAS-1200G to function properly.

**Note:** The available channels depend upon the region. For instance, Channel 1~11 are available in Taiwan, and Channel 1-13 are available in Europe.

Step 7. Save and Restart AirLive WIAS-1200G
 Click Restart to save the current settings and restart
 AirLive WIAS-1200G. The Setup Wizard is now completed.

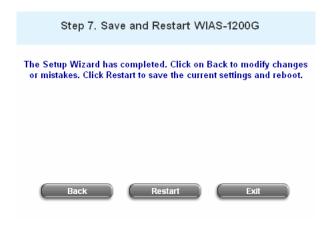

Setup Wizard. During AirLive WIAS-1200G restart, a
 "Restarting now. Please wait for a while." message
 will appear on the screen. Please do not interrupt
 AirLive WIAS-1200G until the message has
 disappeared. This indicates that a complete and
 successful restart process has finished.

Setup Wizard

Restarting now. Please wait for a moment...

**Note:** During every step of the wizard, click the **Back** button to go back to the previous step if you wish to go back to modify the settings. For more details about Network Configuration, please refer to Appendix H.

# 4. Web Interface Configuration

This chapter will guide you through further detailed settings. The following table shows all the functions of AirLive WIAS-1200G.

| System<br>Configuration | User<br>Authentication                                                                                                    | Network<br>Configuration | Utilities | Status |  |  |  |
|-------------------------|----------------------------------------------------------------------------------------------------|--------------------------|-----------|--------|--|--|--|
|                         | Welcome to System Administration                                                                                                    |                          |           |        |  |  |  |
|                         | This Administrative Web Interface allows you to set various networking parameters, to customize network services, to manage user accounts and to monitor user status.          |                          |           |        |  |  |  |
|                         | Functions are separated into 5 main categories: <u>System Configuration</u> , <u>User Authentication</u> , <u>Network Configuration</u> , <u>Utilities</u> and <u>Status</u> . |                          |           |        |  |  |  |

| OPTION   | System        | User           | Network          | Utilities                     | Status           |  |
|----------|---------------|----------------|------------------|-------------------------------|------------------|--|
| OFTION   | Configuration | Authentication | Configuration    | Otilities                     |                  |  |
|          | Configuration | Authentication | Network Address  | Notwork Litilities            | System Status    |  |
|          | Wizard        | Configuration  | Translation      | Translation Network Utilities |                  |  |
|          | System        | Black List     | Drivilogo Liet   | Change                        | Interface Status |  |
|          | Information   | Configuration  | Privilege List   | Password                      |                  |  |
|          | WAN           | Policy         | Monitor IP List  | Backup/Restore                | Current Users    |  |
| FUNCTION | Configuration | Configuration  | WIOTILOT IP LIST | Settings                      |                  |  |
| FUNCTION | LAN1 & LAN2   | Guest User     | Walled Garden    | Firmware                      | Traffic History  |  |
|          | Configuration | Configuration  | List             | Upgrade                       |                  |  |
|          | LAN3 & LAN4   | Additional     | Proxy Server     | Restart                       | Notify           |  |
|          | Configuration | Configuration  | Properties       | Restart                       | Configuration    |  |
|          | Wireless      |                | Dunamia DNO      |                               |                  |  |
|          | Configuration |                | Dynamic DNS      |                               |                  |  |

**Note:** After finishing the configuration of the settings, please click **Apply** and pay attention to see if a restart message appears on the screen. If such message appears, system must be restarted to allow the settings to take effect. All on-line users will be disconnected during restart.

# 4.1 System Configuration

This section includes the following functions: Configuration Wizard, System Information, WAN Configuration, LAN1 & LAN2 Configuration, LAN3 & LAN4 Configuration and Wireless Configuration.

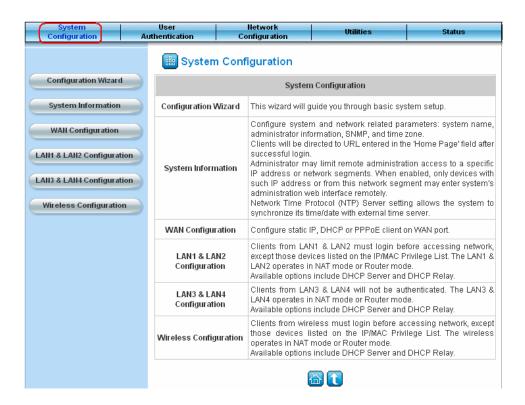

# 4.1.1 Configuration Wizard

There are two ways to configure the system: using **Configuration Wizard** or change the setting by demands manually. The Configuration Wizard has 7 steps providing a simple and easy way to go through the basic setups of AirLive WIAS-1200G and is served as **Quick Configuration**. Please refer to **3.2.2 Quick Configuration** for the introduction and description of **Configuration Wizard**.

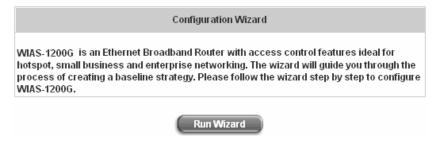

# 4.1.2 System Information

These are some main information about AirLive WIAS-1200G. Please refer to the following description for these blanks:

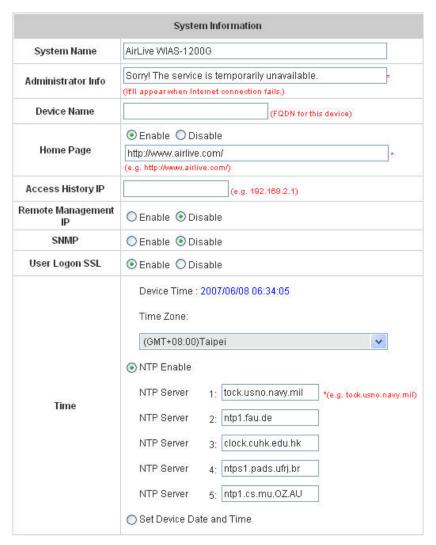

- System Name: Set the system's name or use the default.
- Administrator Info: Enter the Administrator's information here, such as administrator's name, telephone
  number, e-mail address, etc. If users encountered problems in the connection of the WAN port to the system,
  this information will appear on the user's login screen.
- Home Page: Enter the website of a Web Server to be the homepage. When users log in successfully, they will
  be directed to the homepage set. Usually, the homepage is the company's website, such as
  <a href="http://www.airlive.com">http://www.airlive.com</a>. Regardless of the original webpage set in the users' computer, they will be redirect to this
  page after login.
- Access History IP: Specify an IP address of the administrator's computer or a billing system to get billing history information of AirLive WIAS-1200G.

Traffic History: https://10.2.3.213/status/history/2005-02-17

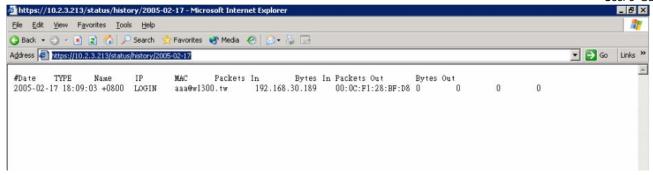

On-demand History: https://10.2.3.213/status/ondemand history/2005-02-17

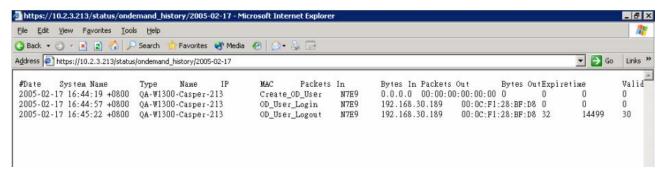

- Remote Management IP: Set the IP block with a system which is able to connect to the web management interface via the authenticated port. For example, 10.2.3.0/24 means that as long as you are within the IP address range of 10.2.3.0/24, you can reach the administration page of AirLive WIAS-1200G. Another example is 10.0.0.3, if you are using the IP address 10.0.0.3, you can reach the administration page of AirLive WIAS-1200G. If you would like to allow any IP address to access the remote management, enter the address range with 0.0.0.0/0.0.0.0. The default setting is to disable remote managed function.
- SNMP: AirLive WIAS-1200G supports SNMPv2. If the function is enabled, you can assign the Manager IP
  address and the SNMP community name used to access the management information base (MIB) of the
  system.
- User logon SSL: Enable to activate https (encryption) or disable to activate http (non encryption) login page.
- Time: AirLive WIAS-1200G supports NTP communication protocol to synchronize the network time. Please specify the IP address of a server in the system configuration interface for adjusting the time automatically. (Universal Time is Greenwich Mean Time, GMT). You can also set the time manually when you select "Set Device Date and Time". Please enter the date and time for these field.

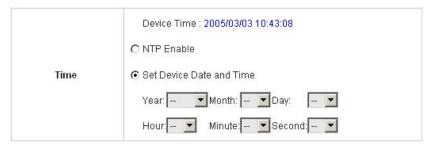

# 4.1.3 WAN Configuration

There are 4 methods of obtaining IP address for the WAN Port: **Static IP Address**, **Dynamic IP Address**, **PPPoE** and **PPTP Client**.

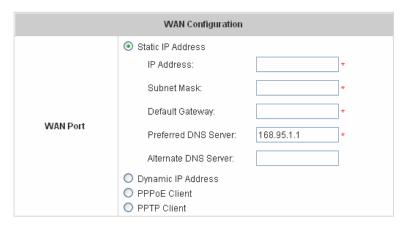

• Static IP Address: Manually specifying the IP address of the WAN Port is applicable for the network environment where the DHCP service is unavailable. The fields with red asterisks are required to be filled in.

IP address: the IP address of the WAN port.

**Subnet mask:** the subnet mask of the WAN port. **Default gateway:** the gateway of the WAN port.

Preferred DNS Server: The primary DNS Server of the WAN port.

Alternate DNS Server: The substitute DNS Server of the WAN port. This is not required.

 Dynamic IP address: It is only applicable for the network environment where the DHCP Server is available in the network. Click the *Renew* button to get an IP address.

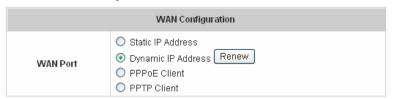

PPPoE Client: When selecting PPPoE to connect to the network, please set the "User Name", "Password",
"MTU" and "CLAMPMSS". There is a Dial on Demand function under PPPoE. If this function is enabled, you
can set a Maximum Idle Time. When the idle time is reached, the system will automatically disconnect itself.

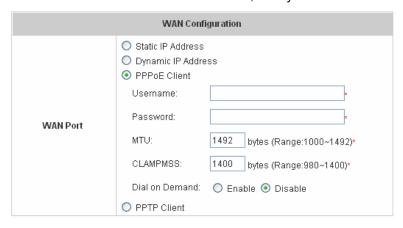

PPTP Client: Select STATIC to specify the IP address of the PPTP Client manually or select DHCP to get the IP
address automatically. The fields with red asterisks are required to be filled in. There is a Dial on Demand
function under PPPoE. If this function is enabled, a Maximum Idle Time can be set. When the idle time is
reached, the system will automatically disconnect itself.

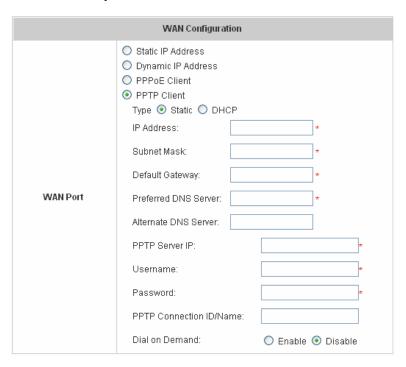

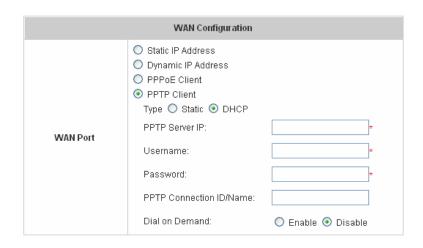

# 4.1.4 LAN1 & LAN2 Configuration

User authentication for the two LAN ports can be enabled or disabled.

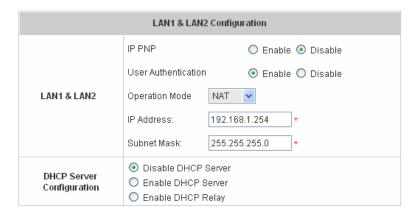

### LAN1 & LAN2 Port

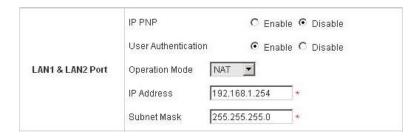

**IP PNP:** Users can use any IP address to connect to the system. Regardless of what the IP address at the user end is, users can still be authenticated through AirLive WIAS-1200G and access the network.

**User Authentication:** Choose to enable or disable this function. If "**User Authentication**" is disabled, users can access Internet without being authenticated.

Operation Mode: Choose one of the two modes, NAT mode and Router mode, by the requirements.

IP Address: Enter the desired IP address for the LAN1 & LAN2 port.

**Subnet Mask:** Enter the desired subnet mask for the LAN1 & LAN2 port.

# DHCP Server Configuration

There are three methods to set the DHCP server: **Disable DHCP Server**, **Enable DHCP Server** and **Enable DHCP Relay**.

1. Disable DHCP Server: Disable DHCP Server function.

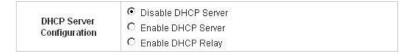

2. **Enable DHCP Server:** Choose **"Enable DHCP Sever"** function and set the appropriate configuration for the DHCP server. The fields with red asterisks are required to be filled in.

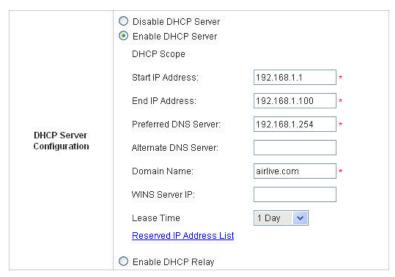

**DHCP Scope:** Enter the "Start IP Address" and the "End IP Address" of this DHCP block. These fields define the IP address range that will be assigned to the Public LAN clients.

**Preferred DNS Server:** The primary DNS server for the DHCP. **Alternate DNS Server:** The substitute DNS server for the DHCP.

Domain Name: Enter the domain name.

**WINS IP Address:** Enter the IP address of WINS **Lease Time:** Choose the time to change the DHCP.

Reserved IP Address List: For reserved IP address settings in detail, please click the hyperlink of Reserved IP Address. If using the Reserved IP Address List function for IP address outside the DHCP range is desired, click on the Reserved IP Address List on the management interface. Then, the setup of the Reserved IP Address List as shown in the following figure will appear. Enter the related Reserved IP Address, MAC, and some description (not mandatory). Click Apply to complete the setup.

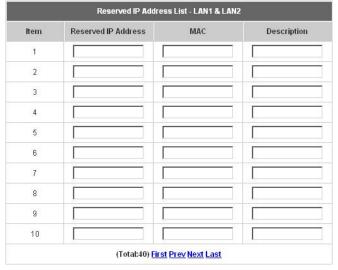

3. Enable DHCP Relay: If enabling this function is desired, other DHCP Server IP address must be specified. See the following figure.

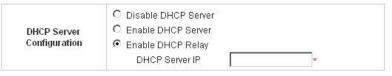

# 4.1.5 LAN3 & LAN4 Configuration

In this section, set the related configuration for LAN3/LAN4 port and DHCP server.

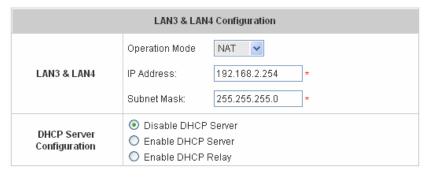

#### LAN3 & LAN4 Port

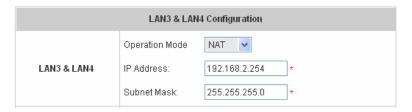

Operation Mode: Choose one of the two modes, NAT mode and Router mode, by the requirements.

IP Address: Enter the desired IP address for the LAN3 & LAN4 port.

Subnet Mask: Enter the desired subnet mask for the LAN3 & LAN4 port.

DHCP Server Configuration

There are three methods to set the DHCP server: **Disable DHCP Server**, **Enable DHCP Server** and **Enable DHCP Relay**.

1. Disable DHCP Server: Disable DHCP Server function.

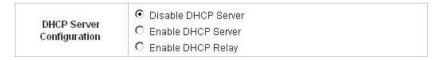

2. **Enable DHCP Server:** Choose "**Enable DHCP Sever**" function and set the appropriate configuration for the DHCP server. The fields with red asterisks are required to be filled in.

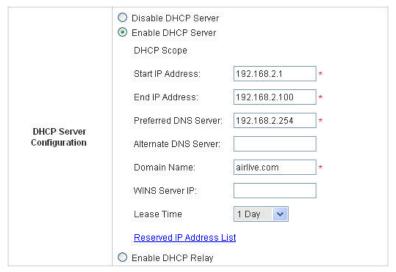

**DHCP Scope:** Enter the "Start IP Address" and the "End IP Address" of this DHCP block. These fields define the IP address range that will be assigned to the Private LAN clients.

**Preferred DNS Server:** The primary DNS server for the DHCP. **Alternate DNS Server:** The substitute DNS server for the DHCP.

**Domain Name:** Enter the domain name.

**WINS IP Address:** Enter the IP address of WINS. **Lease Time:** Choose the time to update the DHCP.

Reserved IP Address List: For reserved IP address settings in detail, please click the hyperlink of Reserved IP Address. If using the Reserved IP Address List function for IP address outside the DHCP range is desired, click the Reserved IP Address List on the management interface. The setup of the Reserved IP Address List as shown in the following figure will appear. Enter the related Reserved IP Address, MAC, and some description (not mandatory). Click Apply to complete the setup.

|      | Reserved IP Address List - LAN3 & LAN4 |     |             |  |  |
|------|----------------------------------------|-----|-------------|--|--|
| Item | Reserved IP Address                    | MAC | Description |  |  |
| 1    |                                        |     |             |  |  |
| 2    |                                        |     |             |  |  |
| 3    |                                        |     |             |  |  |
| 4    |                                        |     |             |  |  |
| 5    |                                        |     |             |  |  |
| 6    |                                        |     |             |  |  |
| 7    |                                        |     |             |  |  |
| 8    |                                        |     |             |  |  |
| 9    |                                        |     |             |  |  |
| 10   |                                        |     |             |  |  |
|      | (Total:40) <u>First Prev Next Last</u> |     |             |  |  |

3. **Enable DHCP Relay:** If enabling this function is desired, other DHCP Server IP address must be specified. See the following figure.

| DHCP Server<br>Configuration | C Disable DHCP Server C Enable DHCP Server Enable DHCP Relay |   |
|------------------------------|--------------------------------------------------------------|---|
|                              | DHCP Server IP                                               | * |

# 4.1.6 Wireless Configuration

This section is for setting related configurations for the wireless port.

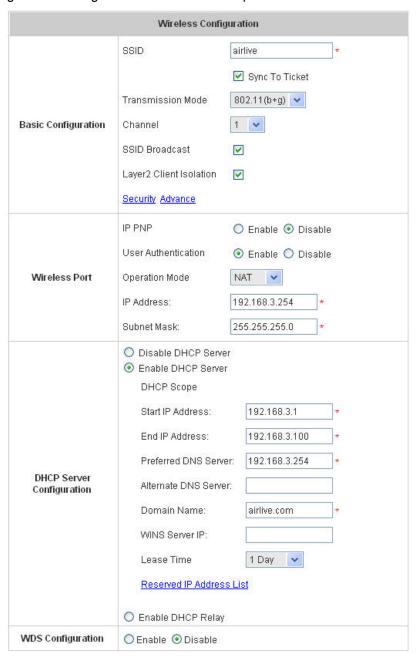

#### Wireless Configuration

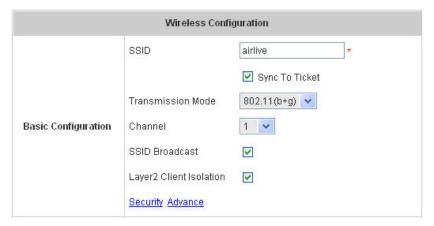

**SSID:** The SSID is the unique name shared among all devices in a wireless network. The SSID must be the same for all devices in the wireless network. It is case sensitive, must not exceed 32 characters and may be any character on the keyboard.

Sync to Ticket: Synchronize the SSID of ticket with this system.

**Channel:** Select the appropriate channel from the list to correspond with your network settings; for example, 1 to 11 channels are suitable for the North America area. All points in the wireless network must use the same channel in order to make sure correct connection.

**Transmission Mode:** There are 2 modes to select from, **802.11b** (2.4G, 1~11Mbps) and **802.11 (b+g)** (2.4G, 1~11Mbps and 2.4G, 54Mbps).

**SSID Broadcast:** Select to enable the SSID broadcast in the network. When configuring the network, this function may be enabled but should be disabled when configuration is finished. Since when SSID Broadcast is enabled, someone could easily obtain the SSID information with the site survey software and get unauthorized access to the network.

Layer2 Client Isolation: This function can be enabled to isolate any client from each other.

**Security:** For security settings in detail, please click the hyperlink **Security** to go into the **Security** page. Choose **"Enable"** to configure the setting.

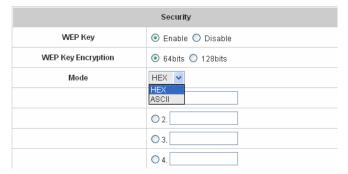

- 1. WEP Key: Wired Equivalent Privacy. If using this function is desired, please choose "Enable".
- 2. **WEP Key Encryption**: This is a data privacy mechanism based on a 64-bit or 128-bits shared key algorithm.
- 3. **Mode:** There are two types of encryption, **HEX** and **ASCII**. After selecting one of them, please enter the related information in the blanks below.

Advance: For advance settings in detail, please click the hyperlink Advance to go into the Advance page.

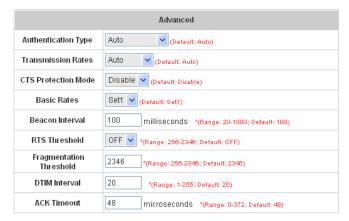

- 1. Authentication Type: The default value is Auto. When "Auto" is selected, it will auto-detect to authenticate by Shared Key type or Open System type. Shared Key is used such that both the sender and the recipient share a WEP key for authentication. Open Key is that the sender and the recipient do not share a WEP key for authentication. All points on the network must use the same authentication type.
- 2. Transmission Rates: The default value is Auto. The range is from 1 to 54Mbps. The rate of data transmission should be set depending on the speed of this particular wireless network. Select from a range of transmission speeds or keep the default setting, Auto, to make the Access Point use the fastest possible data rate automatically.
- 3. **CTS Protection Mode:** The default value is **Disable**. When enabled, a protection mechanism will ensure that the 802.11b devices can connect to Access Point and not be affected by many other 802.11g devices existing at the same time. However, the performance of this 802.11g devices may decrease.
- 4. Basic Rate: The basic rate offers three options, All, Set1 and Set2 and the default value is Set1. Depending on the wireless mode selected, AirLive WIAS-1200G will deliver a pre-defined data rate. Select "All" to activate all transmission rates to be compatible with the majority of the devices.
- 5. **Beacon Interval:** Enter a value between 20 and 1000 msec, default value is 100 milliseconds. The entered time means how often the signal transmission occurs between the access point and the wireless network.
- 6. **RTS Threshold:** Ready **To S**end threshold. The range is from 256 to 2346 and the default is **OFF**. The administrator could set the value which is the time to wait before sending another packet. It is recommended that the value remains in the range of 256 to 2346.
- 7. **Fragmentation Threshold:** The range is from 256 to 2346 and the default is **OFF**. The value specifies the maximum size of packet allowed before data is fragmented into multiple packets. It should be remained in the range of 256 to 2346. A smaller value results smaller packets but with a larger numbers of packets in transmission.
- 8. **DTIM Interval:** This function indicates the interval of the **D**elivery **T**raffic **I**ndication **M**essage (DTIM). DTIM is a countdown function to inform clients to listen to broadcast and multicast messages. When an Access Point has buffered broadcast or multicast message from an associated client, it sends the next DTIM at this interval rate (from 1~255), the client will hear the beacons.
- 9. **ACK Timeout:** This function is to define ACK timeout parameter of Atheros wireless LAN chipset. Generally, the higher the ACK timeout is, the lower the throughput is. Thus, ACK timeout should be the optimization of distance over throughput.

## · Wireless Configuration

|               | IP PNP              | ○ Enable ⊙ Disable |
|---------------|---------------------|--------------------|
|               | User Authentication |                    |
| Wireless Port | Operation Mode      | NAT 💌              |
|               | IP Address:         | 192.168.3.254 *    |
|               | Subnet Mask:        | 255.255.255.0 *    |
|               |                     |                    |

**IP PNP:** Use any IP address to connect to the system. Regardless of what the IP address at the users end is, they can still be authenticated through AirLive WIAS-1200G and access the network.

**User Authentication:** If "**User Authentication**" is disabled, "**Specific Route Profile**" needs to be specified for the users to access Internet.

Operation Mode: Choose one of the two modes, NAT mode and Router mode, by the requirements.

IP Address: Enter desired IP address for the wireless port.

Subnet Mask: Enter desired subnet mask for the wireless port.

#### DHCP Server Configuration

There are three methods to set the DHCP server: **Disable DHCP Server**, **Enable DHCP Server** and **Enable DHCP Relay**.

1. **Disable DHCP Server:** Disable the DHCP Server function.

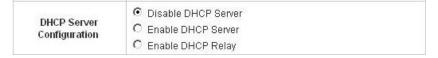

2. **Enable DHCP Server:** Choose **"Enable DHCP Sever"** function and set the appropriate configuration for the DHCP server. The fields with red asterisks are required to be filled in.

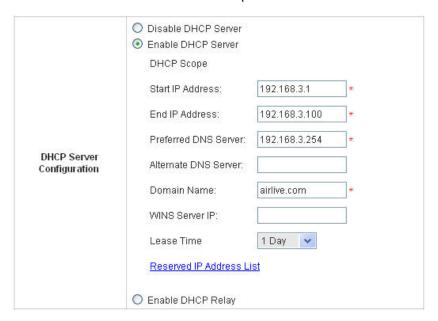

**DHCP Scope:** Enter the "**Start IP Address**" and the "**End IP Address**" of this DHCP block. These fields define the IP address range that will be assigned to the Wireless LAN clients.

Preferred DNS Server: The primary DNS server for the DHCP.

Alternate DNS Server: The substitute DNS server for the DHCP.

Domain Name: Enter the domain name.

**WINS IP Address:** Enter the IP address of WINS. **Lease Time:** Choose the time to change the DHCP.

Reserved IP Address List: For reserved IP address settings in detail, please click the hyperlink of Reserved IP Address. If using the Reserved IP Address List function for IP address outside the DHCP range is desired, click on the Reserved IP Address List on the management interface. The setup of the Reserved IP Address List as shown in the following figure will appear. Enter the related Reserved IP Address, MAC, and some description (not mandatory). Click Apply to complete the setup.

| Reserved IP Address List - Wireless |                     |     |             |  |
|-------------------------------------|---------------------|-----|-------------|--|
| Item                                | Reserved IP Address | MAC | Description |  |
| 1                                   |                     |     |             |  |
| 2                                   |                     |     |             |  |
| 3                                   |                     |     |             |  |

3. **Enable DHCP Relay:** If enabling this function is desired, other DHCP Server IP address must be specified. See the following figure.

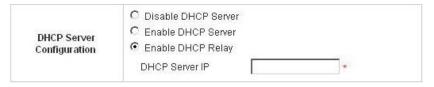

## WDS configuration

This function can extend the range of accessing the network. It has to work with a repeater. A repeater is a peripheral device supporting AirLive WIAS-1200G to extend the wireless access by receiving requests from APs or clients and passing the requests to AirLive WIAS-1200G to obtain authentication.

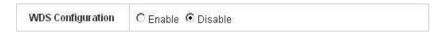

When "Enable" is clicked, there will be a warning box showing up.

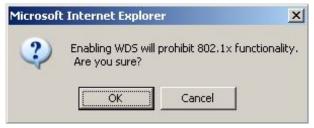

If this function is enabled, please enter the MAC address of repeater in the blanks. A maximum of three repeaters are supported.

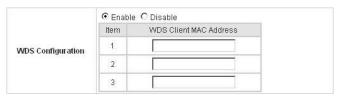

# 4.2 User Authentication

This section includes the following functions: **Authentication Configuration**, **Black List Configuration**, **Policy Configuration**, **Guest User Configuration** and **Additional Configuration**.

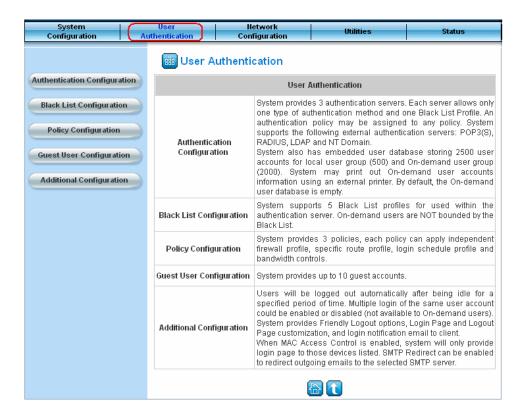

# 4.2.1 Authentication Configuration

This function is to configure the settings for 802.1x authentication, authentication server, and on-demand user authentication.

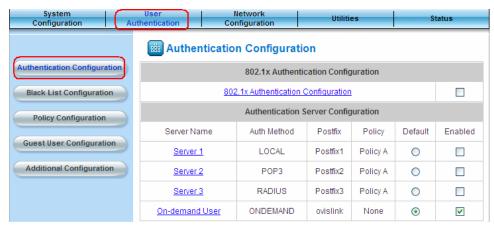

#### 802.1x Authentication Configuration

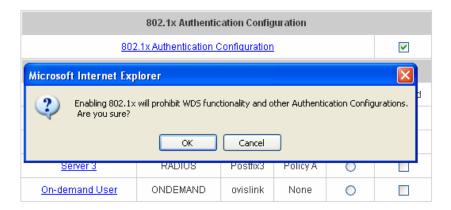

There are two kinds of 802.1x authentication methods and one encryption mechanism: **802.1x**, **WPA w/802.1x** and **WPA-PSK**. Click the hyperlink **802.1x Authentication Configuration** to set the related configurations. After completing and clicking **Apply** to save the settings, go back to the previous page to check the item box next to **802.1x Authentication Configuration** to enable this function. When using 802.1 x authentications, the RADIUS attributes such as idle timeout or session timeout have no effect.

1. 802.1x: Enable the 802.1x authentication method. The fields with red asterisks are required to be filled in.

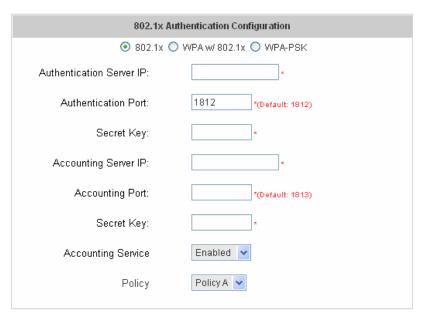

Authentication Server IP: The IP address or domain name of the Authentication server.

Authentication Port: The port of the authentication server. The default value is 1812.

Secret Key: The secret key of the authentication sever for encryption and decryption.

**Accounting Server IP:** The IP address or domain name of the accounting server.

Account Port: The port of the accounting server. The default value is 1813.

Secret Key: The secret key of the accounting sever for encryption and decryption.

Accounting Service: Enable or disable accounting service.

**Policy:** There are three policies to select from.

2. WPA w/802.1x: Enable the supported WPA-Enterprise, Wireless Protection Access with 802.1x.

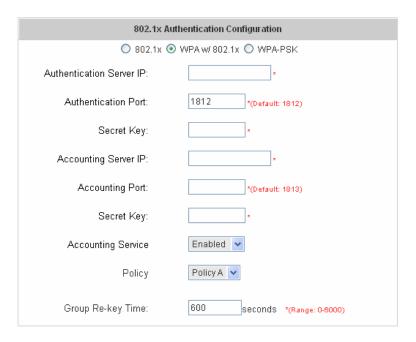

Authentication Server IP: The IP address or domain name of the Authentication server.

Authentication Port: The port of the authentication server. The default value is 1812.

Secret Key: The secret key of the authentication sever for encryption and decryption.

Accounting Server IP: The IP address or domain name of the accounting server.

**Account Port:** The port of the accounting server. The default value is 1813.

**Secret Key:** The secret key of the accounting sever for encryption and decryption.

Accounting Service: Enable or disable accounting service.

**Policy:** There are three policies to select from.

**Group Re-key Time:** Time interval for re-keying broadcast/multicast keys in seconds. The maximum is 6000 sec.

 WPA-PSK: Wireless Protection Access-PreShared Key, when using WPA-PSK, there is no user authentication required.

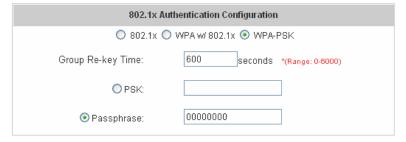

**Group Re-key Time:** Time interval for re-keying broadcast/multicast keys in seconds. The maximum is 6000 sec.

PSK: The Pre-Shared Key uses 64 hexadecimal.

Passphrase: A kind of password using 8 to 63 ASCII characters.

Note: After clicking Apply, there will be a restart message. You must click Restart to apply the settings.

#### • Authentication Server Configuration

The system provides 3 servers and one on-demand server that the administrator can apply with different policy. Click on the server name to set the related configurations for that particular server. After completing and clicking *Apply* to save the settings, go back to the previous page to choose a server to be the default server and enable or disable any server on the list. Users can log into the default server without the postfix to allow faster login process.

| Authentication Server Configuration |             |          |          |         |         |
|-------------------------------------|-------------|----------|----------|---------|---------|
| Server Name                         | Auth Method | Postfix  | Policy   | Default | Enabled |
| Server 1                            | LOCAL       | Postfix1 | Policy A | 0       |         |
| Server 2                            | POP3        | Postfix2 | Policy A | 0       |         |
| Server 3                            | RADIUS      | Postfix3 | Policy A | 0       |         |
| On-demand User                      | ONDEMAND    | ovislink | None     | •       | ~       |

1. **Server 1~3:** There are 5 kinds of authentication methods, Local User, POP3, RADIUS, LDAP and NTDomain to setup from.

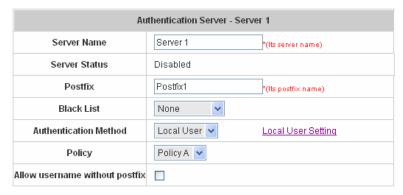

**Server Name:** Set a name for the server using numbers (0~9), alphabets (a~z or A~Z), dash (-), underline (\_) and dot (.) with a maximum of 40 characters, all other letters are not allowed.

**Sever Status:** The status shows that the server is enabled or disabled.

**Postfix:** Set a postfix that is easy to distinguish (e.g. Local) for the server using numbers (0~9), alphabets (a~z or A~Z), dash (-), underline (\_) and dot (.) with a maximum of 40 characters, all other letters are not allowed.

Note: The Policy Name cannot contain these words: MAC and IP.

**Black List:** There are 5 sets of the black lists. Select one of them or choose "**None**". Please refer to **3.2.2 Black List Configuration** 

**Authentication Methods:** There are 5 authentication methods, **Local**, **POP3**, **RADUUS**, **LDAP** and **NT Domain** to configure from. Select the desired method and click the link besides the pull-down menu for more advanced configuration. For more details, please refer to **4.2.1.1~5 Authentication Method**.

Note: Enabling two or more servers of the same authentication method is not allowed.

**Policy:** There are 3 policies to choose from to apply to this particular server.

Allow username without postfix: To enable the function, the user name could be set up without postfix.

2. **On-demand User:** This is for the customer's need in a store environment. When customers need to get wireless access to the Internet in the store, they have to get a printed receipt with username and password

from the store to log in the system for wireless access. There are 2000 On-demand User accounts available.

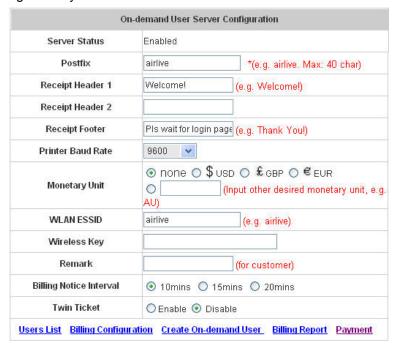

For detailed information about configuration, please see 4.2.1.6 Authentication Method – On-demand User

#### 4.2.1.1 Authentication Method - Local User Setting

Choose "Local User" in the Authentication Method field, the hyperlink besides the pull-down menu will become "Local User Setting".

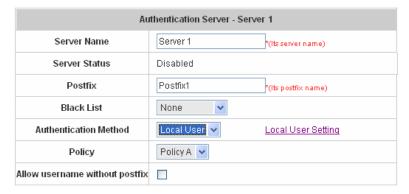

Click the hyperlink for further configuration.

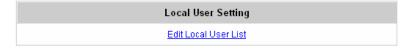

• Edit Local User List: Click this to enter the "Local User List" screen.

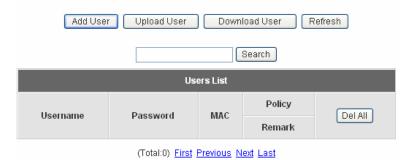

Add User: Click *this* to enter the Add User interface. Fill in the necessary information such as "Username", "Password", "MAC" and "Remark" (optional). Then, select a desired Policy and click *Apply* to complete adding the user or users.

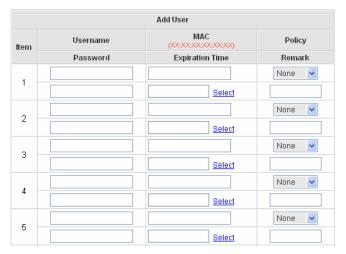

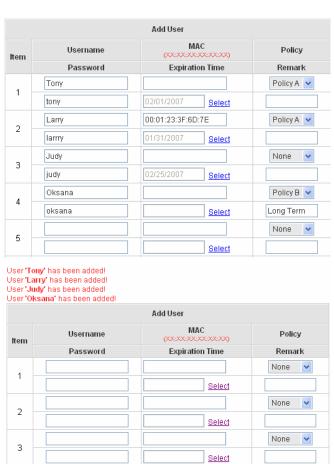

**Upload User:** Click this to enter the **Upload User** interface. Click the **Browse** button to select the text file for the user account upload. Then click **Submit** to complete the upload process.

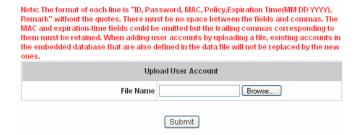

The uploading file should be a text file and the format of each line is "ID, Password, MAC, Policy, Remark" without the quotes. There must be no spaces between the fields and commas. The MAC field could be omitted but the trailing comma must be retained. When adding user accounts by uploading a file, the existing accounts in the embedded database will not be replaced by new ones.

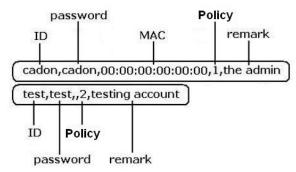

**Download User:** Click this to enter the **Users List** page and the system will directly show a list of all created user accounts. Click **Download** to create a .txt file and then save it on disk.

| Users List |          |                   |           |  |
|------------|----------|-------------------|-----------|--|
| Username   | Password | MAC               | Policy    |  |
| Osemanie   |          | Expiration Time   | Remark    |  |
| Tony       | tonu     |                   | 1         |  |
| TOTIY      | tony     | 02 01 2007        |           |  |
| 1          | larrry   | 00:01:23:3F:6D:7E | 1         |  |
| Larry      |          | 01 31 2007        |           |  |
| le de      | judy     |                   | 0         |  |
| Judy       |          | 02 25 2007        |           |  |
|            |          |                   | 2         |  |
| Oksana     | oksana   |                   | Long Term |  |

password Policy
ID MAC remark
cadon,cadon,00:00:00:00:00:00,1,the admin

test,test,,2,testing account
ID Policy
password remark

**Download** 

Refresh: Click this to renew the user list.

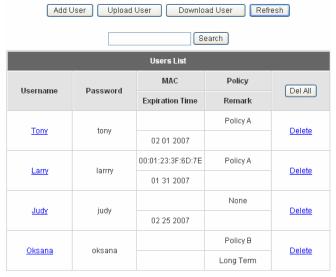

(Total:4) First Previous Next Last

**Search:** Enter a keyword of a username to be searched in the text field and click this button to perform the search. All usernames matching the keyword will be listed.

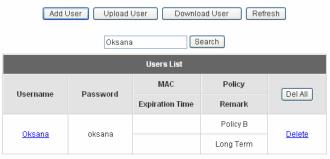

(Total:1) First Previous Next Last

Del All: This will delete all the users at once.

Delete: This will delete the users individually.

**Edit User:** If editing the content of individual user account is desired, click the username of the desired user account to enter the **Edit User** Interface for that particular user, and then modify or add any desired information such as "**Username**", "**Password**", "**MAC**" and "**Remark**" (optional). Then, click **Apply** to complete the modification.

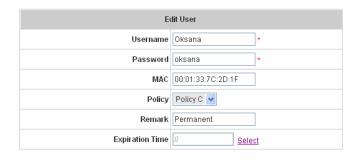

#### 4.2.1.2 Authentication Method - POP3

Choose "POP3" in the Authentication Method field, the hyperlink beside the pull-down menu will become "POP3 Setting".

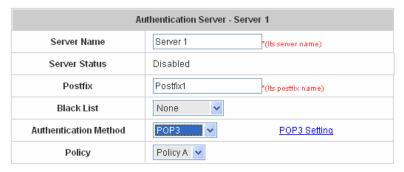

Click the hyperlink for further configuration. Enter the related information for the primary server and/or the secondary server (the secondary server is not required). The blanks with red star are necessary information. These settings will become effective immediately after clicking the *Apply* button.

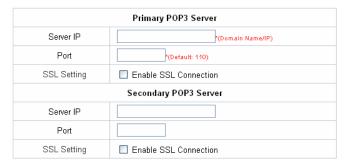

- Server IP: Enter the IP address/domain name given by your ISP.
- Port: Enter the Port given by the ISP. The default value is 100.
- Enable SSL Connection: If this option is enabled, the POP3 protocol will perform the authentication.

#### 4.2.1.3 Authentication Method - Radius

Choose "Radius" in the Authentication Method field, the hyperlink beside the pull-down menu will become "Radius Setting".

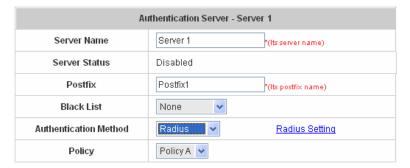

Click the hyperlink for further configuration. The Radius server sets the external authentication for user accounts. Enter the related information for the primary server and/or the secondary server (the secondary server is not required). The blanks with red star are necessary information. These settings will become effective immediately after clicking the *Apply* button.

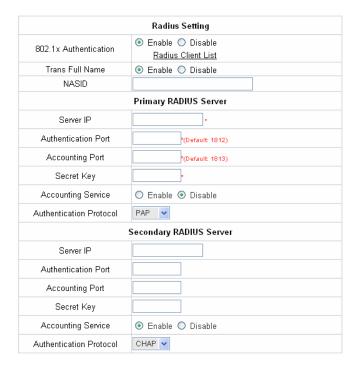

• 802.1X Authentication: Enable this function and the hyperlink of Radius Client List will appear. Click the hyperlink to get into the Radius Client Configuration list for further configuration. In the Radius Client Configuration table, the clients, which are using 802.1X as the authentication method, shall be put into this table. AirLive WIAS-1200G will forward the authentication request from these clients to the configured Radius Servers.

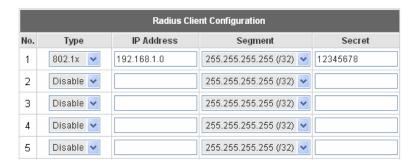

- **Trans Full Name:** When enabled, the ID and postfix will be transferred to the RADIUS server for authentication. When disabled, only the ID will be transferred to RADIUS server for authentication.
- NASID: Enter a line of characters, for example "meeting room", for identify the server using numbers (0~9), alphabets (a~z or A~Z), dash (-), underline (\_) and dot (.), all other letters are not allowed.
- Server IP: Enter the IP address/domain name of the RADIUS server.
- Authentication Port: Enter the authentication port of the RADIUS server and the default value is 1812.
- Accounting Port: Enter the accounting port of the RADIUS server and the default value is 1813.
- Secret Key: Enter the key for encryption and decryption.
- Accounting Service: Select this to enable or disable the "Accounting Service" for accounting capabilities.
- Authentication Protocol: There are two methods, CHAP and PAP for selection.

#### 4.2.1.4 Authentication Method - LDAP

Choose "LDAP" in the Authentication Method field, the hyperlink beside the pull-down menu will become "LDAP Setting".

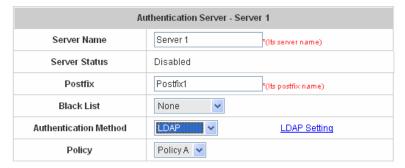

Click the hyperlink for further configuration. Enter the related information for the primary server and/or the secondary server (the secondary server is not required). The blanks with red asterisks are necessary information. These settings will become effective immediately after clicking the *Apply* button.

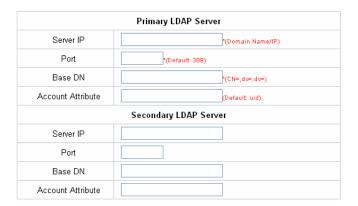

- Server IP: Enter the IP address or domain name of the LDAP server.
- Port: Enter the Port of the LDAP server, and the default value is 389.
- Base DN: Enter the distinguished name of the LDAP server.
- Account Attribute: Enter the account attribute of the LDAP server.

#### 4.2.1.5 Authentication Method - NTDomain

Choose "NTDomain" in the Authentication Method field, the hyperlink beside the pull-down menu will become "NTDomain Setting".

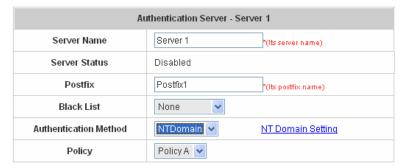

Click the hyperlink for further configuration. Enter the server IP address and enable/disable the transparent login function. These settings will become effective immediately after clicking the *Apply* button.

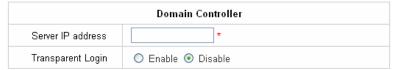

- Server IP address: Enter the server IP address of the domain controller.
- Transparent Login: If the function is enabled, users will log into AirLive WIAS-1200G automatically when they log into the Windows domain.

#### 4.2.1.6 Authentication Method – On-demand User

On-demand User Server Configuration: Administrators can enable and configure this authentication method to provide wireless access in a Hotspot environment. Major functions include accounts creation, users monitoring list, billing plan, billing report statistics, and external payment gateway support.

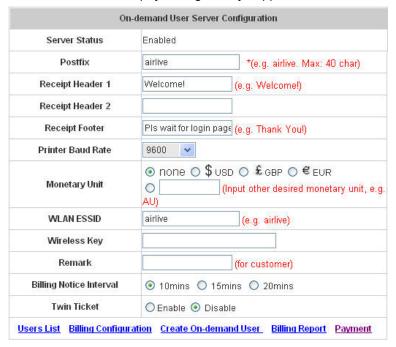

**Server Status:** The status shows that the server is enabled or disabled.

**Postfix:** Set a postfix that is easy to distinguish (e.g. Local) for the server using numbers (0~9), alphabets (a~z or A ~Z), dash (-), underline (\_) and dot (.) with a maximum of 40 characters, all other letters are not allowed.

**Receipt Header:** There are two fields, **Receipt Header 1** and **Receipt Header 2**, for the receipt's header. Enter receipt header message or use the default.

Receipt Footer: Enter receipt footer message here or use the default.

Printer Baud Rate: Select the desired transmission baud rate. The default value is 9600.

Monetary Unit: Select the desired monetary unit.

WLAN ESSID: Enter the ESSID of the AP. Administrators can supply a new name or use the default name.

Wireless Key: Enter the Wireless key of the AP such as WEP or WPA.

Remark: Enter any additional information that will appear at the bottom of the receipt.

**Billing Notice Interval:** While the on-demand user is still logged in, the system will update the billing notice of the login successful page by the time interval defined here.

Twin Ticket: Enable this function to print duplicate receipts.

**Users List:** Click to enter the **On-demand Users List** page. In the **On-demand Users List**, detailed information will be documented here. By default, the On-demand user database is empty.

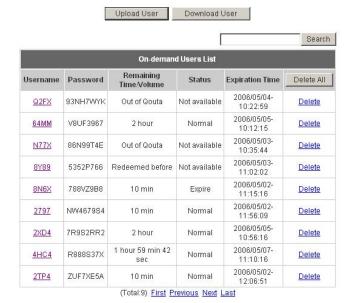

- > Search: Enter a keyword of a username that needs to be searched in the text field and click this button to perform the search. All usernames matching the keyword will be listed.
- > Username: The login name of the on-demand user.
- > Password: The login password of the on-demand user.
- **Remaining Time/Volume:** The total time/Volume that the user can use currently.
- > Status: The status of the account. Normal indicates that the account is not in-use and not overdue.

  Online indicates that the account is in-use and not overdue. Expire indicates that the account is overdue and cannot be used.
- > Expiration Time: The expiration time of the account.
- > **Del All:** This will delete all the users at once.
- > **Delete:** This will delete the users individually.
- > **Upload User:** Click this to enter the **Upload User** interface. Click the **Browse** button to select the text file for the user account upload. Then click **Submit** to complete the upload process.

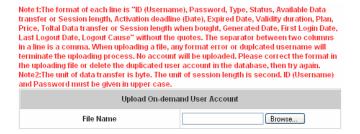

The uploading file should be a text file and the format of each line is "ID (Username), Password,
Type, Status, Available Data transfer or Session length, Activation deadline (Date), Expired Date,
Validity duration, Plan, Price, Total Data transfer or Session length when bought, Generated
Date, First Login Date, Last Logout Date, Logout Cause" without the quotes. The separator
between two columns in a line is a comma. When uploading a file, any format error or duplicated
username will terminate the uploading process and no account will be uploaded. Please correct the

format in the uploading file or delete the duplicated user account in the database, then try again. The unit of data transfer is byte. The unit of session length is second. ID (Username) and Password must be given in upper case.

Example1: For Session Length type

The *Type* must be written as **TIME**, Set Status must be set as **0**. Set *Session Length* in seconds. *Activation Deadline* must be in the format of yyyy/mm/dd hh:mm:ss. Set *Validity Duration* as **1**, and give a *Plan* that's already been generated and enabled from **Billing Configuration** page. Provide a price in any monetary unit defined in **On-demand User Server Configuration** page. Finally, set *Session Length when bought* the same as *Session Length*. Leave other fields blank.

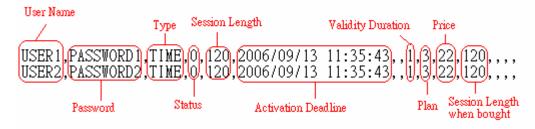

Example2: For Total Data Transfer type

The *Type* must be written as **DATA**, Set Status must be set as **0**. Set *Total Data Transfer* in bytes.

\*\*Activation Deadline\*\* must be in the format of yyyy/mm/dd hh:mm:ss. Set Validity Duration as **1**, and give a \*\*Plan\*\* that's already been generated and enabled from \*\*Billing Configuration\*\* page. Provide a price in any monetary unit defined in **On-demand User Server Configuration** page. Finally, set \*\*Total Data Transfer when bought\*\* the same as \*\*Session Length\*\*. Leave other fields blank.

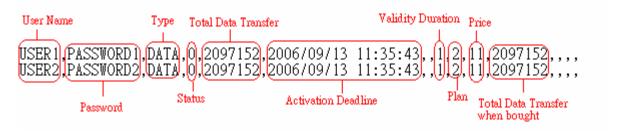

Download User: Click this to create a .txt file and then save it on disk.

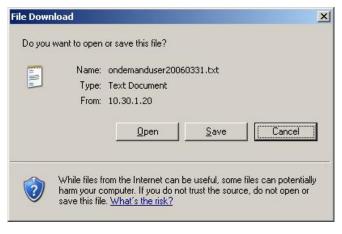

#### Billing Configuration: Administrators can configure up to 10 billing plans.

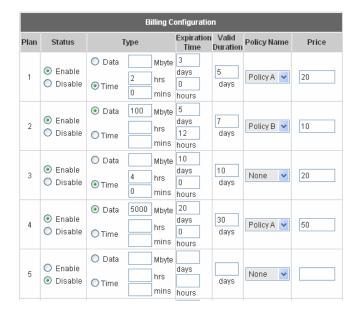

- > Status: Select to enable or disable this billing plan.
- > **Type:** Set the billing plan by "**Data**" (the maximum volume allowed is 9,999,999 Mbyte) or "**Time**" (the maximum days allowed is 999 days).
- > **Expiration time:** This is the duration of time that the account has to be activated after generation of the account. If the account is not activated during this duration the account will self-expire.
- > Valid Duration: This is the duration of time that the user can use the Internet after activation of the account. After this duration, the account will self-expires.
- > Price: The price charged for this billing plan.

Create On-demand User: Administrators can create on-demand user accounts.

|      | Create On-demand User |       |          |          |  |  |
|------|-----------------------|-------|----------|----------|--|--|
| Plan | Туре                  | Price | Status   | Function |  |  |
| 1    | 1 hrs 0 mins          | 4     | Enabled  | Create   |  |  |
| 2    | 4 hrs 0 mins          | 6     | Enabled  | Create   |  |  |
| 3    | 500 Mbyte             | 5     | Enabled  | Create   |  |  |
| 4    | 2000 Mbyte            | 8     | Disabled | Create   |  |  |

Press *Create* button for the desired plan; an On-demand user account will be created, then click *Printout* to print a receipt which will contain this on-demand user's information.

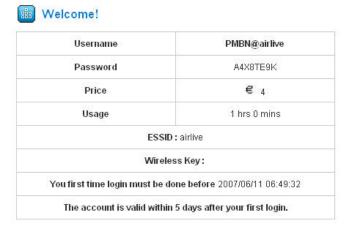

Pls wait for login page.

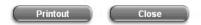

Billing Report: Administrators can get a complete report or a report of a particular period.

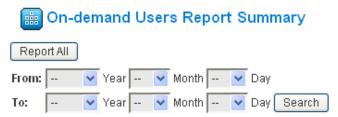

> Report All: Click this to get a complete report including all the on-demand records. This report shows the total expenses and individual accounting of each plan for all plans available.

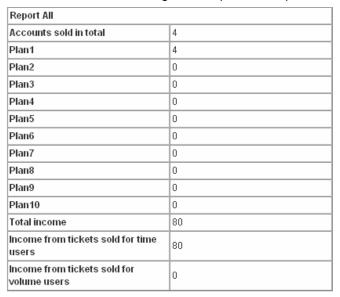

> Search: Select a time period to get a period report. The report tells the total expenses and individual accounting of each plan for all plans available for that period of time.

| Report from 2007/03/01 ~ 2007/03/31       |    |  |
|-------------------------------------------|----|--|
| Accounts sold in total                    | 4  |  |
| Plan1                                     | 4  |  |
| Plan2                                     | 0  |  |
| Plan3                                     | 0  |  |
| Plan4                                     | 0  |  |
| Plan5                                     | 0  |  |
| Plan6                                     | 0  |  |
| Plan7                                     | 0  |  |
| Plan8                                     | 0  |  |
| Plan9                                     | 0  |  |
| Plan10                                    | 0  |  |
| Total income                              | 80 |  |
| Income from tickets sold for time users   | 80 |  |
| Income from tickets sold for volume users | 0  |  |

**Payment:** This section is for merchants to set up an external payment gateway to accept payments in order to provide wireless access service to end customers who wish to pay for the service on-line.

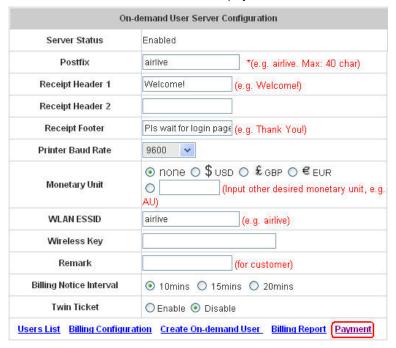

Three payment selections include **Authorize.Net**, **PayPal** and **Disable**.

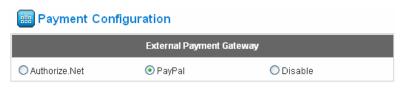

#### Authorize.Net

Before setting up "Authorize.Net", it is required that the merchant owners have a valid Authorize.Net account. Please see *Appendix B – Accepting Payments via Authorize.Net, Appendix E – Examples of Making Payments for End Users* for more information about opening an Authorize.Net account and related maintenance functions.

#### External Payment Gateway/ Authorize.Net Payment Page Configuration

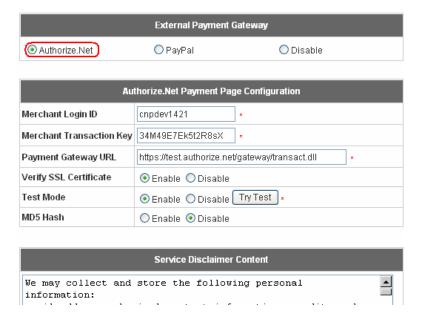

#### Authorize.Net Payment Page Configuration

Merchant ID: This is the "Login ID" that comes with the Authorize. Net account

**Merchant Transaction Key:** The merchant transaction key is similar to a password and is used by Authorize.Net to authenticate transactions.

Payment Gateway URL: This is the default website address to post all transaction data.

**Verify SSL Certificate**: This is to help protect the system from accessing a website other than Authorize.Net

**MD5** Hash: If transaction responses need to be encrypted by the Payment Gateway, enter and confirm a MD5 Hash Value and select a reactive mode. The MD5 Hash security feature enables merchants to verify that the results of a transaction, or transaction response, received by their server were actually sent from the Authorize. Net.

**Test Mode**: In this mode, merchants can post **test** transactions **for free** to check if the payment function works properly.

## Service Disclaimer Content/ Credit Card Payment Page/Client's Purchasing Record

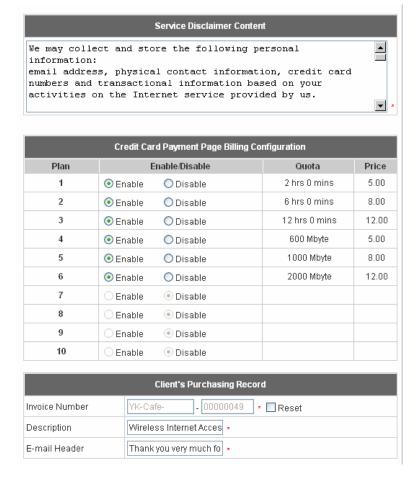

#### > Service Disclaimer Content

View service agreements and fees for the standard payment gateway services here as well as adding new or editing services disclaimer.

# Credit Card Payment Page Billing Configuration

These 10 plans are the plans in **Billing Configuration**, and desired plan can be enabled.

#### Client's Purchasing Record

**Invoice Number:** An invoice number may be provided as additional information against a transaction. This is a reference field that may contain any format of information.

**Description:** This is the item information to describe the product (wireless access service).

**Email Header:** Enter the information that should appear in the header of the invoice.

## Credit Card Payment Page Fields Configuration/ Credit Card Page Remark Content

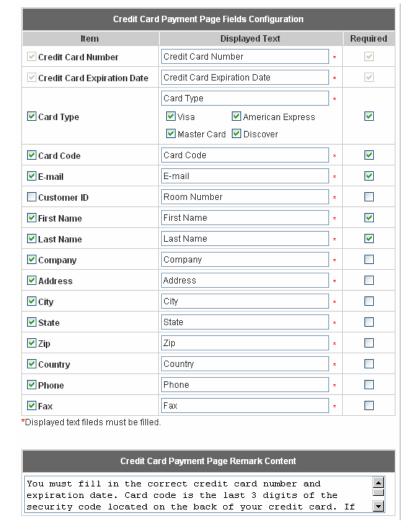

#### Credit Card Payment Page Fields Configuration

**Item:** Check the box to show this item on the customer's payment interface.

**Displayed Text:** Enter what needs to be shown for this field.

**Required:** Check the box to indicate this item as a required field.

**Credit Card Number:** Credit card number of the customer. The Payment Gateway will only accept card numbers that correspond to the listed card types.

**Credit Card Expiration Date:** Month and year expiration date of the credit card. This should be entered in the format of MMYY. For example, an expiration date of July 2005 should be entered as 0705.

**Card Type:** This value indicates the level of match between the Card Code entered on a transaction and the value that is on file with a customer's credit card company. A code and narrative description are provided indicating the results returned by the processor.

**Card Code:** The three- or four-digit code assigned to a customer's credit card number (found either on the front of the card at the end of the credit card number or on the back of the card).

**E-mail:** An email address may be provided along with the billing information of a transaction. This is the customer's email address and should contain an @ symbol.

Customer ID: This is an internal identifier for a customer that may be associated with the billing

information of a transaction. This field may contain any format of information.

**First Name:** The first name of a customer associated with the billing or shipping address of a transaction. In the case when John Doe places an order, enter John in the First Name field indicating this customer's name.

**Last Name:** The last name of a customer associated with the billing or shipping address of a transaction. In the case when John Doe places an order, enter Doe in the Last Name field indicating this customer's name.

**Company:** The name of the company associated with the billing or shipping information entered on a given transaction.

**Address:** The address entered either in the billing or shipping information of a given transaction.

City: The city is associated with either the billing address or shipping address of a transaction.

**State:** A state is associated with both the billing and shipping address of a transaction. This may be entered as either a two-character abbreviation or the full text name of the state.

**Zip:** The ZIP code represents the five or nine digit postal code associated with the billing or shipping address of a transaction. This may be entered as five digits, nine digits, or five digits and four digits.

**Country:** The country is associated with both the billing and shipping address of a transaction. This may be entered as either an abbreviation or full value.

**Phone:** A phone number is associated with both a billing and shipping address of a transaction. Phone number information may be entered as all number or it may include parentheses or dashes to separate the area code and number.

**Fax:** A fax number may be associated with the billing information of a transaction. This number may be entered as all number or contain parentheses and dashes to separate the area code and number.

## > Credit Card Payment Page Remark Content

Enter additional details for the transaction such as Tax, Freight and Duty Amounts, Tax Exempt status, and a Purchase Order Number, if applicable.

## PayPal

Before setting up "PayPal", it is required that the merchant owners have a valid PayPal "Business Account".

Please see *Appendix D – Accepting Payments via PayPal, Appendix E – Examples of Making Payments for End Users* for more information about setting up a PayPal Business Account, relevant maintenance functions, and example for end users.

After opening a PayPal Business Account, the merchant should find the "Identity Token" of this PayPal account to continue "PayPal Payment Page Configuration". For more details, please see the steps in Appendix D / 1. Setting Up.

#### External Payment Gateway/ PayPal Payment Page Configuration

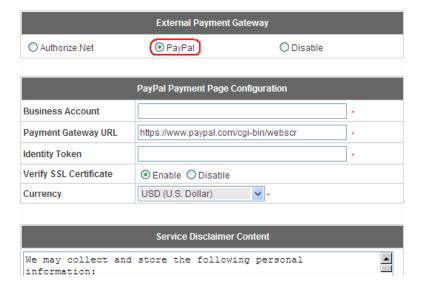

## > PayPal Payment Page Configuration

**Business Account:** This is the "Login ID" (email address) that is associated with the PayPal Business Account.

Payment Gateway URL: This is the default website address to post all transaction data.

**Identity Token:** This is the key used by PayPal to validate all the transactions.

**Verify SSL Certificate:** This is to help protect the system from accessing a website other than PayPal

**Currency:** It is the currency to be used for the payment transactions.

## Service Disclaimer Content /Billing Configuration for Payment Page

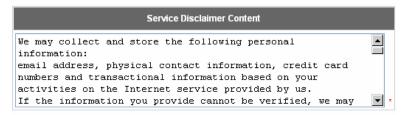

|      | Billing Configuration for Payment Page |                |              |       |  |
|------|----------------------------------------|----------------|--------------|-------|--|
| Plan |                                        | Enable/Disable | Quota        | Price |  |
| 1    | <ul><li>Enable</li></ul>               | ODisable       | 2 hrs 0 mins | 0.01  |  |
| 2    | <ul><li>Enable</li></ul>               | ODisable       | 2 Mbyte      | 0.02  |  |
| 3    | <ul><li>Enable</li></ul>               | ODisable       | 3 Mbyte      | 0.03  |  |
| 4    | O Enable                               | Disable        |              |       |  |
| 5    | O Enable                               | Disable        |              |       |  |
| 6    | O Enable                               | Disable        |              |       |  |
| 7    | O Enable                               | Disable        |              |       |  |
| 8    | O Enable                               | Disable        |              |       |  |
| 9    | O Enable                               | Disable        |              |       |  |
| 10   | O Enable                               | Disable        |              |       |  |

## > Service Disclaimer Content

View service agreements and fees for the standard payment gateway services here as well as adding new or editing services disclaimer.

#### > Billing Configuration for Payment Page

These 10 plans are the plans in **Billing Configuration**, and desired plan can be enabled.

Enable/Disable: Choose to enable or cancel the plan.

Quota: The usage time or condition of each plan.

**Price:** The price charged for this plan.

## Client's Purchasing Record/ PayPal Payment Page Remark Content

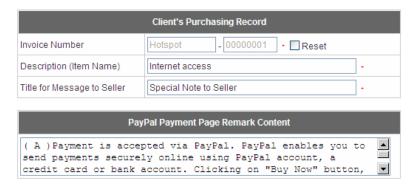

# Client's Purchasing Record

**Invoice Number:** An invoice number may be provided as additional information against a transaction. This is a reference field that may contain any format of information.

**Description:** This is the item information to describe the product (wireless access service).

**Title for Message to Seller:** Administrators can edit the header "**title**" of the message note, used in the PayPal payment page.

## ➤ PayPal Payment Page Remark Content

The message content will be displayed as a special notice to end customers in the page of "Rate Plan". For example, it can describe the cautions for making a payment via PayPal.

# 4.2.2 Black List Configuration

The administrator can add, delete, or edit the black list for user access control. Each black list can include 40 users at most. If a user in the black list wants to log into the system, the user's access will be denied. The administrator can use the pull-down menu to select the desired black list.

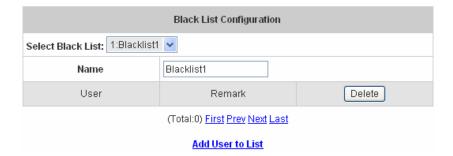

- Select Black List: There are 5 lists to select from for the desired black list.
- Name: Set the black list name and it will show on the pull-down menu above.
- · Add User to List: Click the hyperlink to add users to the selected black list.

| Add Users to Blacklist Blacklist1 |          |        |  |
|-----------------------------------|----------|--------|--|
| ltem                              | Username | Remark |  |
| 1                                 |          |        |  |
| 2                                 |          |        |  |
| 3                                 |          |        |  |

After entering the usernames in the "**Username**" blanks and the related information in the "**Remark**" blank (not required), click **Apply** to add the users.

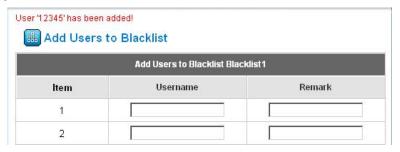

If removing a user from the black list is desired, select the user's "**Delete**" check box and then click the **Delete** button to remove that user from the black list.

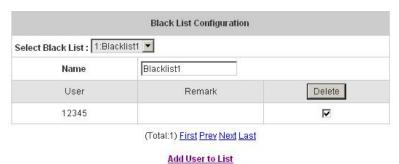

61

# 4.2.3 Policy Configuration

Every Policy has three profiles, **Firewall Profile**, **Specific Route Profile**, and **Schedule Profile** as well as **Bandwidth** setting for that policy and for individual clients.

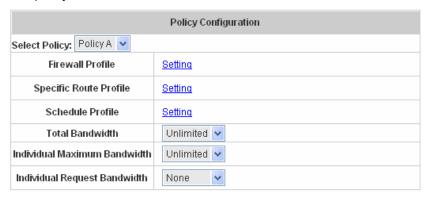

#### Firewall Profile

Click the hyperlink of **Setting** for **Firewall Profile**, the Firewall Profiles list will appear. Click the numbers of **Filter Rule Item** to edit individual rules and click **Apply** to save the settings. The rule status will show on the list. Check "**Active**" to enable that rule.

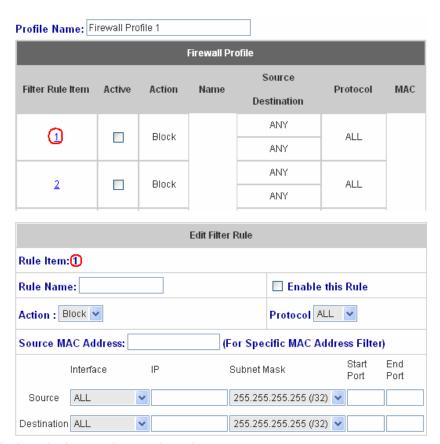

Rule Item: This is the rule that you have selected.

Rule Name: The rule name can be changed here.

Enable this Rule: After checking this function, the rule will be enabled.

**Action:** There are two options, **Block** and **Pass**. **Block** is to prevent packets from passing and **Pass** is to permit packets passing.

Protocol: There are three protocols to select, TCP, UDP and ICMP, or choose ALL to use all three protocols.

Source MAC Address: The MAC address of the source IP address. This is for specific MAC address filter.

Source/Destination Interface: There are four interfaces to choose, WAN, Wireless, Public LAN (LAN1/LAN2) and Private LAN (LAN3/LAN4).

Source/Destination IP: Enter the source and destination IP addresses.

Source/Destination Subnet Mask: Enter the source and destination subnet masks.

Source/Destination Start/End Port: Enter the range of source and destination ports.

#### Specific Route Profile

Click the hyperlink of **Setting** for **Specific Route Profile**, the Specific Route Profile list will appear.

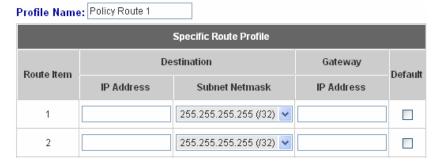

Profile Name: The profile name can be changed here.

IP Address: The destination IP address of the host or the network.

**Subnet Netmask:** Select a destination subnet netmask of the host or the network.

IP Address: The IP address of the next router to the destination.

**Default:** Check this option to apply the default value.

#### Schedule Profile

Click the hyperlink of **Setting** for **Schedule Profile** to enter the Schedule Profile list. Select "**Enable**" to show the list. This function is used to restrict the time the users can log in. Please enable/disable the desired time slot and click **Apply** to save the settings. These settings will become effective immediately after clicking the **Apply** button.

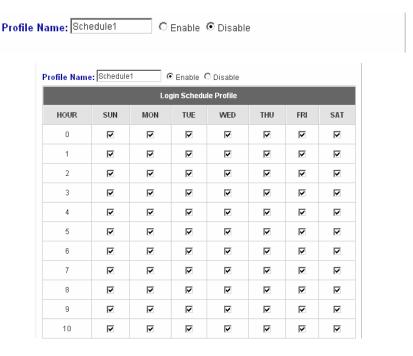

#### Bandwidth

Choose one bandwidth limit for that particular policy.

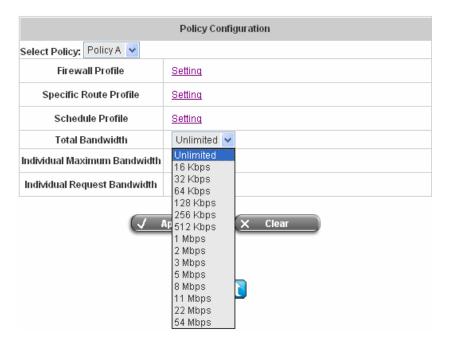

# 4.2.4 Guest User Configuration

This function can permit guests to log into the system. Select "Enable Guest User" and click *Apply* to save the settings.

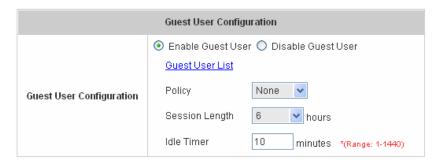

Guest User List: AirLive WIAS-1200G offers 10 guest users for log in. To activate a guest user, just enter the
password in the corresponding "Password" text field for that guest account. Guest accounts with blank
password will not be activated.

| Guest Users List |          |          |  |  |
|------------------|----------|----------|--|--|
| Item             | Username | Password |  |  |
| 1                | guest1   | 12345    |  |  |
| 2                | guest2   |          |  |  |

- Policy: Select one policy to apply to.
- Session Length: This restricts the connection time of the guest users. The default session length is 6 hours and the available session time ranges from 1 to 12 hours or unlimited.
- **Idle Time:** If a user has been idled with no network activities, the system will automatically kick out the user. The logout timer can be set in the range of 1~1440 minutes, and the default logout time is 10 minutes.

### 4.2.5 Additional Configuration

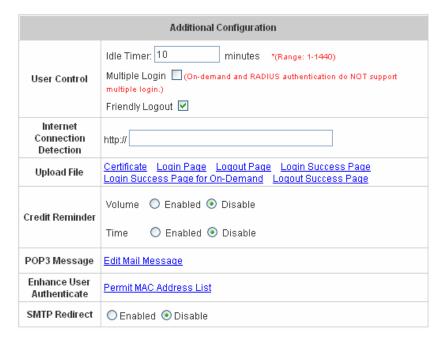

User Control: Functions under this section applies for all general users.

**Idle Timer:** If a user has been idled with no network activities, the system will automatically kick out the user. The logout timer can be set in the range of 1~1440 minutes, and the default logout time is 10 minutes.

**Multiple Login:** When enabled, a user can log in from different computers with the same account. (This function doesn't support On-demand users and RADIUS accounting.)

**Friendly Logout:** When a user logs into the network with wireless connection, a small window will appear to show the user's information and there is a logout button for the logout. If enabled. When the users try to close the small window, there will be a new popup window to confirm the logout in case the users click the logout button by accident.

• Internet Connection Detection: Enter a specific URL or IP address and AirLive WIAS-1200G will try to detect the network connection by sending packets directly to that specific URL or IP address. If there is a problem in the connection of the WAN port of the system such that the URL or IP address specified cannot be reached, there will be a connection failed message showing on the users' login screen.

#### Upload File

Certification: The administrator can upload new private key and customer certification. Click the *Browse* button to select the file for the certificate upload. Then click *Submit* to complete the upload process.

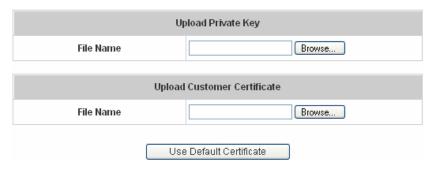

Click Use Default Certificate to use the default certificate and key.

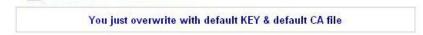

- Login Page: The administrator can use the default login page or get the customized login page by setting
  the template page, uploading the page or downloading from the specific website. After finishing the setting,
  click *Preview* to see the login page.
  - a. Choose *Default Page* to use the default login page.

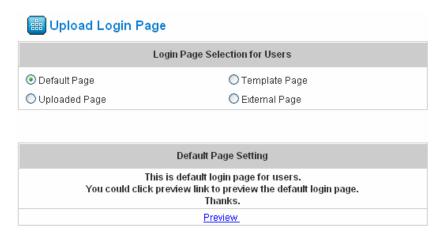

b. Choose *Template Page* to make a customized login page here. Click *Select* to pick up a color and then fill in all of the blanks. Click *Preview* to see the result first.

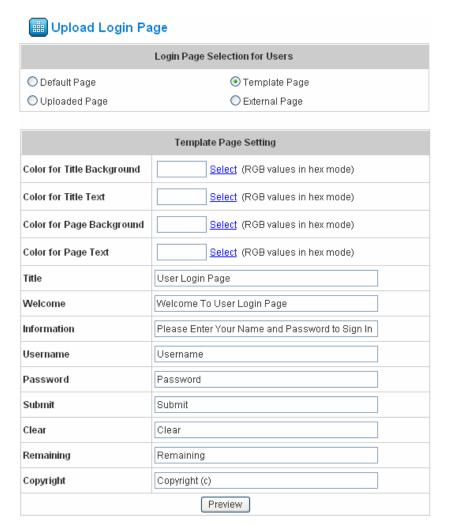

c. Choose *Uploaded Page* and you can get the login page by uploading. Click the *Browse* button to select the file for the login page upload. Then click *Submit* to complete the upload process.

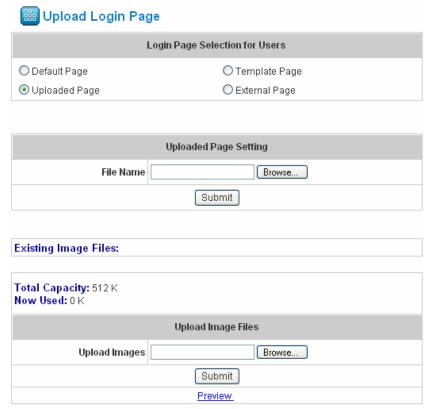

After the upload process is completed, the new login page can be previewed by clicking *Preview* button at the bottom.

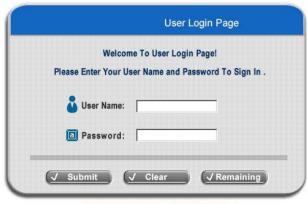

Click here to purchase by Credit Card Online.

The user-defined login page must include the following HTML codes to provide the necessary fields for username and password.

```
<form action="userlogin.shtml" method="post" name="Enter">
<input type="text" name="myusername">
<input type="password" name="mypassword">
<input type="submit" name="submit" value="Enter">
<input type="reset" name="clear" value="Clear">
</form>
```

If the user-defined login page includes an image file, the image file path in the HTML code must be the image file you will upload.

Then, enter or browse the filename of the images to upload in the **Upload Images** field on the **Upload Images Files** page and then click **Submit**. The system will show the used space and the maximum size of the image file of 512K. If the administrator wishes to restore the factory default of the login page, click the **Use Default Page** button to restore it to default.

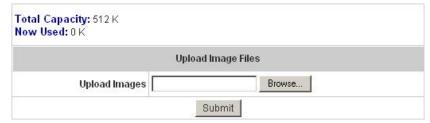

After the image file is uploaded, the file name will show on the "Existing Image Files" field. Check the file and click *Delete* to delete the file.

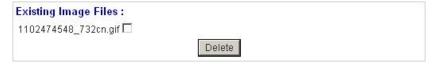

In AirLive WIAS-1200G, the end user first gets a login page when she/he opens its web browser right after

associating with an access point. However, in some situations, the hotspot owners or MIS staff may want to display "terms of use" or announcement information before the login page. Hotspot owners or MIS staff can design a new disclaimer/announcement page and save the page in their local server. After the agreement shown on the page is read, users are asked whether they agree or disagree with the disclaimer. By clicking I agree, users are able to log in. If users choose to decline, they will get a popup window saying they are unable to log in. The basic design is to have the disclaimer and login function in the same page but with the login function hidden until users agree with the disclaimer.

For more details about the codes of the disclaimer, please refer to Appendix E. If the page is successfully loaded, an **upload success** page will show up.

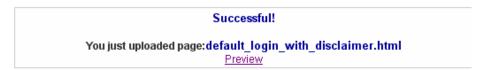

"Preview" can be clicked to see the uploaded page.

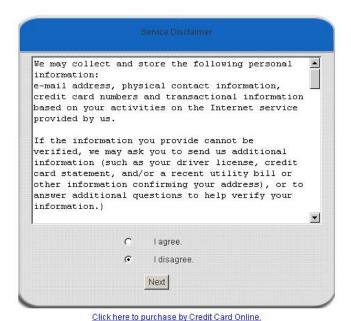

If user checks "I agree" and clicks Next, then he/she is prompted to fill in the login name and password.

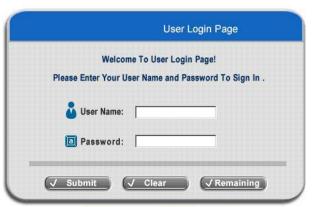

Click here to purchase by Credit Card Online.

If user checks "I disagree" and clicks Next, a window will pop up to tell user that he/she cannot log in

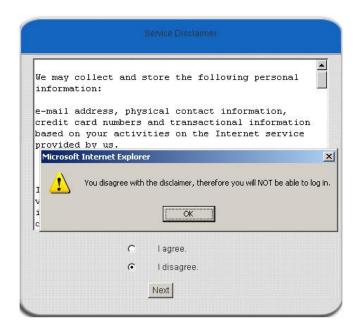

d. Choose the *External Page* selection and you can get the login page from the specific website. Enter the website address in the "External Page Setting" field and then click *Apply*.

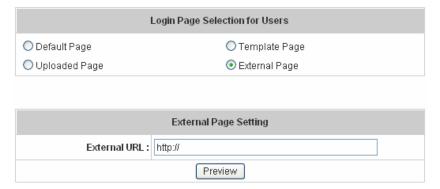

The **External Page** prepared to be loaded here needs to have the following code as well to let the system work properly

```
<form action="userlogin.shtml" method="post" name="Enter">
<input type="text" name="myusername">
<input type="password" name="mypassword">
<input type="submit" name="submit" value="Enter">
<input type="reset" name="clear" value="Clear">
</form>
```

After applying the setting, the new login page can be previewed by clicking *Preview* button at the bottom of this page.

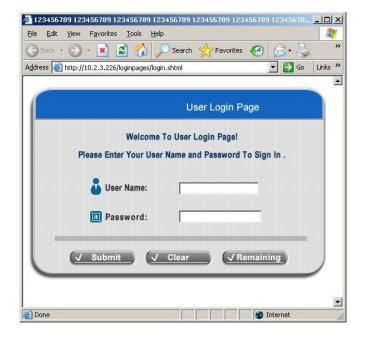

3. **Logout Page:** The users can apply their own logout page here. The process is similar to that of Logout Page.

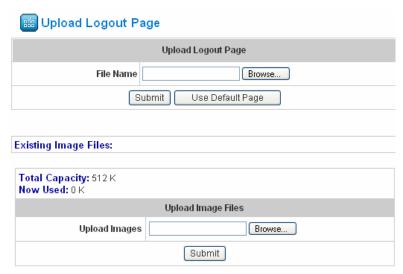

The different part is the HTML code of the user-defined logout interface must include the following HTML code that the user can enter the username and password. After the upload is completed, the user-defined login user interface can be previewed by clicking *Preview* at the bottom of this page. If want to restore the factory default setting of the logout interface, click the "Use Default Page" button.

- 4. Login Success Page: The administrator can use the default login success page or get the customized login success page by setting the template page, uploading the page or downloading from the specific website.
  After finishing the setting, you can click *Preview* to see the login success page.
  - a. Choose **Default Page** to use the default login success page.

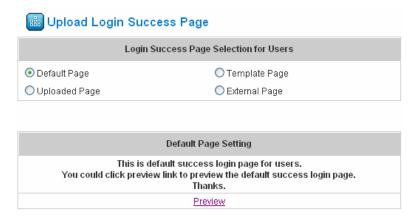

b. Choose *Template Page* to make a customized login success page here. Click *Select* to pick up a color and then fill in all of the blanks. You can click *Preview* to see the result first.

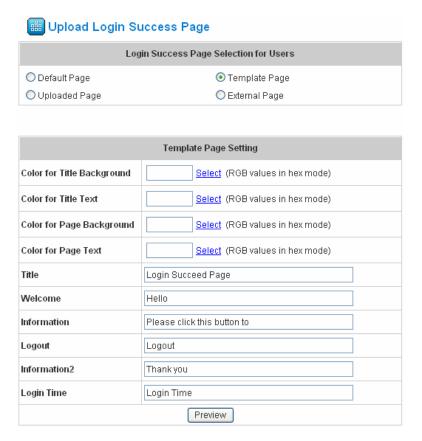

c. Choose *Uploaded Page* and you can get the login success page by uploading. Click the *Browse* button to select the file for the login success page upload. Then click *Submit* to complete the upload process.

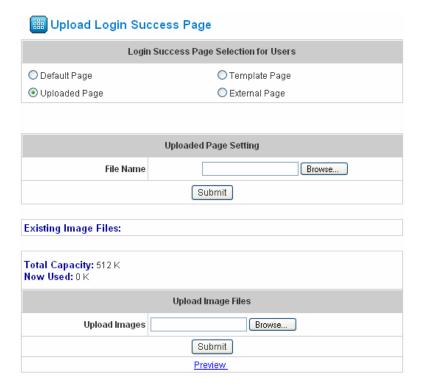

After the upload process is completed, the new login success page can be previewed by clicking **Preview** button at the bottom.

Enter or browse the filename of the images to upload in the **Upload Images** field on the **Upload Images**Files page and then click *Submit*. The system will show the used space and the maximum size of the image file of 512K. If the administrator wishes to restore the factory default of the login success page, click the *Use*Default Page button to restore it to default.

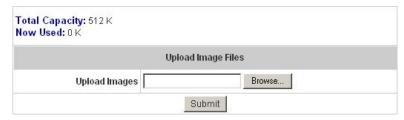

After the image file is uploaded, the file name will show on the "Existing Image Files" field. Check the file and click **Delete** to delete the file.

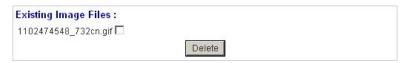

d. Choose the *External Page* selection and get the login success page from the specific website. Enter the website address in the "External Page Setting" field and then click *Apply*. After applying the setting, the new login success page can be previewed by clicking *Preview* button at the bottom of this page.

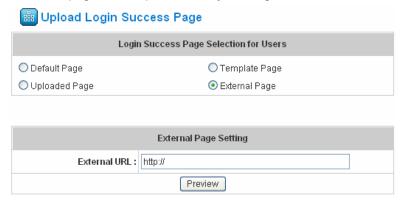

- 5. Login Success Page for On-Demand: The administrator can use the default login success page for On-Demand or get the customized login success page for On-Demand by setting the template page, uploading the page or downloading from the specific website. After finishing the setting, you can click *Preview* to see the login success page for On-Demand.
  - a. Choose *Default Page* to use the default login success page for On-Demand.

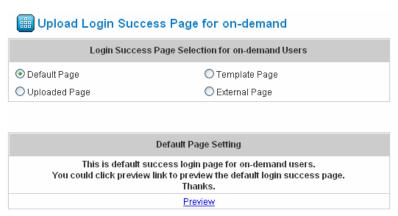

- b. Choose *Template Page* to make a customized login success page for On-Demand here. Click *Select* to pick up a color and then fill in all of the blanks. You can click *Preview* to see the result first.
  - ⊞ Upload Login Success Page for on-demand

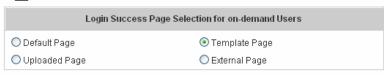

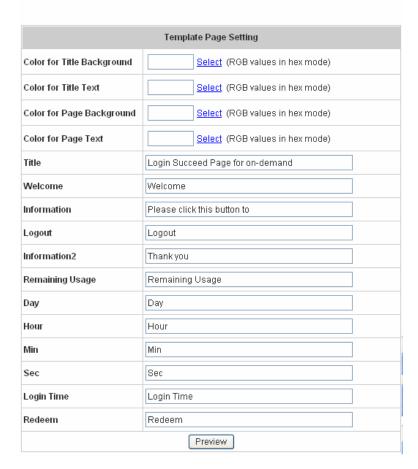

 c. Choose *Uploaded Page* and click the *Browse* button to select the file for the login success page for On-Demand upload. Then click *Submit* to complete the upload process.

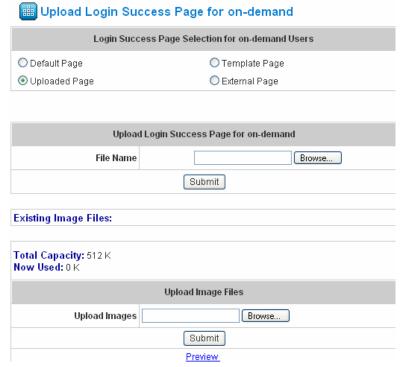

After the upload process is completed, the new login success page for On-Demand can be previewed by clicking *Preview* button at the bottom.

If the user-defined login success page for On-Demand includes an image file, the image file path in the HTML code must be the image file you will upload.

### <img src="images/xx.jpg">

Enter or browse the filename of the images to upload in the **Upload Images** field on the **Upload Images**Files page and then click *Submit*. The system will show the used space and the maximum size of the image file of 512K. If the administrator wishes to restore the factory default of the login success page for On-Demand, click the *Use Default Page* button to restore it to default.

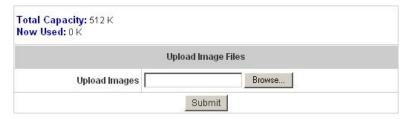

After the image file is uploaded, the file name will show on the "Existing Image Files" field. Check the file and click *Delete* to delete the file.

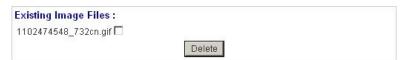

d. Choose the *External Page* selection and you can get the login success page for On-Demand e from the specific website. Enter the website address in the "External Page Setting" field and then click *Apply*. After applying the setting, the new login success page for On-Demand can be previewed by clicking *Preview* button at the bottom of this page.

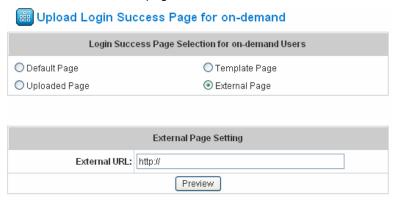

- 6. Logout Success Page: The administrator can use the default logout success page or get the customized login success page by setting the template page, uploading the page or downloading from the specific website. After finishing the setting, you can click *Preview* to see the logout success page.
  - a. Choose **Default Page** to use the default logout success page.

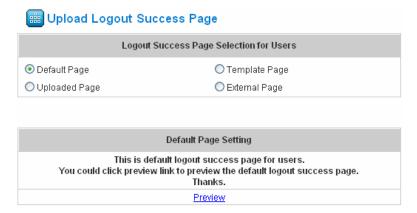

b. Choose *Template Page* to make a customized logout success page here. Click *Select* to pick up a color and then fill in all of the blanks. Click *Preview* to see the result first.

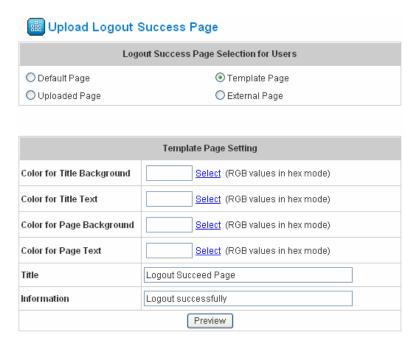

c. Choose *Uploaded Page* and click the *Browse* button to select the file for the logout success page upload. Then click *Submit* to complete the upload process.

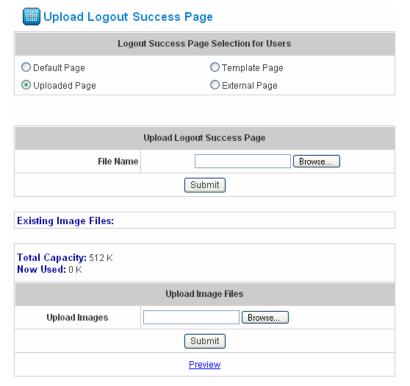

After the upload process is completed, the new logout success page can be previewed by clicking *Preview* button at the bottom.

If the user-defined logout success page includes an image file, the image file path in the HTML code must be the image file you will upload.

<img src="images/xx.jpg">

Enter or browse the filename of the images to upload in the **Upload Images** field on the **Upload Images**Files page and then click *Submit*. The system will show the used space and the maximum size of the image file of 512K. If the administrator wishes to restore the factory default of the login success page, click the *Use*Default Page button to restore it to default.

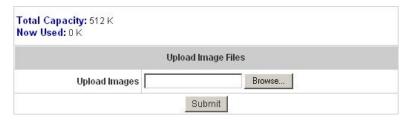

After the image file is uploaded, the file name will show on the "Existing Image Files" field. Check the file and click **Delete** to delete the file.

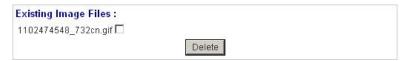

d. Choose the *External Page* selection and you can get the logout success page from the specific website. Enter the website address in the "External Page Setting" field and then click *Apply*. After applying the setting, the new logout success page can be previewed by clicking *Preview* button at the bottom of this page.

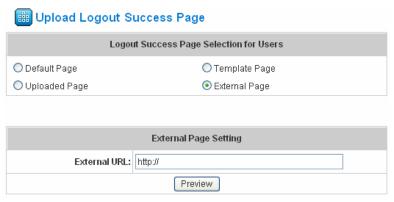

Credit Reminder: The administrator can enable this function to remind the on-demand users before their credit
run out. There are two kinds of reminder, Volume and Time. The default reminding trigger level for Volume is
1Mbyte and the level for Time is 5 minutes.

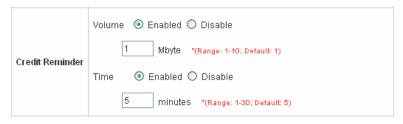

• **POP3 Message:** Before the users log into the network with their usernames and passwords, the users will receive a welcome mail from AirLive WIAS-1200G. The administrator can edit the contents.

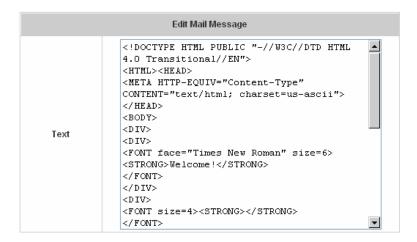

Enhance User Authentication: With this function, only the users with their MAC addresses in this list can log into AirLive WIAS-1200G. However, user authentication is still required for these users. Please enter the Permit MAC Address List to fill in these MAC addresses, select Enable, and then click Apply.

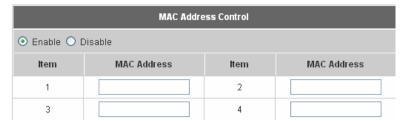

Note: The format of the MAC address is: xx:xx:xx:xx:xx or xx-xx-xx-xx-xx.

• SMTP Redirect: Redirection of the IP address of the SMTP server

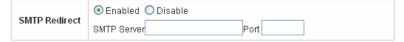

# 4.3 Network Configuration

This section includes the following functions: **Network Address Translation**, **Privilege List**, **Monitor IP List**, **Walled Garden List**, **Proxy Server Properties** and **Dynamic DNS**.

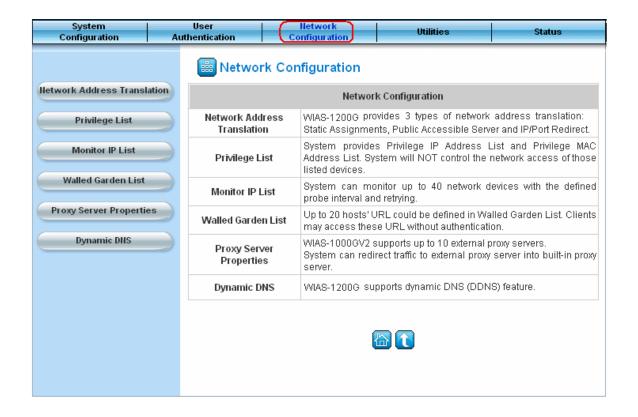

#### 4.3.1 Network Address Translation

There are three parts, Static Assignments, Public Accessible Server and Port and Redirect, need to be set.

| Network Address Translation |
|-----------------------------|
| Static Assignments          |
| Public Accessible Server    |
| Port and IP Redirect        |

#### Static Assignments

A computer within the Static Assignments is unprotected by firewall and typically all port accesses are routed through to that computer. A router will forward all traffic to the computer specified in the Static Assignments if it does not otherwise have a rule for how to forward traffic on a given port. There are 40 sets of static **Internal IP Address** and **External IP Address** available. These static IP addresses can be set to the any host which itself needs a static IP address to access the network through WAN port. These settings will become effective immediately after clicking the **Apply** button.

| Static Assignments |                     |                     |
|--------------------|---------------------|---------------------|
| Item               | Internal IP Address | External IP Address |
| 1                  |                     |                     |
| 2                  |                     |                     |
| 3                  |                     |                     |
| 4                  |                     |                     |
| 5                  |                     |                     |
| 6                  |                     |                     |
| 7                  |                     |                     |
| 8                  |                     |                     |
| 9                  |                     |                     |
| 10                 |                     |                     |

(Total:40) First Prev Next Last

#### • Public Accessible Server

This function allows the administrator to set 40 virtual servers at most, so that the computers not belonging to the managed network can access the servers in the managed network. Please enter the "External Service Port", "Local Server IP Address" and "Local Server Port". According to the different services provided, the network service can use the TCP protocol or the UDP protocol. In the Enable column, check the desired server to enable. These settings will become effective immediately after clicking the *Apply* button.

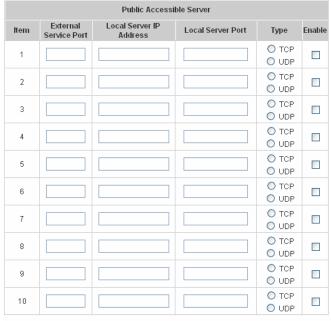

(Total:40) First Prev Next Last

#### • Port and IP Redirect

This function allows the administrator to set 40 sets of the IP addresses at most for redirection purpose. When the user attempts to connect to a destination IP address listed here, the connection packet will be converted and redirected to the corresponding destination. Please enter the "IP Address" and "Port" of Destination, and the "IP Address" and "Port" of Translated to Destination. According to the different services provided, choose the "TCP" protocol or the "UDP" protocol. These settings will become effective immediately after clicking *Apply*.

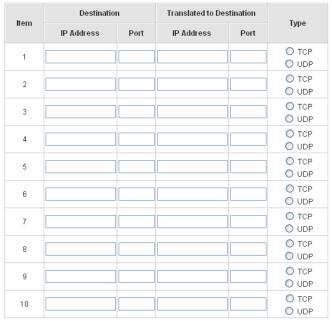

(Total:40) First Prev Next Last

### 4.3.2 Privilege List

There are two parts, Privilege IP Address List and Privilege MAC Address List, can be set.

| Privilege List             |
|----------------------------|
| Privilege IP Address List  |
| Privilege MAC Address List |

#### Privilege IP Address List

If there are some workstations belonging to the managed server that need to access the network without authentication, enter the IP addresses of these workstations in this list. The "Remark" blank is not necessary but is useful to keep track. AirLive WIAS-1200G allows 100 privilege IP addresses at most. These settings will become effective immediately after clicking *Apply*.

|      | Privilege IP Address Lis | t      |
|------|--------------------------|--------|
| Item | Privilege IP Address     | Remark |
| 1    |                          |        |
| 2    |                          |        |
| 3    |                          |        |
| 4    |                          |        |
| 5    |                          |        |
| 6    |                          |        |
| 7    |                          |        |
| 8    |                          |        |
| 9    |                          |        |
| 10   |                          |        |

(Total:100) First Prev Next Last

**Note:** Permitting specific IP addresses to have network access rights without going through standard authentication process at the Public LAN (LAN1/LAN2) may cause security problems.

#### • Privilege MAC Address List

In addition to the IP address, the MAC address of the workstations that need to access the network without authentication can also be set in this list. AirLive WIAS-1200G allows 100 privilege MAC addresses at most. When manually creating the list, enter the MAC address (the format is xx:xx:xx:xx:xx:xx) as well as the remark (not necessary). These settings will become effective immediately after clicking *Apply*.

| Privilege MAC Address List |             | st     |
|----------------------------|-------------|--------|
| Item                       | MAC Address | Remark |
| 1                          |             |        |
| 2                          |             |        |
| 3                          |             |        |
| 4                          |             |        |
| 5                          |             |        |
| 6                          |             |        |
| 7                          |             |        |
| 8                          |             |        |
| 9                          |             |        |
| 10                         |             |        |

(Total:100) First Prev Next Last

**Note:** Permitting specific MAC addresses to have network access rights without going through standard authentication process at the Public LAN (LAN1/LAN2) may cause security problems.

#### 4.3.3 Monitor IP List

AirLive WIAS-1200G will send out a packet periodically to monitor the connection status of the IP addresses on the list. If the monitored IP address does not respond, the system will send an e-mail to notify the administrator that such destination is not reachable. After entering the related information, click *Apply* and these settings will become effective immediately. Click *Monitor* to check the current status of all the monitored IP. The system provides 40 IP addresses for the "Monitor IP List".

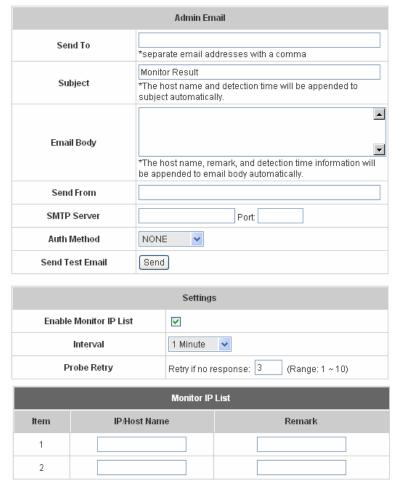

- **Send From:** The e-mail address of the administrator in charge of the monitoring. This will show up as the sender's e-mail.
- Send To: The e-mail address of the person whom the monitoring result is for. This will be the receiver's e-mail.
- Interval: The time interval to send the e-mail report.
- SMTP Server: The IP address of the SMTP server.
- Auth Method: The system provides four authentication methods, Plain, Login, CRAM-MD5 and NTLMv1, or "None" to use none of the above. Depending on which authentication method selected, enter the Account Name, Password and Domain.
- Send Test Email: To test the settings correct or not.
- Monitor IP Address: The IP addresses under monitoring.

| Monitor IP result |               |        |
|-------------------|---------------|--------|
| No                | IP Address    | Result |
| 1                 | 192.168.1.200 | 0      |
| 2                 | 192.168.1.100 | •      |

### 4.3.4 Walled Garden List

This function provides some free services to the users to access websites listed here before login and authentication. Up to 20 addresses or domain names of the websites can be defined in this list. Users without the network access right can still have a chance to experience the actual network service free of charge. Please enter the website **IP Address** or **Domain Name** in the list and these settings will become effective immediately after clicking *Apply*.

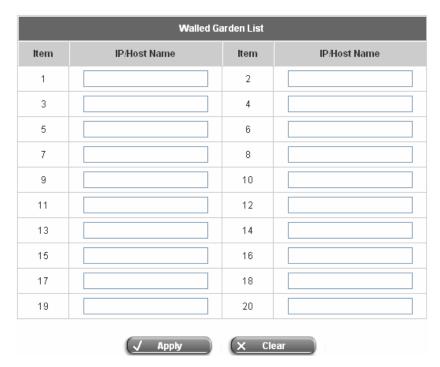

### 4.3.5 Proxy Server Properties

AirLive WIAS-1200G supports Internal Proxy Server and External Proxy Server functions. Please select an **Access Gateway** and then perform the necessary configurations.

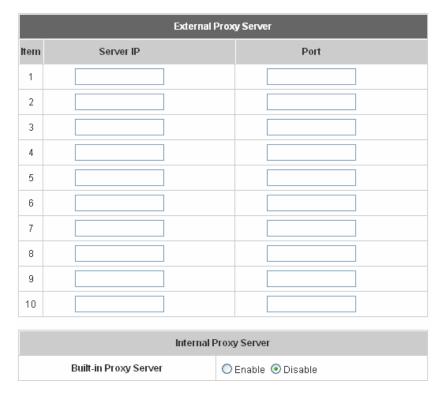

- External Proxy Server: Under the AirLive WIAS-1200G security management, the system will match the
  External Proxy Server list to the end-users' proxy setting. If there isn't a match, then the end-users will no be
  able to reach the login page and thus unable to access the network. If there is a match, the end-users will be
  directed to the system first for authentication. After a successful authentication, the end-users will be redirected
  back to the desired proxy servers depending on various situations.
- Internal Proxy Server: AirLive WIAS-1200G has a built-in proxy server. If this function is enabled, the end users will be forced to treat AirLive WIAS-1200G as the proxy server regardless of the end-users' original proxy settings.

Note: For more details about how to set up the proxy servers, please refer to Appendix E and Appendix F.

### 4.3.6 Dynamic DNS

AirLive WIAS-1200G provides a convenient DNS function to translate the IP address of WAN port to a domain name that helps the administrator memorize and connect to WAN port. If the DHCP is activated at WAN port, this function will also update the newest IP address regularly to the DNS server. These settings will become effective immediately after clicking *Apply*.

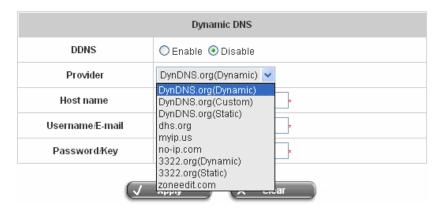

- **DDNS:** Enabling or disabling of this function.
- Provider: Select the DNS provider.
- Host name: The IP address/domain name of the WAN port.
- Username/E-mail: The register ID (username or e-mail) for the DNS provider.
- Password/Key: The register password for the DNS provider.

## 4.4 Utilities

This section provides four utilities to customize and maintain the system including **Change Password**, **Backup/Restore Setting**, **Firmware Upgrade** and **Restart**.

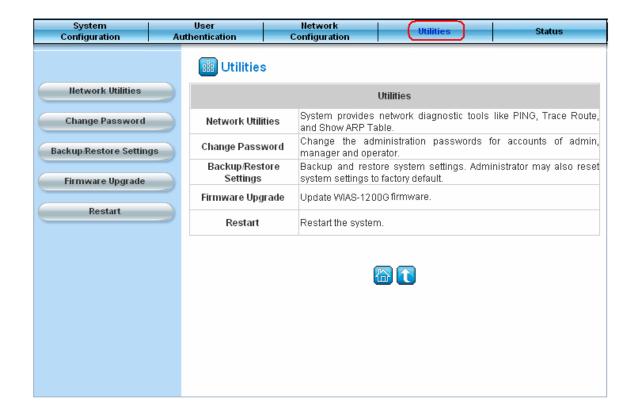

#### 4.4.1 Network Utilities

The system provides three network diagnostic tools like **PING**, **Trace Route**, and **ARP Table**, for the administrator to diagnose the network status.

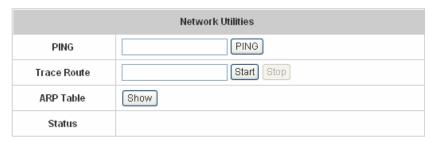

PING: Enter the desired IP address such as "10.30.1.254" and click PING button to execute PING. The ping
result will be shown on the screen. Click Back button to go back to the Network Utilities page.

```
PING 10.30.1.254 (10.30.1.254): 56 octets data
64 octets from 10.30.1.254: icmp_seq=0 ttl=64 time=1.8 ms
64 octets from 10.30.1.254: icmp_seq=1 ttl=64 time=1.2 ms
64 octets from 10.30.1.254: icmp_seq=2 ttl=64 time=1.4 ms
64 octets from 10.30.1.254: icmp_seq=3 ttl=64 time=1.3 ms
--- 10.30.1.254 ping statistics ---
4 packets transmitted, 4 packets received, 0% packet loss
round-trip min/avg/max = 1.2/1.4/1.8 ms

Back
```

Trace Route: Enter the desired IP address such as "10.30.1.254" and click Start button. The Trace Route result
will be shown on the screen. Click Back button to go back to the Network Utilities page.

```
traceroute to 10.30.1.254 (10.30.1.254), 20 hops max, 40 byte packets 1 gw.private (10.30.1.254) 2.125 ms 1.925 ms

Back
```

 ART Table: Click Show button to get the ART table of the system. The ART Table result will be shown on the screen. Click Back button to go back to the Network Utilities page.

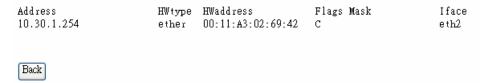

### 4.4.2 Change Password

There are three levels of authorities to use: **admin**, **manager** or **operator**. The default usernames and passwords are as follow:

Admin: The administrator can access all configuration pages of the AirLive WIAS-1200G.

User Name: admin
Password: airlive

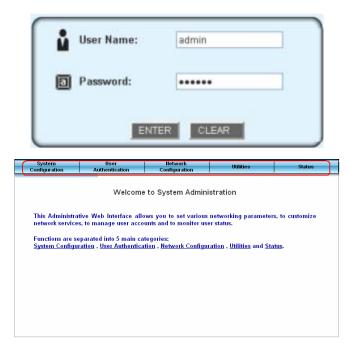

**Manager:** The manager can only access the configuration pages under *User Authentication* to manage the user accounts, but has no permission to change the settings of the profiles for Firewall, Specific Route and Schedule.

User Name: manager

Password: airlive

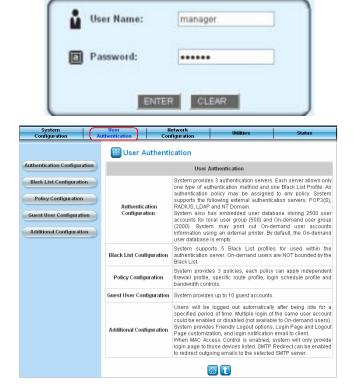

**Operator:** The operator can only access the configuration page of *Create On-demand User* to create and print out the new on-demand user accounts.

User Name: **operator** Password: **airlive** 

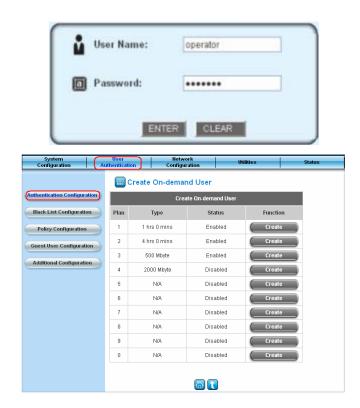

The administrator can change the passwords here. Please enter the current password and then enter the new password twice to verify. Click *Apply* to activate this new password.

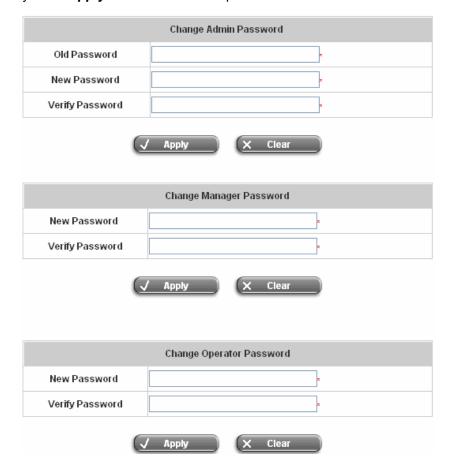

**Note:** If the administrator's password is lost, the administrator's password still can be changed through the text mode management interface on the serial console port.

# 4.4.3 Backup/Restore Setting

This function is used to backup/restore the AirLive WIAS-1200G settings. Also, AirLive WIAS-1200G can be restored to the factory default settings here.

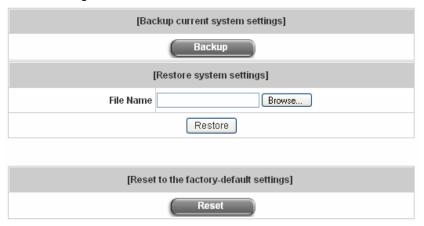

• Backup Current System Setting: Click Backup to create a .db database backup file and save it on disk.

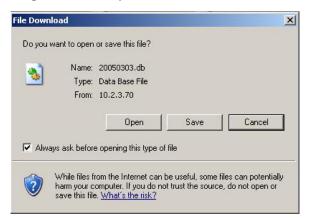

- Restore System Setting: Click Browse to search for a .db database backup file created by AirLive
   WIAS-1200G and click Restore to restore to the same settings at the time the backup file was created.
- Resetting to the Factory-Default configuration: Click Reset to load the factory default settings of AirLive WIAS-1200G.

# 4.4.4 Firmware Upgrade

The administrator can download the latest firmware from website and upgrade the system here. Click **Browse** to search for the firmware file and click **Apply** to go on with the firmware upgrade process. It might be a few minutes before the upgrade process completes and the system needs to be restarted afterwards to make the new firmware effective.

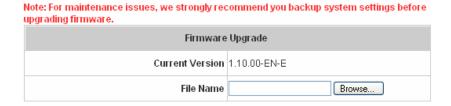

#### Note:

- 1. Firmware upgrade may cause the loss of some of the data. Please refer to the release notes for the limitation before upgrading the firmware.
- 2. Please restart the system after upgrading the firmware. Do not power on/off the system during the upgrade or the restart process. It may damage the system and cause it to malfunction.

#### 4.4.5 Restart

This function allows the administrator to safely restart AirLive WIAS-1200G and the process should take about three minutes. Click **YES** to restart AirLive WIAS-1200G; click **NO** to go back to the previous screen. If the power needs to be turned off, restarting AirLive WIAS-1200G first and then turning off the power after completing the restart process is highly recommended.

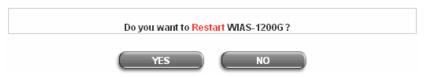

**Note:** The connection of all online users of the system will be disconnected when system is in the process of restarting.

## 4.5 Status

This section includes **System Status**, **Interface Status**, **Current Users**, **Traffic History**, and **Notification Configuration** to provide system status information and online user status.

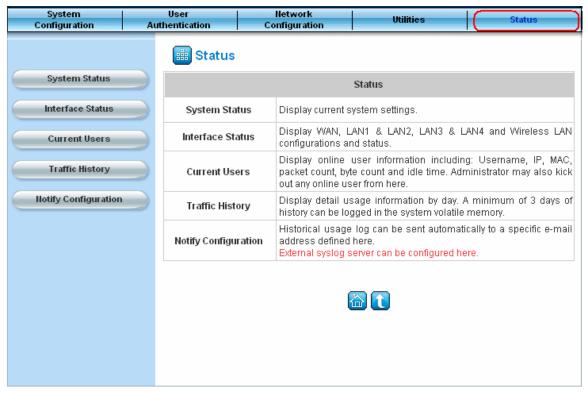

# 4.5.1 System Status

This section provides an overview of the system for the administrator.

|             | System                 | Status                                        |
|-------------|------------------------|-----------------------------------------------|
| Curren      | t Firmware Version     | 1.00.00-EN-E                                  |
|             | Build                  | 00600                                         |
| 5           | System Name            | AirLive WIAS-1200G                            |
|             | Admin info             | Sorry! The service is temporarily unavailable |
|             | Home Page              | http://www.airlive.com/                       |
| Syslog s    | server-Traffic History | N/A:N/A                                       |
| Syslog serv | /er-On demand User log | N/A:N/A                                       |
|             | Proxy Server           | Disabled                                      |
| F           | riendly Logout         | Enabled                                       |
| Internet    | Connection Detection   | Disabled                                      |
| -11 07      | Remote Management IP   | Disabled                                      |
| Management  | SNMP                   | Disabled                                      |
|             | Retained Days          | 3 days                                        |
| History     | Traffic log Email To   | N/A                                           |
|             | On-demand log Email To | N/A                                           |
| 4           | NTP Server             | (tock.usno.navy.mil)                          |
| Time        | Date Time              | 2007/06/08 06:57:33 +0800                     |
|             | Idle Timer             | 10 Min(s)                                     |
| User        | Multiple Login         | Disabled                                      |
|             | Guest Account          | Disabled                                      |
| BMG         | Preferred DNS Server   | 168.95.1.1                                    |
| DNS         | Alternate DNS Server   | N/A                                           |

The description of the table is as follows:

| <u>Item</u>                   | <u>Description</u>                                     |
|-------------------------------|--------------------------------------------------------|
| Current Firmware Version      | The present firmware version of AirLive WIAS-1200G     |
| System Name                   | The system name. The default is AirLive WIAS-1200G     |
| Admin Info                    | The information to be shown on the login screen when a |
| Admin                         | user has a connection problem.                         |
| Home Page                     | The page the users are directed to after initial login |
| Home Fage                     | success.                                               |
| Syslog server-Traffic History | The IP address and port number of the external Syslog  |
| Systog server-frame history   | Server. N/A means that it is not configured.           |

|              |                       | Usei                                                        |
|--------------|-----------------------|-------------------------------------------------------------|
| Syclog corve | or On domand User lea | The IP address and port number of the external Syslog       |
| Sysiog serve | er-On demand User log | Server. <b>N/A</b> means that it is not configured.         |
| Proxy Server |                       | Enabled/disabled stands for that the system is currently    |
| r            | roxy Server           | using the proxy server or not.                              |
|              |                       | Enabled/disabled stands for the setting of                  |
| Fri          | endly Logout          | hiding/displaying an extra confirmation window when         |
| , ,          |                       | users click the logout button.                              |
|              |                       | Enabled/Disabled stands for the connection at WAN is        |
| Internet C   | annaction Detaction   | normal or abnormal (Internet Connection Detection)          |
| internet C   | onnection Detection   | and all online users are allowed/disallowed to log in the   |
|              |                       | network.                                                    |
|              | Domoto Monagament ID  | The IP or IPs that is allowed for accessing the             |
| Managamant   | Remote Management IP  | management interface.                                       |
| Management   | CNIMD                 | Enabled/disabled stands for the current status of the       |
|              | SNMP                  | SNMP management function.                                   |
|              | Datained Dave         | The maximum number of days for the system to retain the     |
|              | Retained Days         | users' information.                                         |
| Lliotom      | Troffic log Empil To  | The email address that the traffic history information will |
| History      | Traffic log Email To  | be sent to.                                                 |
|              | On-demand log Email   | The email address the history information about             |
|              | То                    | on-demand users is sent to.                                 |
| Time         | NTP Server            | The network time server that the system is set to align.    |
| rinie        | Date Time(GMT+0:00)   | The system time is shown as the local time.                 |
|              | Idlo Timor            | The number of minutes allowed for the users to be           |
|              | Idle Timer            | inactive.                                                   |
| Hoor         | Multiple Leein        | Enabled/disabled stands for the current setting to          |
| User         | Multiple Login        | allow/disallow multiple logins form the same account.       |
|              | Cuest Assessed        | Enabled/disabled stands for the current status of allowing  |
|              | Guest Account         | Guest Accounts to log in.                                   |
| DNS          | Preferred DNS Server  | IP address of the preferred DNS Server.                     |
| DNO          | Alternate DNS Server  | IP address of the alternate DNS Server.                     |
|              |                       | 1                                                           |

## 4.5.2 Interface Status

This section provides an overview of the interface for the administrator including WAN, LAN1 & LAN2, LAN3 & LAN4, and Wireless Port.

|                           | Interface Status    |                   |
|---------------------------|---------------------|-------------------|
|                           | MAC Address         | 00:12:00:00:01:01 |
| WAN                       | IP Address          | 169.254.1.1       |
|                           | Subnet Mask         | 255.255.255.255   |
|                           | Operation Mode      | NAT               |
|                           | MAC Address         | 00:1A:4D:26:E3:00 |
|                           | IP Address          | 192.168.3.254     |
| Wireless                  | Subnet Mask         | 255.255.255.0     |
|                           | SSID                | airlive           |
|                           | Channel             | î                 |
|                           | Encryption Function | Disabled          |
|                           | Status              | Enabled           |
|                           | WINS IP Address     | N/A               |
| Wireless<br>OHCP Server   | Start IP Address    | 192.168.3.1       |
|                           | End IP Address      | 192.168.3.100     |
|                           | Lease Time          | 1440 Min(s)       |
|                           | Mode                | NAT               |
|                           | MAC Address         | 00:12:00:00:01:02 |
| LAN1 & LAN2               | IP Address          | 192.168.1.254     |
|                           | Subnet Mask         | 255.255.255.0     |
|                           | Status              | Enabled           |
|                           | WINS IP Address     | N/A               |
| AN1 & LAN2<br>HCP Server  | Start IP Address    | 192.168.1.1       |
|                           | End IP Address      | 192,168,1,100     |
|                           | Lease Time          | 1440 Min(s)       |
|                           | Mode                | NAT               |
|                           | MAC Address         | 00:12:00:00:01:02 |
| AN3 & LAN4                | IP Address          | 192.168.2.254     |
|                           | Subnet Mask         | 255.255.255.0     |
|                           | Status              | Enabled           |
|                           | WINS IP Address     | N/A               |
| AN3 & LAN4<br>OHCP Server | Start IP Address    | 192.168.2.1       |
|                           | End IP Address      | 192.168.2.100     |
|                           | Lease Time          | 1440 Min(s)       |

The description of the table is as follows.

|               | <u>Item</u>           | <u>Description</u>                                             |
|---------------|-----------------------|----------------------------------------------------------------|
|               | MAC Address           | The MAC address of the WAN port.                               |
| WAN           | IP Address            | The IP address of the WAN port.                                |
|               | Subnet Mask           | The Subnet Mask of the WAN port.                               |
|               | Operation Mode        | The mode of the wireless port.                                 |
|               | MAC Address           | The MAC address of the wireless port.                          |
|               | IP Address            | The IP address of the wireless port.                           |
|               | Subnet Mask           | The Subnet Mask of the wireless port.                          |
| Wireless      | SSID                  | The ESSID of the wireless port, such as AirLive                |
|               | 3310                  | WIAS-1200G.                                                    |
|               | Channel               | The assigned Channel of the Wireless port.                     |
|               | Encryption Function   | Enabled/disabled stands for the status of the encryption       |
|               | Life yption i unction | function of the wireless port.                                 |
|               | Status                | Enable/disable stands for status of the DHCP server on         |
|               |                       | the Wireless port.                                             |
| Wireless      | WINS IP Address       | The WINS server IP on DHCP server. <b>N/A</b> means that it is |
| DHCP Server   |                       | not configured.                                                |
| Differ Server | Start IP Address      | The start IP address of the DHCP IP range.                     |
|               | End IP address        | The end IP address of the DHCP IP range.                       |
|               | Lease Time            | Minutes of the lease time of the IP address.                   |
|               | Mode                  | The mode of the LAN1 & LAN2 port.                              |
| LAN1 & LAN2   | MAC Address           | The MAC address of the LAN1 & LAN2.                            |
| LANT & LANZ   | IP Address            | The IP address of the LAN1 & LAN2.                             |
|               | Subnet Mask           | The Subnet Mask of the LAN1 & LAN2.                            |
|               | Status                | Enable/disable stands for status of the DHCP server on         |
|               | Status                | the LAN1 & LAN2.                                               |
|               | WINS IP Address       | The WINS server IP on DHCP server. <b>N/A</b> means that it is |
| LAN1 & LAN2   |                       | not configured.                                                |
| DHCP Server   | Start IP Address      | The start IP address of the DHCP IP range.                     |
|               | End IP address        | The end IP address of the DHCP IP range.                       |
|               | Lease Time            | Minutes of the lease time of the IP address.                   |
| LAN3 & LAN4   | Mode                  | The mode of the LAN3 & LAN4.                                   |
|               | MAC Address           | The MAC address of the LAN3 & LAN4.                            |

|             | IP Address       | The IP address of the LAN3 & LAN4.                      |
|-------------|------------------|---------------------------------------------------------|
|             | Subnet Mask      | The Subnet Mask of the LAN3 & LAN4.                     |
|             | Status           | Enable/disable stands for status of the DHCP server on  |
|             | Status           | the LAN3 & LAN4 port                                    |
|             | WINS IP Address  | The WINS server IP on DHCP server. N/A means that it is |
| LAN3 & LAN4 |                  | not configured.                                         |
| DHCP Server | Start IP Address | The start IP address of the DHCP IP range.              |
|             | End IP address   | The end IP Address of the DHCP IP range.                |
|             | Lease Time       | Minutes of the lease time of the IP address.            |

# 4.5.3 Current Users

In this function, each online user's information including **Username**, **IP Address**, **MAC Address**, **Packets In**, **Bytes**In, **Packets Out**, **Bytes Out**, **Idle Time** and **Logout** can be obtained. Administrator can use this function to force a specific online user to log out. Click the hyperlink of **Logout** next to the online user's name to logout that particular user. Click **Refresh** to renew the current users list.

|      |               | Current Users List |          |           |      |        |
|------|---------------|--------------------|----------|-----------|------|--------|
| Item | Username      |                    | Pkts In  | Bytes In  |      | Kick   |
| пеm  | IP            | MAC                | Pkts Out | Bytes Out | ldle | Out    |
| 1    |               | guest4             | 12       | 1008      | 151  |        |
| 1    | 192.168.1.107 | 00:D0:C9:60:01:04  | 12       | 1008      | 454  | Logou  |
| 2    |               | guest5             | 15       | 1260      | 151  | Logout |
| 2    | 192,168,1,100 | 00:D0:C8:60:01:05  | 15       | 1260      | 454  | Loquui |
| 3    |               | guest6             | 25       | 2100      | 64   | Logout |
| 3    | 192.168.1.131 | 00:D0:C9:60:01:06  | 25       | 2100      | 04   | Loquui |
| 4    |               | guest7             | 25       | 2100      | G A  | Logout |
| 4    | 192.168.1.165 | 00:D0:C9:60:01:07  | 25       | 2100      | 04   | Logout |

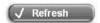

# 4.5.4 Traffic History

This function is used to check the history of AirLive WIAS-1200G. The history of each day will be saved separately in the DRAM for at least3 days.

| Traffic H | istory       |
|-----------|--------------|
| Date      | Size (Byte)  |
| 2007-03-2 | <u>7</u>     |
| 2007-03-2 | <u>8</u>     |
|           |              |
| On-demand | User Log     |
| Date      | Size (Byte)  |
| 2007-03-2 | <u>7</u> 105 |
| 2007-03-2 | <u>8</u> 504 |

**Note:** Since the history is saved in the SDRAM, if you need to restart the system and also keep the history, then please manually copy and save the information before restarting.

If the **History Email** has been entered under the **Notify Configuration** page, then the system will automatically send out the history information to that email address.

# · Traffic History

As shown in the following figure, each line is a traffic history record consisting of 9 fields, **Date**, **Type**, **Name**, **IP**, **MAC**, **Pkts In**, **Bytes In**, **Pkts Out**, and **Bytes Out**, of user activities.

|                           |        | Traff          | fic History 2005 | 03-22             |         |          |          |           |
|---------------------------|--------|----------------|------------------|-------------------|---------|----------|----------|-----------|
| Date                      | Type   | Name           | IP               | MAC               | Pkts In | Bytes In | Pkts Out | Bytes Out |
| 2005-03-22 19:12:21 +0800 | LOGIN  | user1@local.tw | 192.168.1.143    | 00:D0:C9:42:37:20 | 0       | 0        | 0        | 0         |
| 2005-03-22 19:12:24 +0800 | LOGOUT | user1@local.tw | 192.168.1.143    | 00:D0:C9:42:37:20 | 3       | 252      | 3        | 252       |
| 2005-03-22 19:12:29 +0800 | LOGIN  | user2@local.tw | 192.168.1.143    | 00:D0:C9:42:37:20 | 0       | 0        | 0        | 0         |
| 2005-03-22 19:12:32 +0800 | LOGOUT | user2@local.tw | 192.168.1.143    | 00:D0:C9:42:37:20 | 3       | 252      | 3        | 252       |
| 2005-03-22 19:13:51 +0800 | LOGIN  | user1@local.tw | 192.168.1.1      | 00:D0:C9:60:01:01 | 0       | 0        | 0        | 0         |

# • On-demand User Log

As shown in the following figure, each line is a on-demand user log record consisting of 13 fields, **Date**, **System Name**, **Type**, **Name**, **IP**, **MAC**, **Pkts In**, **Bytes In**, **Pkts Out**, **Bytes Out**, **Expiretime**, **Validation** and **Remark**, of user activities.

|                                 |                |                |      | On-de   | mand User Log 20  | 05-0       | 3-22        |             |              |                        |           |                 |
|---------------------------------|----------------|----------------|------|---------|-------------------|------------|-------------|-------------|--------------|------------------------|-----------|-----------------|
| Date                            | System<br>Name | Туре           | Name | IP      | MAC               | Pkts<br>In | Bytes<br>In | Pkts<br>Out | Bytes<br>Out | Expiretime             | Validtime | Remark          |
| 2005-03-22<br>17:55:58<br>+0800 | My<br>Service  | Create_OD_User | P4SP | 0.0.0.0 | 00:00:00:00:00:00 | 0          | 0           | 0           | 0            | 2005-03-25<br>17:55:58 | None      | 2 hrs 0<br>mins |
| 2005-03-22<br>17:56:03<br>+0800 | My<br>Service  | Create_OD_User | 62H6 | 0.0.0.0 | 00:00:00:00:00:00 | 0          | 0           | 0           | 0            | 2005-03-25<br>17:56:03 | None      | 2 hrs 0<br>mins |
| 2005-03-22<br>17:56:07<br>+0800 | My<br>Service  | Create_OD_User | 886D | 0.0.0.0 | 00:00:00:00:00:00 | 0          | 0           | 0           | 0            | 2005-03-25<br>17:56:07 | None      | 2 hrs 0<br>mins |

# 4.5.5 Notify Configuration

The AirLive WIAS-1200G will save the traffic history into the internal DRAM. If the administrator wants the system to automatically send out the history to a particular email address, please enter the related information in these fields.

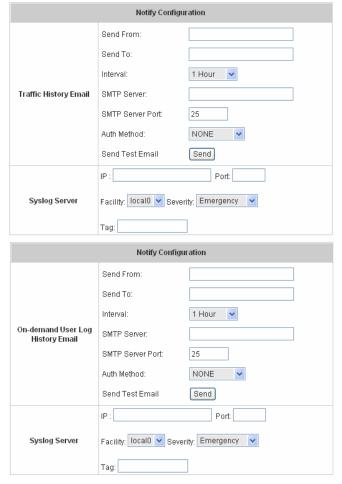

- **Send From:** The e-mail address of the administrator in charge of the monitoring. This will show up as the sender's e-mail.
- Send To: The e-mail address of the person whom the history email is for. This will be the receiver's e-mail.
- **Interval:** The time interval to send the e-mail report.
- SMTP Server: The IP address of the SMTP server.
- Auth Method: The system provides four authentication methods, Plain, Login, CRAM-MD5 and NTLMv1, or
   "None" to use none of the above. Depending on which authentication method you select, you have to enter
   the Account Name, Password and Domain.

NTLMv1 is not currently available for general use.

**Plain** and **CRAM-MD5** are standardized authentication mechanisms while **Login** and **NTLMv1** are Microsoft proprietary mechanisms. Only **Plain** and **Login** can use the UNIX login password. Netscape uses **Plain**. Outlook and Outlook express uses **Login** as default, although they can be set to use **NTLMv1**.

Pegasus uses CRAM-MD5 or Login but you are not able to configure which method to use.

- Send Test Email: To test the settings correct or not.
- Syslog Server: It specifies the IP and Port of the Syslog server.

# 4.6 Help

On the screen, the **Help** button is on the upper right corner.

Click *Help* to the **Online Help** window and then click the hyperlink of the items to get the information.

# Online Help Overview System Configuration System Information WAN Configuration LAN1 & LAN2 Configuration LAN3 & LAN4 Configuration Wireless Configuration Wireless Configuration Security (Wireless Security Configuration - WEP) Advance (Advanced Wireless Configuration) User Authentication Authentication Configuration 802.1x authentication configuration 802.1x WPA w/802.1x WPA-PSK Authentication Server configuration Local User Setting POP3 Configuration RADIUS Configuration LDBC Configuration

# Appendix A – Console Interface

Via this port to enter the console interface for the administrator to handle the problems and situations occurred during operation.

- In order to connect to the console port of AirLive WIAS-1200G, a console, modem cable and a terminal simulation program, such as the Hyper Terminal are needed.
- 2. If a Hyper Terminal is used, please set the parameters as **9600,8,n,1**.

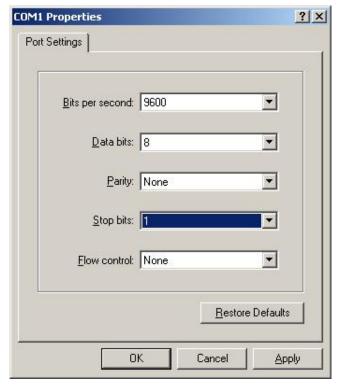

### Note:

The main console is a menu-driven text interface with dialog boxes. Please use arrow keys on the keyboard to browse the menu and press the **Enter** key to make selection or confirm what you enter.

3. Once the console port of AirLive WIAS-1200G is connected properly, the console main screen will appear automatically. If the screen does not appear in the terminal simulation program automatically, please try to press the arrow keys, so that the terminal simulation program will send some messages to the system and the welcome screen or the main menu should appear. If you are still unable to see the welcome screen or the main menu of the console, please check the connection of the cables and the settings of the terminal simulation program.

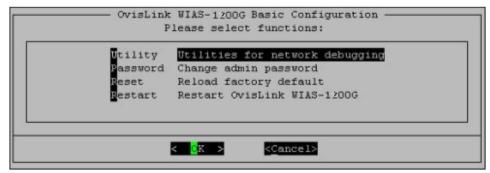

# · Utilities for network debugging

The console interface provides several utilities to assist the Administrator to check the system conditions and to debug any problems. The utilities are described as follow:

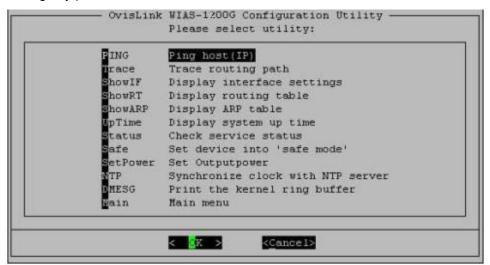

- Ping host (IP): By sending ICMP echo request to a specified host and wait for the response to test the network status.
- > Trace routing path: Trace and inquire the routing path to a specific target.
- Display interface settings: It displays the information of each network interface setting including the MAC address, IP address, and netmask.
- Display the routing table: The internal routing table of the system is displayed, which may help to confirm the Static Route settings.
- > Display ARP table: The internal ARP table of the system is displayed.
- Display system up time: The system live time (time for system being turn on) is displayed.
- > Check service status: Check and display the status of the system.
- > Set device into "safe mode": If administrator is unable to use Web Management Interface via the browser for the system failed inexplicitly. Administrator can choose this utility and set IT into safe mode, then administrator can management this device with browser again.
- Synchronize clock with NTP server: Immediately synchronize the clock through the NTP protocol and the specified network time server. Since this interface does not support manual setup for its internal clock, therefore we must reset the internal clock through the NTP.
- Print the kernel ring buffer: It is used to examine or control the kernel ring buffer. The program helps users to print out their boot-up messages instead of copying the messages by hand.
- Main menu: Go back to the main menu.

# • Change admin password

Besides supporting the use of console management interface through the connection of null modem, the system also supports the SSH online connection for the setup. When using a null modem to connect to the system console, we do not need to enter administrator's password to enter the console management interface. But connecting the system by SSH, we have to enter the username and password.

The username is "admin" and the default password is also "admin", which is the same as for the web management interface. You can use this option to change the administrator's password. Even if you forgot the password and are unable to log in the management interface from the web or the remote end of the SSH, you can still use the null modem to connect the console management interface and set the administrator's password again.

### Note:

Although it does not require a username and password for the connection via the serial port, the same management interface can be accessed via SSH. Therefore, we recommend you to immediately change the AirLive WIAS-1200G Admin username and password after logging in the system for the first time.

### Reload factory default

Choosing this option will reset the system configuration to the factory defaults.

# Restart AirLive WIAS-1200G

Choosing this option will restart AirLive WIAS-1200G.

# Appendix B - Accepting Payments via Authorize.Net

This section is to show independent Hotspot owners how to configure related settings in order to accept credit card payments via Authorize. Net, making the Hotspot an e-commerce environment for end users to pay for and obtain Internet access using their credit cards.

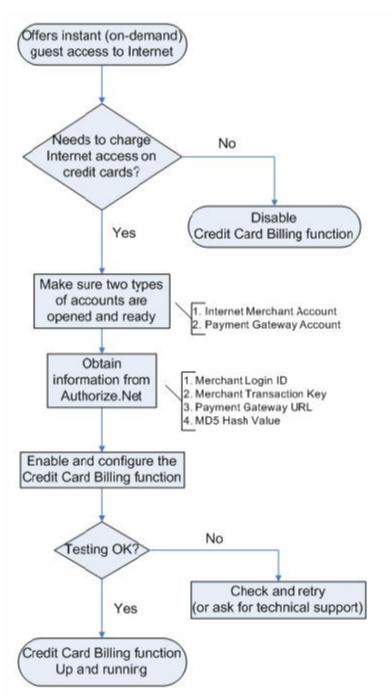

# 1. Setting Up

# 1.1 Open Accounts

To set up AirLive WIAS-1200G to process credit card billing, the merchant owner will need two accounts (Internet Merchant account and Authorize.Net account).

If you are looking for a merchant account or Internet payment gateway to process transactions, you can fill out the Inquiry Form on <a href="http://www.authorize.net/solutions/merchantsolutions/merchantinquiryform/">http://www.authorize.net/solutions/merchantsolutions/merchantinquiryform/</a>.

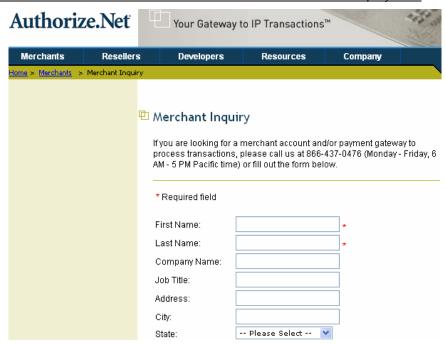

# 1.2 Configure AirLive WIAS-1200G using an Authorize.Net account

Please log in AirLive WIAS-1200G. *User Authentication* → *Authentication Configuration* → Click the server *On-demand User* → *On-demand User Server Configuration* → Click *Payment* → *Payment Configuration* → *External Payment Gateway* → Select *Authorize.Net* 

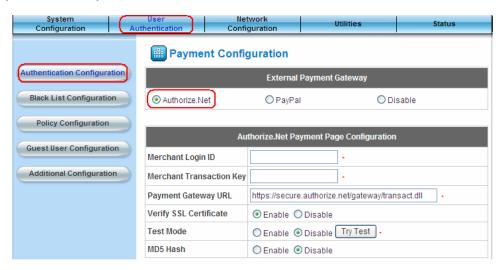

Some major fields are required:

| Setting                  | Description                                                                       |
|--------------------------|-----------------------------------------------------------------------------------|
| Merchant Login ID        | This is the "Login ID" that comes with the Authorize.Net account.                 |
| Merchant Transaction Key | To get a new key, please log in Authorize.Net → Click <b>Settings and Profile</b> |
|                          | → Go to the "Security" section → Click Obtain Transaction Key → Enter             |
|                          | "Secret Answer" → Click Submit.                                                   |
| Payment Gateway URL      | https://secure.authorize.net/gateway/transact.dll (default payment gateway)       |
| MD5 Hash                 | To enhance the transaction security, merchant owner can choose to enable this     |
|                          | function and enter a value in the text box: "MD5 Hash Value".                     |

### Note:

For detailed description, please see 4.2.1.6 Authentication Method − On-demand User → Payment

# **1.3 Configure the Authorize.Net Merchant Account to Match the Configuration of AirLive WIAS-1200G**Settings of the merchant account on Authorize.Net should be matched with the configuration of AirLive WIAS-1200G:

| Setting                 | Description                                                                                   |
|-------------------------|-----------------------------------------------------------------------------------------------|
| MD5 Hash                | To configure "MD5 Hash Value", please log in Authorize.Net → Click                            |
|                         | Settings and Profile → Go to the "Security" section → click MD5 Hash →                        |
|                         | Enter "New Hash Value" & "Confirm Hash Value" → Click Submit.                                 |
| Required Card Code      | If the "Card Code" is set up as a required field, please log in Authorize.Net →               |
|                         | Click <b>Settings and Profile</b> → Go to the " <b>Security</b> " section → click <b>Card</b> |
|                         | Code Verification → Check the Does NOT Match (N) box → Click Submit.                          |
| Required Address Fields | After setting up the required address fields on the "Credit Card Payment Page                 |
|                         | Billing Configuration" section of AirLive WIAS-1200G, the same requirements                   |
|                         | must be set on Authorize.Net. To do so, please log in Authorize.Net → Click                   |
|                         | Settings and Profile → Go to the "Security" section → click Address                           |
|                         | <b>Verification System (AVS)</b> → Check the boxes accordingly → Click <b>Submit</b> .        |

# 1.4 Test The Credit Card Payment via Authorize.Net

To test the connection between AirLive WIAS-1200G and Authorize.Net, please log in AirLive WIAS-1200G. *User Authentication* → *Authentication Configuration* → Click the server *On-demand User* → *On-demand User*Server Configuration → Payment → Payment Configuration → Select Authorize.Net → Go

to "Authorize.Net Payment Page Configuration" section → Enable the "Test Mode" → Click *Try Test* and follow the instructions

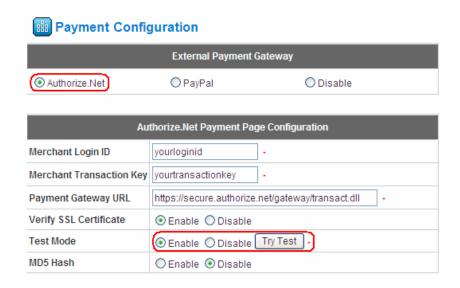

### 2. Basic Maintenance

In order to maintain the operation, merchant owners will have to manage the accounts and transactions via Authorize. Net as well as AirLive WIAS-1200G.

# 2.1 Void A Transaction and Remove the On-demand Account Generate on AirLive WIAS-1200G

Sometimes, a transaction (as well as the related user account on AirLive WIAS-1200G) may have to be canceled before it has been settled with the bank.

a. To void an unsettled transaction, please log in Authorize.Net. Click *Unsettled Transactions* → Locate the specific transaction record on the "List of Unsettled Transactions" → Click the *Trans ID* number → Confirm and click *Void*.

# Note:

To find the on-demand account name, click **Show Itemized Order Information** in the "**Order Information**" section → Username can be found in the "**Item Description**"

- b. To remove the specific account from AirLive WIAS-1200G, please log in AirLive WIAS-1200G. *User Authentication* → *Authentication Configuration* → Click the server *On-demand User* → *On-demand User Server Configuration* → *Users List* → Click *Delete* on the record with the account name.
- c. Click **Delete All** to delete all users at once.

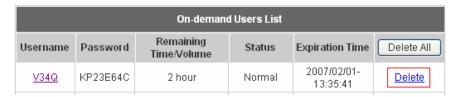

### 2.2 Refund A Settled Transaction and Remove the On-demand Account Generated on AirLive WIAS-1200G

- a. To refund a credit card, please log in Authorize.Net. Click *Virtual Terminal* → Select a Payment Method → Click *Refund a Credit Card* → *Payment/Authorization Information* → Type information in at least three fields: *Card Number*, *Expiration Date*, and *Amount* → Confirm and click *Submit*.
- b. To remove the specific account from AirLive WIAS-1200G, please log in AirLive WIAS-1200G. *User Authentication* → *Authentication Configuration* → Click the server *On-demand User* → *On-demand User Server Configuration* → *Users List* → Click *Delete* on the record with the account name

# 2.3 Find the Username and Password for A Specific Customer

Please log in Authorize.Net. Click *Unsettled Transactions*  $\rightarrow$  Try to locate the specific transaction record on the "List of Unsettled Transactions"  $\rightarrow$  Click the *Trans ID* number  $\rightarrow$  Click *Show Itemized Order Information* in the "Order Information" section  $\rightarrow$  Username and Password can be found in the "Item Description".

# 2.4 Send An Email Receipt to A Customer

If a valid email address is provided, AirLive WIAS-1200G will automatically send the customer an email receipt for each successful transaction via Authorize.Net. To change the information on the receipt for customer, please log in AirLive WIAS-1200G. *User Authentication* → *Authentication Configuration* → Click the server *On-demand User* → *On-demand User Server Configuration* → *Payment* → *Payment Configuration* → *External Payment Gateway* → Select *Authorize.NET* → Scroll down to *Client's Purchasing Record* section of the page → Type in information in the text boxes: "Description and E-mail Header" → Confirm and click *Apply*.

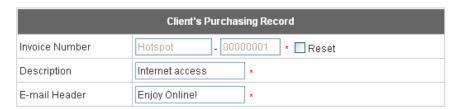

# 2.5 Send An Email Receipt for Each Transaction to the Merchant Owner

A copy of email receipt with payment details for each successful transaction will also be automatically sent to the merchant owner/administrator via Authorize.Net.

To configure the contact person who will receive a receipt for each transaction, please log in Authorize.Net. Click **Settings and Profile**  $\rightarrow$  Go to the "**General**" section  $\rightarrow$  click **Manage Contacts**  $\rightarrow$  click **Add New Contact** to  $\rightarrow$  Enter necessary contact information on this page  $\rightarrow$  Check the "**Transaction Receipt**" box  $\rightarrow$  Click **Submit**.

# 3. Reporting

During normal operation, the following steps will be necessary to generate transaction reports.

# 3.1 Transaction Statistics by Credit Card Type during the Period

Please log in Authorize.Net. → Click *Reports* → Check "Statistics by Settlement Date" radio button

→ Select "Transaction Type", "Start Date", and "End Date" as the criteria → Click Run Report

# 3.2 Transaction Statistics by Different Location

a. To deploy more than one AirLive WIAS-1200G, the way to distinguish transactions from different locations is to make the invoice numbers different. To change the invoice setting, please log in AirLive WIAS-1200G. *User Authentication* → *Authentication Configuration* → Click the server *On-demand User* → *On-demand User Server Configuration* → *Payment* → *Payment Configuration* → *External Payment Gateway* → Scroll down to "Client's Purchasing Record" section of the page → Check the "Reset" box → A location-specific ID (for example, Hotspot-A) can be used as the first part of "Invoice Number" → Confirm and click *Apply*.

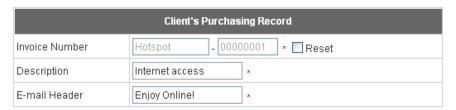

b. Please log in Authorize.Net → Click Search and Download → Specify the transaction period (or ALL Settled, Unsettled) in "Settlement Date" section → Go to "Transaction" section → Enter the first part of invoice number plus an asterisk character (for example, Hotspot-A\*) in the "Invoice #" text box → Click Search → If transaction records can be found, the number of accounts sold is the number of search results → Or, click Download To File to download records and then use MS Excel to generate more detailed reports.

# 3.3 Search for The Transaction Details for A Specific Customer

Please log in Authorize.Net. Click **Search and Download**  $\rightarrow$  Enter the information for a specific customer as criteria  $\rightarrow$  Click **Search**  $\rightarrow$  Click the **Trans ID** number to view the transaction details.

For more information about Authorize.Net, please see <a href="http://www.authorize.net">http://www.authorize.net</a>.

# Appendix C - Accepting Payments via PayPal

This section is to show independent Hotspot owners how to configure related settings in order to accept payments via PayPal, making the Hotspot an e-commerce environment for end users to pay for and obtain Internet access using their PayPal accounts or credit cards.

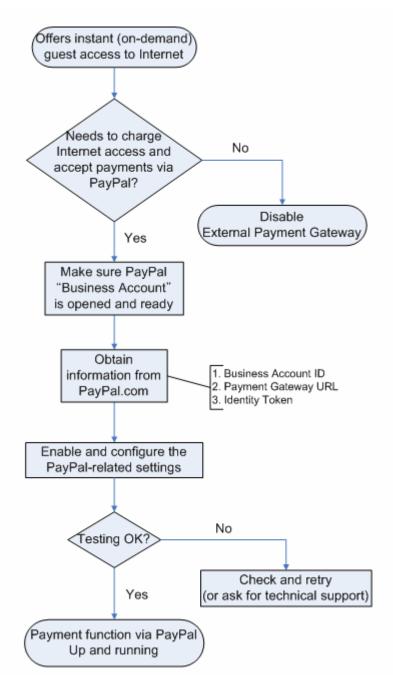

# 1. Setting Up

As follows are the basic steps to open and configure a "Business Account" on PayPal.

# 1.1 Open An Account

# Step 1: Sign up for a PayPal Business Account and login.

Here is a link: <a href="https://www.paypal.com/cgi-bin/webscr?cmd">https://www.paypal.com/cgi-bin/webscr?cmd</a> registration-run

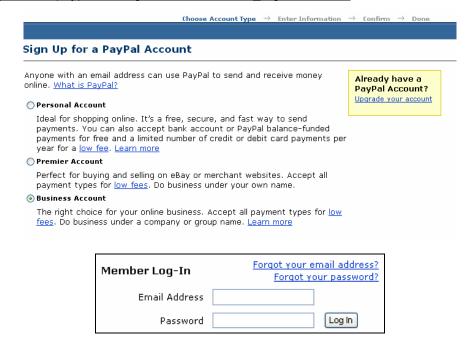

Step 2: Edit necessary settings in "Website Payment Preferences"

Click Profile  $\rightarrow$  Click Website Payment Preferences in the Selling Preferences section

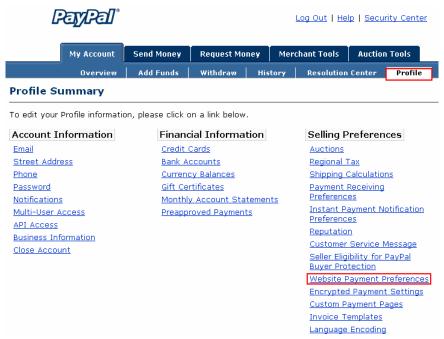

Administrators should scroll down to edit each setting as shown in the table below. To activate all the changes, please click **Save** at the end of the page.

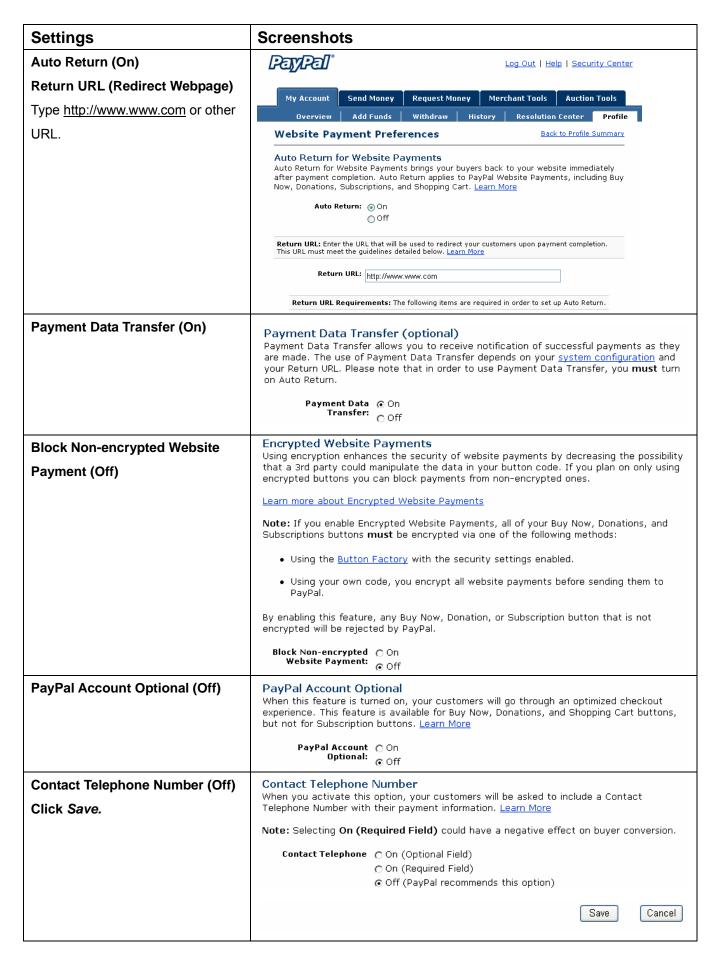

# 1.2 Configure AirLive WIAS-1200G with a PayPal Business Account

Please log in AirLive WIAS-1200G:

 $\textbf{User Authentication} \rightarrow \textbf{Authentication Configuration} \rightarrow \textbf{Click the server On-demand User} \rightarrow \textbf{On-demand User} \rightarrow \textbf{Click Payment} \rightarrow \textbf{Payment Configuration} \rightarrow \textbf{External Payment Gateway} \rightarrow \textbf{Select PayPal}$ 

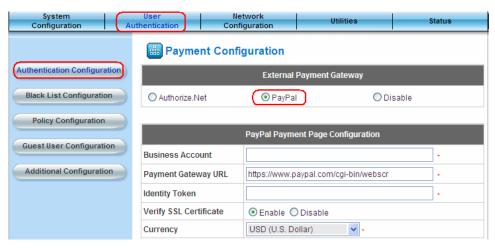

# Three fields are required:

| Setting             | Description                                                                                                    |  |  |
|---------------------|----------------------------------------------------------------------------------------------------|--|--|
| Business Account ID | This is the "Login ID" (email address) that is associated with the PayPa                                                                                                    |  |  |
|                     | Business Account.                                                                                                    |  |  |
| Payment Gateway URL | https://www.paypal.com/cgi-bin/webscr (default URL for PayPal)                                                                                                    |  |  |
| Identity Token      | Please log in PayPal after saving the above settings → Click <b>Profile</b>                                                                                                    |  |  |
|                     | → Click Website Payment Preferences in the Selling Preferences                                                                                                    |  |  |
|                     | section $\rightarrow$ Scroll down to the section, Payment Data Transfer (optional                                                                                                    |  |  |
|                     | Payment Data Transfer (optional) Payment Data Transfer allows you to receive notification of successful payments as they are made. The use of Payment Data Transfer depends on your system configuration and your Return URL. Please note that in order to use Payment Data Transfer, you must turn on Auto Return.  Payment Data On Transfer: Off  Identity Token: FIY40qLV-EMdUbg8D_3y7kLG1C8iGdxpF-z6f6kCo-KBd0f5SQoKZkCBQru  Copy the Identity Token in the above page to the section "PayPal |  |  |
|                     | Payment Page Configuration" of AirLive WIAS-1200G.                                                                                                    |  |  |
|                     |                                                                                                    |  |  |
|                     | Payment Page Configuration" of AirLive WIAS-1200G.                                                                                                    |  |  |
|                     | Payment Page Configuration" of AirLive WIAS-1200G.  PayPal Payment Page Configuration                                                                                                    |  |  |
|                     | Payment Page Configuration" of AirLive WIAS-1200G.  PayPal Payment Page Configuration  Business Account test_business_account@hotmail.com                                                                                                    |  |  |
|                     | Payment Page Configuration" of AirLive WIAS-1200G.  PayPal Payment Page Configuration  Business Account test_business_account@hotmail.com  Payment Gateway URL https://www.paypal.com/cgi-bin/webscr                                                                                                    |  |  |

# 1.3 Requirements for Building a Secure PayPal-based E-Commerce Site

To deploy the PayPal function properly, it is required that the merchant register an **Internet domain name** (for example, www.StoreName.com) for this subscriber gateway device.

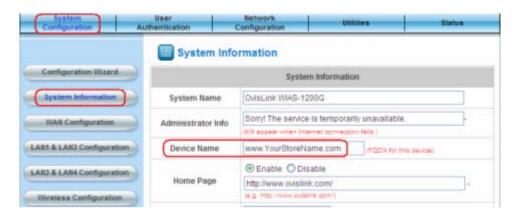

In addition, it is necessary to sign up for a **SSL certificate**, licensed from a "**Certificate Authority**" (for example, **VerSign**), for this registered Internet domain name.

Thus, by meeting these two requirements, it will allow end customers or subscribers to pay for the Internet access in a securer and convenient way.

### 2. Basic Maintenance

In order to maintain the operation, the merchant owner will have to manage the accounts and payment transactions on PayPal website as well as AirLive WIAS-1200G.

# 2.1 Refund a completed payment and remove the on-demand account generated on AirLive WIAS-1200G

(1) To refund a payment, please log in PayPal  $\rightarrow$  Click **History**  $\rightarrow$  Locate the specific payment listing in the activity history log  $\rightarrow$  Click **Details** of the payment listing  $\rightarrow$  Click **Refund Payment** at the end of the details page  $\rightarrow$  Type in information: **Gross Refund Amount** and/or **Optional Note to Buyer**  $\rightarrow$  Click **Submit**  $\rightarrow$  Confirm the details and click **Process Refund** 

(2) To remove the specific account from AirLive WIAS-1200G, please log in AirLive WIAS-1200G:

User Authentication  $\rightarrow$  Authentication Configuration  $\rightarrow$  Click the server On-demand User  $\rightarrow$  On-demand User Server Configuration  $\rightarrow$  Users List  $\rightarrow$  Click Delete on the record with the account ID. Click Delete All to delete all users at once.

| On-demand Users List |          |                          |        |                         |            |  |
|----------------------|----------|--------------------------|--------|-------------------------|------------|--|
| Username             | Password | Remaining<br>Time/Volume | Status | Expiration Time         | Delete All |  |
| <u>V34Q</u>          | KP23E64C | 2 hour                   | Normal | 2007/02/01-<br>13:35:41 | Delete     |  |

### 2.2 Find the username and password for a specific customer

- (1) To find the username, please log in PayPal  $\rightarrow$  Click **History**  $\rightarrow$  Locate the specific payment listing in the activity history log  $\rightarrow$  Click **Details** of the payment listing  $\rightarrow$  Username can be found in the "Item Title" field
- (2) To find the password associated with a specific username, please log in AirLive WIAS-1200G:

User Authentication  $\rightarrow$  Authentication Configuration  $\rightarrow$  Click the server On-demand User  $\rightarrow$  On-demand User Server Configuration  $\rightarrow$  Users List. Search for the specific username. Password can be found in the same record

| On-demand Users List |          |                          |        |                         |               |
|----------------------|----------|--------------------------|--------|-------------------------|---------------|
| Username             | Password | Remaining<br>Time/Volume | Status | Expiration Time         | Delete All    |
| <u>V34Q</u>          | KP23E64C | 2 hour                   | Normal | 2007/02/01-<br>13:35:41 | <u>Delete</u> |

### Note:

# 2.3 Send an email receipt to a customer

If a valid email address is provided, an email receipt with payment details for each successful transaction will be automatically sent to the customer via PayPal. To change the information on the receipt for customer, please log in AirLive WIAS-1200G:

User Authentication  $\rightarrow$  Authentication Configuration  $\rightarrow$  Click the server On-demand User  $\rightarrow$  On-demand User Server Configuration  $\rightarrow$  Payment  $\rightarrow$  Payment Configuration  $\rightarrow$  External Payment Gateway  $\rightarrow$  Select PayPal  $\rightarrow$  Go to "Client's Purchasing Record" section  $\rightarrow$  Type in information in the text boxes: Invoice Number and Description (Item Name)  $\rightarrow$  Confirm and click *Apply* 

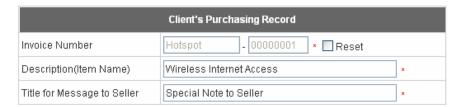

# 2.4 Send an email receipt for each transaction to the merchant

A copy of email receipt with payment details (including available message note from buyer) for each successful transaction will also be automatically sent to the merchant owner/administrator via PayPal.

# 3. Reporting

During normal operation, the following steps will be necessary to generate transaction reports.

# 3.1 Transaction activity during a period

- (1) Please log in PayPal → Click **History** → Choose activity type from the **Show** field as the search criteria
- $\rightarrow$  Specify the dates (**From** and **To** fields) for the period  $\rightarrow$  Click **Search**

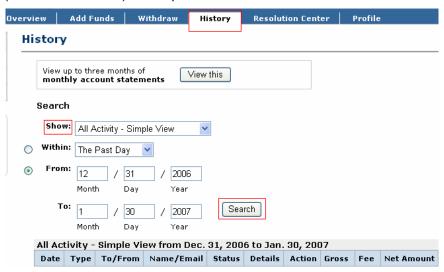

# 3.2 Search for the transaction details for a specific customer

Please log in PayPal  $\rightarrow$  Click **History**  $\rightarrow$  Click **Advanced Search**  $\rightarrow$  Enter the name for a specific customer as criteria in the **Search For** field and Choose Last Name or Last Name, First Name in the **In** field  $\rightarrow$  Specify the time period  $\rightarrow$  Click **Submit**  $\rightarrow$  Click **Details** to view the transaction details

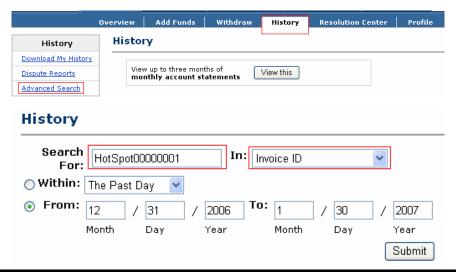

For more information about PayPal, please see http://www.paypal.com

# Appendix D – Examples of Making Payments for End Users

# 1. Making Payments via Authorize.Net

Step 1: Click the link below the login window to pay for the service by credit card via Authorize.Net.

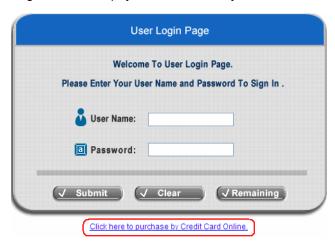

Step 2: Choose I agree to accept the terms of use and click Next.

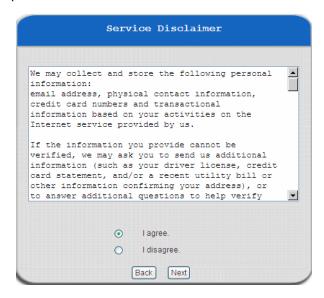

Step 3: Please fill out the form and Click Submit to send out this transaction. There will be a confirm dialog box.

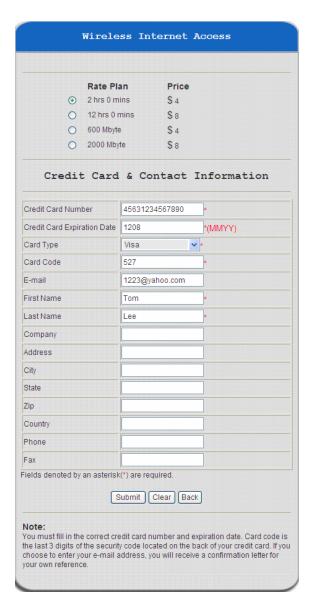

**Step 4:** Please confirm the data and the click **OK** to go on the transaction or click **Cancel** to revise the data or cancel this transaction. After clicking OK, there will be another dialog box showing up to confirm this transaction again.

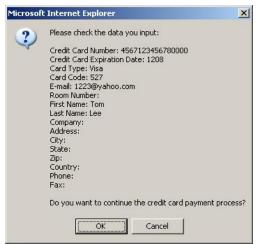

**Step 5**: Click **OK** to complete the process or click **Cancel** to revise the data or cancel this transaction.

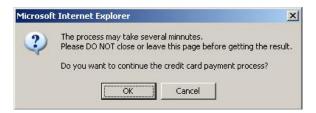

Step 6: Click Start Internet Access to use the Internet access service.

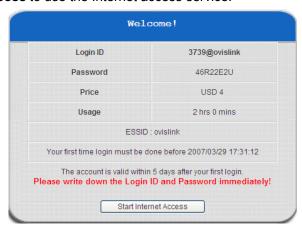

**Note:** The clients must fill in the correct credit card number and expiration date. Card code is the last 3 digits of the security code located on the back of your credit card. If clients choose to enter the e-mail addresses, clients will receive confirmation letters for reference.

# 2. Making Payments via PayPal

Step 1: Click the link below the login window to pay for the service via PayPal.

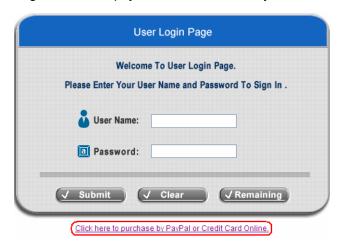

Step 2: Choose I agree to accept the terms of use and click Next.

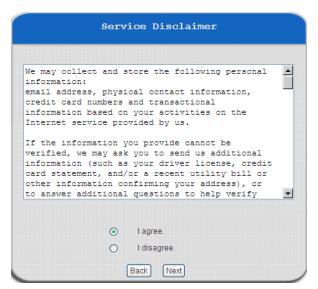

Step 3: Please fill out the form and Click Submit to send out this transaction. There will be a confirm dialog box.

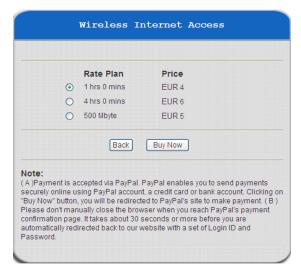

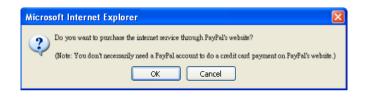

Step 4: You will be redirected to PayPal website to complete the payment process.

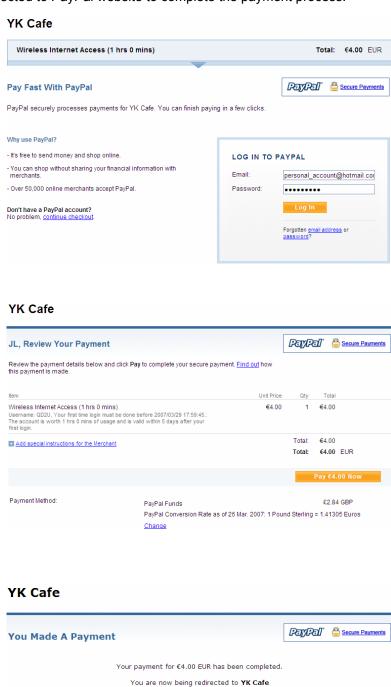

If you are not redirected within 10 seconds click here.

Step 5: Click Start Internet Access to use the Internet access service.

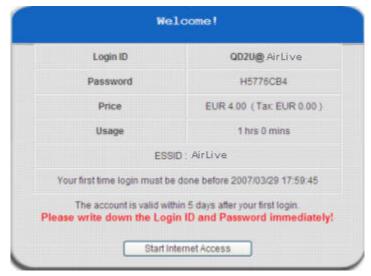

# Note:

- 1. Payment is accepted via PayPal. PayPal enables you to send payments securely online using PayPal account, a credit card or bank account. Clicking on **Buy Now** button, you will be redirected to PayPal's site to make payment.
- 2. Please do not manually close the browser when you reach PayPal's payment confirmation page. It takes about 30 seconds or more before you are automatically redirected back to our website with a set of Login ID and Password.

# Appendix E – Proxy Setting for Hotspot

HotSpot is a place such as a coffee shop, hotel, or a public area where provides Wi-Fi service for mobile and temporary users. HotSpot is usually implemented without complicated network architecture and using some proxy servers provided by Internet Service Providers.

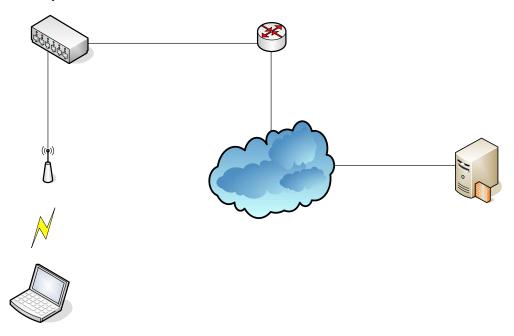

In Hotspots, users usually enable their proxy setting of the browsers such as IE and Firefox. Therefore, so we need Cipherium Gateway to set some proxy configuration in the Gateway need to be set. Please follow the steps to complete the proxy configuration:

- 1. Login Gateway by using "admin".
- 2. Click the **Network Configuration from top menu** and the homepage of the **Network Configuration** will appear.

|                                | Network Configuration                                                                                                    |
|--------------------------------|----------------------------------------------------------------------------------------------------|
| Network Address<br>Translation | WIAS-1200G provides 3 types of network address translation:<br>Static Assignments, Public Accessible Server and IP/Port Redirect.             |
| Privilege List                 | System provides Privilege IP Address List and Privilege MAC Address List. System will NOT control the network access of those listed devices. |
| Monitor IP List                | System can monitor up to 40 network devices with the defined probe interval and retrying.                                                     |
| Walled Garden List             | Up to 20 hosts' URL could be defined in Walled Garden List. Clients may access these URL without authentication.                              |
| Proxy Server<br>Properties     | WIAS-1000GV2 supports up to 10 external proxy servers.<br>System can redirect traffic to external proxy server into built-in proxy<br>server. |
| Dynamic DNS                    | WIAS-1200G supports dynamic DNS (DDNS) feature.                                                                                               |

Inter

3. Click the *Proxy Server Properties* from left menu and the homepage of the **Proxy Server Properties** will appear.

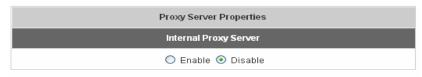

|      | External Proxy Server |      |  |
|------|-----------------------|------|--|
| ltem | Server IP             | Port |  |
| 1    |                       |      |  |
| 2    |                       |      |  |
| 3    |                       |      |  |
| 4    |                       |      |  |
| 5    |                       |      |  |
| 6    |                       |      |  |
| 7    |                       |      |  |
| 8    |                       |      |  |
| 9    |                       |      |  |
| 10   |                       |      |  |
| 11   |                       |      |  |

4. Add the ISP's proxy Server IP and Port into *External Proxy Server* Setting.

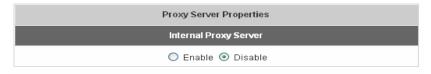

| External Proxy Server |            |      |
|-----------------------|------------|------|
| ltem                  | Server IP  | Port |
| 1                     | 10.2.3.203 | 6588 |
| 2                     |            |      |
| 3                     |            |      |
| 4                     |            |      |
| 5                     |            |      |
| 6                     |            |      |
| 7                     |            |      |
| 8                     |            |      |
| 9                     |            |      |
| 10                    |            |      |
| 11                    |            |      |

# 5. Enable Built-in Proxy Server in Internal Proxy Server Setting.

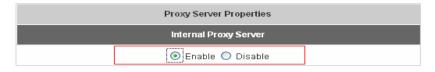

|      | External Proxy Server |      |  |
|------|-----------------------|------|--|
| Item | Server IP             | Port |  |
| 1    | 10.2.3.203            | 6588 |  |
| 2    |                       |      |  |
| 3    |                       |      |  |
| 4    |                       |      |  |
| 5    |                       |      |  |
| 6    |                       |      |  |
| 7    |                       |      |  |
| 8    |                       |      |  |
| 9    |                       |      |  |
| 10   |                       |      |  |
| 11   |                       |      |  |

6. Click Apply to save the settings.

# Appendix F - Proxy Setting for Enterprise

Enterprises usually isolate their intranet and internet by using more elaborated network architecture. Many enterprises have their own proxy server which is usually at intranet or DMZ under the firewall protection.

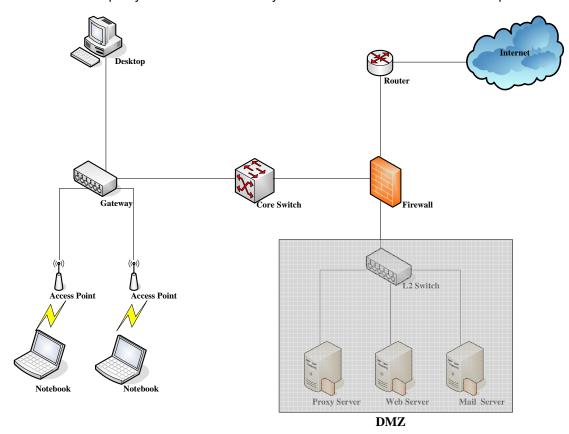

In enterprises, network managers or MIS staff may often ask their users to enable their proxy setting of the browsers such as IE and Firefox to reduce the internet access loading. Therefore some proxy configurations in the Gateway need to be set.

# Note:

Some enterprises will automatically redirect packets to proxy server by using core switch or Layer 7 devices. By the way, the clients don't need to enable their browsers' proxy settings, and administrators don't need to set any proxy configuration in the Gateway.

Please follow the steps to complete the proxy configuration:

# **■** Gateway setting

- 1. Login Gateway by using "admin".
- 2. Click the **Network Configuration from top menu** and the homepage of the **Network Configuration** will appear.

| Network Configuration          |                                                                                                    |  |
|--------------------------------|----------------------------------------------------------------------------------------------------|--|
| Network Address<br>Translation | WIAS-1200G provides 3 types of network address translation:<br>Static Assignments, Public Accessible Server and IP/Port Redirect.             |  |
| Privilege List                 | System provides Privilege IP Address List and Privilege MAC Address List. System will NOT control the network access of those listed devices. |  |
| Monitor IP List                | System can monitor up to 40 network devices with the defined probe interval and retrying.                                                     |  |
| Walled Garden List             | Up to 20 hosts' URL could be defined in Walled Garden List. Clients may access these URL without authentication.                              |  |
| Proxy Server<br>Properties     | WIAS-1000GV2 supports up to 10 external proxy servers.<br>System can redirect traffic to external proxy server into built-in proxy<br>server. |  |
| Dynamic DNS                    | WIAS-1200G supports dynamic DNS (DDNS) feature.                                                                                               |  |

3. Click the *Proxy Server Properties* from left menu and the homepage of the *Proxy Server Properties* will appear.

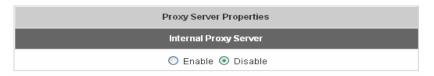

|      | External Proxy Server |      |  |
|------|-----------------------|------|--|
| ltem | Server IP             | Port |  |
| 1    |                       |      |  |
| 2    |                       |      |  |
| 3    |                       |      |  |
| 4    |                       |      |  |
| 5    |                       |      |  |
| 6    |                       |      |  |
| 7    |                       |      |  |
| 8    |                       |      |  |
| 9    |                       |      |  |
| 10   |                       |      |  |
| 11   |                       |      |  |

4. Add your proxy Server IP and Port into External Proxy Server Setting.

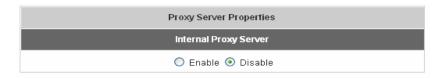

|      | External Proxy Server |      |  |
|------|-----------------------|------|--|
| ltem | Server IP             | Port |  |
| 1    | 10.2.3.203            | 6588 |  |
| 2    |                       |      |  |
| 3    |                       |      |  |
| 4    |                       |      |  |
| 5    |                       |      |  |
| 6    |                       |      |  |
| 7    |                       |      |  |
| 8    |                       |      |  |
| 9    |                       |      |  |
| 10   |                       |      |  |
| 11   |                       |      |  |

5. Disable Built-in Proxy Server in Internal Proxy Server Setting.

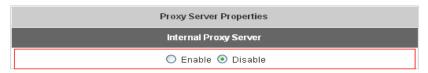

| External Proxy Server |            |      |
|-----------------------|------------|------|
| ltem                  | Server IP  | Port |
| 1                     | 10.2.3.203 | 6588 |
| 2                     |            |      |
| 3                     |            |      |
| 4                     |            |      |
| 5                     |            |      |
| 6                     |            |      |
| 7                     |            |      |
| 8                     |            |      |
| 9                     |            |      |
| 10                    |            |      |
| 11                    |            |      |

6. Click Apply to save the settings.

**Note:** If your proxy server is disabled, it will make the user authentication operation abnormal. When users open the browser, the login page won't appear because the proxy server is down. Please make sure your proxy server is always available.

# **■** Client setting

It is necessary for clients to add default gateway IP address into proxy exception information so the user login successful page can show up normally.

1. Use command "ipconfig" to get Default Gateway IP Address.

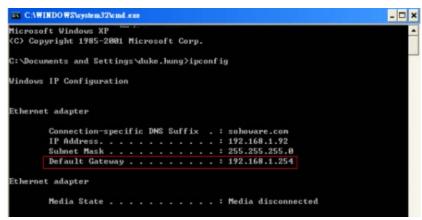

- 2. Open browser to add *default gateway IP address* (e.g. 192.168.1.254) and *logout page IP address* "1.1.1.1" into proxy exception information.
  - For IE

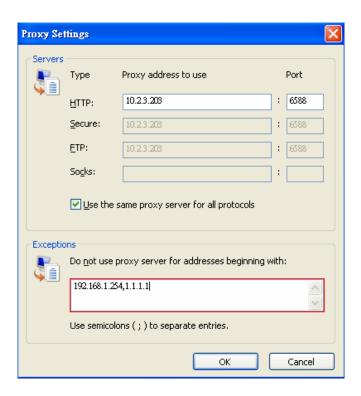

# • For Firefox

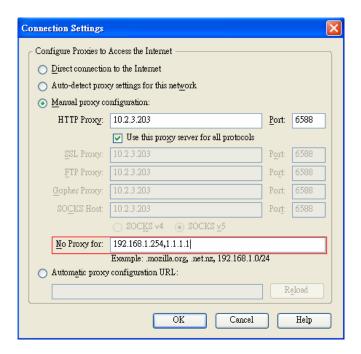

# Appendix G - Disclaimer for On-Demand Users

In AirLive WIAS-1200G, the end user first gets a login page when she/he opens its web browser right after associating with an access point. However, in some situations, the hotspot owners or MIS staff may want to display "terms of use" or announcement information before the login page. Hotspot owners or MIS staff can design a new disclaimer/announcement page and save the page in their local server. After the agreement shown on the page is read, users are asked whether they agree or disagree with the disclaimer. By clicking "I agree," users are able to log in. If users choose to decline, they will get a popup window saying they are unable to log in. The basic design is to have the disclaimer and login function in the same page but with the login function hidden until users agree with the disclaimer.

Here the codes are supplied. Please note that the blue part is for the login feature, the red part is the disclaimer, and the green part can be modified freely by administrators to suit the situation better. Now the default is set to "I disagree" with the disclaimer. Administrators can change the purple part to set "agree" as the default or set no default. These codes should be saved in local storage with a name followed by .html, such as login\_with\_disclaimer.html.

```
<html>
<head>
<META HTTP-EQUIV="Pragma" CONTENT="no-cache">
<meta http-equiv="Content-Type" content="text/html; charset=utf-8">
<META HTTP-EQUIV="Cache-Control" CONTENT="no-cache">
k href="../include/style.css" rel="stylesheet" type="text/css">
<title>Login</title>
     <script language="javascript1.2">
          var pham = document.cookie;
          var disableButton=false;
                 function getCookie(name)
                 {
                          name += "="; // append '=' to name string
                          var i = 0; // index of first name=value pair
                          while (i < pham.length) {
                          var offset = i + name.length; // end of section to compare name string
                          if (pham.substring(i, offset) == name) { // if string matches
                          var endstr = pham.indexOf(";", offset); //end of name=value pair
                          if (endstr == -1) endstr = pham.length;
               return unescape(pham.substring(offset, endstr));
```

```
// return cookie value section
                            i = pham.indexOf(" ", i) + 1; // move i to next name=value pair
                            if (i == 0) break; // no more values in cookie string
                            }
                            return null; // cookie not found
                  }
function CodeCookie(str)
{
var strRtn="";
for (var i=str.length-1;i>=0;i--)
{
     strRtn+=str.charCodeAt(i);
     if (i) strRtn+="a";
}
return strRtn;
function DecodeCookie(str)
var strArr;
var strRtn="";
strArr=str.split("a");
for(var i=strArr.length-1;i>=0;i--)
strRtn+=String.fromCharCode(eval(strArr[i]));
return strRtn;
}
           function MM_swapImgRestore() { //v3.0
           var\ i,x,a=document.MM\_sr;\ for (i=0;a\&\&i<a.length\&\&(x=a[i])\&\&x.oSrc;i++)\ x.src=x.oSrc;
           }
           function MM_preloadImages() { //v3.0
           var d=document; if(d.images){ if(!d.MM_p) d.MM_p=new Array();
           var i,j=d.MM_p.length,a=MM_preloadImages.arguments; for(i=0; i<a.length; i++)</pre>
```

```
if (a[i].indexOf("#")!=0){ d.MM_p[j]=new Image; d.MM_p[j++].src=a[i];}}
}
function MM_findObj(n, d) { //v4.01
var p,i,x; if(!d) d=document; if((p=n.indexOf("?"))>0&&parent.frames.length) {
d=parent.frames[n.substring(p+1)].document; n=n.substring(0,p);}
if(!(x=d[n])\&\&d.all) x=d.all[n]; for (i=0;!x\&\&i<d.forms.length;i++) x=d.forms[i][n];
for(i=0;!x&&d.layers&&i<d.layers.length;i++) x=MM_findObj(n,d.layers[i].document);</pre>
if(!x && d.getElementById) x=d.getElementById(n); return x;
}
function MM_swapImage() { //v3.0
var i,j=0,x,a=MM_swapImage.arguments; document.MM_sr=new Array; for(i=0;i<(a.length-2);i+=3)
if((x=MM\_findObj(a[i]))!=null){document.MM\_sr[j++]=x; if(!x.oSrc) x.oSrc=x.src; x.src=a[i+2];}
}
       function init(form)
       {
                id = getCookie("username");
                if(id!="" && id!=null)
                {
                         form.myusername.value = id;
                }
                disclaimer.style.display=";
                login.style.display='none';
function Before_Submit(form)
{
     if(form.myusername.value == "")
     {
           alert("Please enter username.");
           form.myusername.focus();
          form.myusername.select();
           disableButton=false;
           return false;
     }
     if(form.mypassword.value == "")
```

```
{
              alert("Please enter password.");
              form.mypassword.focus();
              form.mypassword.select();
              disableButton=false;
              return false;
         }
         if(disableButton==true)
         {
              alert("The system is now logging you in, please wait a moment.");
              return false;
         else
              disableButton=true;
              return true;
         }
         return true;
    }
    function reminder_onclick(form)
    {
         Reminder.myusername.value = form.myusername.value;
         Reminder.mypassword.value = form.mypassword.value;
         Reminder.submit();
    function cancel_onclick(form)
    {
         form.reset();
    }
    function check_agree(form)
if(form.selection[1].checked == true)
{
  alert("You disagree with the disclaimer, therefore you will NOT be able to log in.");
  return false;
}
```

```
disclaimer.style.display='none';
     login.style.display=";
            return true:
        }
    </script>
</head>
<body style="font-family: Arial" bgcolor="#FFFFFF"</pre>
onload="init(Enter);MM_preloadImages('../images/submit0.gif','../images/clear0.gif','../images/remaining0.gif')">
        <ilayer width=&{marquee_width}; height=&{marquee_height}; name="cmarquee01">
        <layer name="cmarquee02" width=&{marquee_width}; height=&{marquee_height};></layer>
        </ilayer>
<form action="userlogin.shtml" method="post" name="Enter">
<table name="disclaimer" id="disclaimer" width="460" height="430" border="0" align="center"
background="../images/agreement.gif">
 <div align="center" class="style5">Service
Disclaimer</div>
  <textarea name="textarea" cols="50" rows="15" align="center" readonly>
```

We may collect and store the following personal information:

e-mail address, physical contact information, credit card numbers and transactional information based on your activities on the Internet service provided by us.

If the information you provide cannot be verified, we may ask you to send us additional information (such as your driver license, credit card statement, and/or a recent utility bill or other information confirming your address), or to answer additional questions to help verify your information.)

Our primary purpose in collecting personal information is to provide you with a safe, smooth, efficient, and customized experience. You agree that we may use your personal information to: provide the services and customer support you request; resolve disputes, collect fees, and troubleshoot problems; prevent potentially prohibited or illegal activities; customize, measure, and improve our services and the site's content and layout; compare

information for accuracy, and verify it with third parties.

We may disclose personal information to respond to legal requirements, enforce our policies, respond to claims that an activity violates the rights of others, or protect anyone's rights, property, or safety.

We may also share your personal information with:

members of our corporate family to help detect and prevent potentially illegal acts; service providers under contract who help with our business operations; (such as fraud investigations and bill collection) other third parties to whom you explicitly ask us to send your information; (or about whom you are otherwise explicitly notified and consent to when using a specific service) law enforcement or other governmental officials, in response to a verified request relating to a criminal investigation or alleged illegal activity; (In such events we will disclose name, city, state, telephone number, email address, User ID history, and fraud complaints)

xxxxx participants under confidentiality agreement, as we in our sole discretion believe necessary or appropriate in connection with an investigation of fraud, intellectual property infringement, piracy, or other unlawful activity; (In such events we will disclose name, street address, city, state, zip code, country, phone number, email, and company name.) and other business entities, should we plan to merge with, or be acquired by that business entity. (Should such a combination occur, we will require that the new combined entity follow this privacy policy with respect to your personal information. If your personal information will be used contrary to this policy, you will receive prior notice.)

Without limiting the above, in an effort to respect your privacy and our ability to keep the community free from bad actors, we will not otherwise disclose your personal information to law enforcement, other government officials, or other third parties without a subpoena, court order or substantially similar legal procedure, except when we believe in good faith that the disclosure of information is necessary to prevent imminent physical harm or financial loss or to report suspected illegal activity.

Your password is the key to your account. Do not disclose your password to anyone. Your information is stored on our servers. We treat data as an asset that must be protected and use lots of tools (encryption, passwords, physical security, etc.) to protect your personal information against unauthorized access and disclosure. However, as you probably know, third parties may unlawfully intercept or access transmissions or private communications, and other users may abuse or misuse your personal information that they collect from the site. Therefore, although we work very hard to protect your privacy, we do not promise, and you should not expect, that your personal information or private communications will always remain private.

By agreeing above, I hereby authorize xxxxx to process my service charge(s) by way of my credit card.

```
<input name="selection" value="1" type="radio">
    <span class="style4">I agree.</span>
   <input name="selection" value="2" checked type="radio">
    <span class="style4">I disagree.</span>
   <input name="next_button" type="button" value="Next"
onclick="javascript:check_agree(Enter)">
    
 <div align="center">
<table name="login" id="login" width="497" height="328" border="0" align="center" cellpadding="2" cellspacing="0"
background="../images/userlogin.gif">
     
     
     <input type="text" name="myusername" size="20">
     
     <input type="password" name="mypassword" size="20">
```

```
<div align="center">
         <a onclick="javascript:if(Before_Submit(Enter)){Enter.submit();}" onMouseOut="MM_swapImgRestore()"</pre>
onMouseOver="MM_swapImage('Image3',",'../images/submit0.gif',1)">
              <img src="../images/submit.gif" name="Image3" width="124" height="38" border="0" >
         </a>
         <a onclick="cancel_onclick(Enter)" onMouseOut="MM_swapImgRestore()"</pre>
onMouseOver="MM_swapImage('Image5',",'../images/clear0.gif',1)">
              <img src="../images/clear1.gif" name="Image5" width="124" height="38" border="0">
         </a>
         <a onclick="javascript:if(Before_Submit(Enter)){reminder_onclick(Enter);}"</pre>
onMouseOut="MM_swapImgRestore()" onMouseOver="MM_swapImage('Image4',",'../images/remaining0.gif',1)">
              <img src="../images/remaining.gif" name="Image4" width="124" height="38" border="0">
         </a>
         </div>
         <font color="#808080" size="2"><script language="JavaScript">if( creditcardenable == "Enabled" )
document.write("<a href=\"../loginpages/credit_agree.shtml\">Click here to purchase by Credit Card
Online.<a>");</script></font>
      </div>
</form>
<form action="reminder.shtml" method="post" name="Reminder">
<input type=hidden name=myusername value="">
<input type=hidden name=mypassword value="">
</form>
<br>
<div align="center">
```

| <font color="#808080" size="2"><script language="JavaScript">document.write(copyright);</script></font> |
|----------------------------------------------------------------------------------------------------|
|                                                                                                    |
|                                                                                                    |
|                                                                                                    |
|                                                                                                    |
|                                                                                                    |

## Appendix H – Network Configuration & External Network Access

## 1. Network Configuration on PC

After AirLive WIAS-1200G is installed, the following configurations must be set up on the PC: **Internet Connection Setup** and **TCP/IP Network Setup**.

- Internet Connection Setup
  - ♦ Windows 9x/2000
  - Choose Start > Control Panel > Internet
     Options.

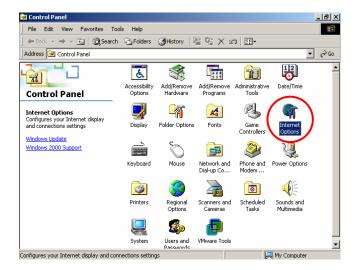

 Choose the "Connections" label, and then click Setup.

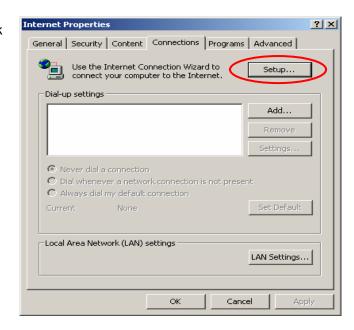

 Choose "I want to set up my Internet connection manually, or I want to connect through a local Area network (LAN)", and then click Next.

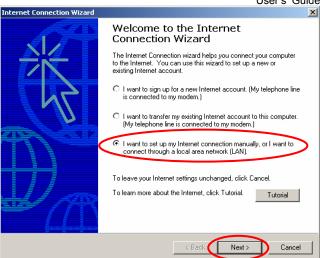

 Choose "I connect through a local area network (LAN)" and click Next.

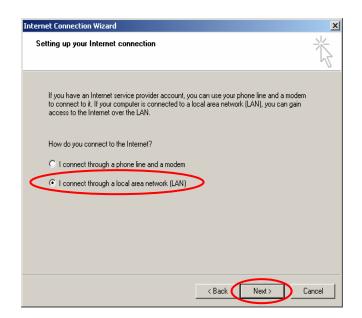

 DO NOT choose any option in the following LAN window for Internet configuration, and just click Next.

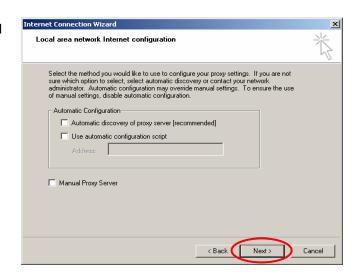

6) Choose "No", and click Next.

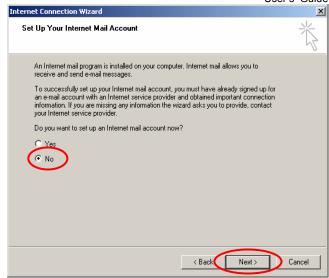

Finally, click *Finish* to exit the **Internet** Connection Wizard. Now, the set up has been completed.

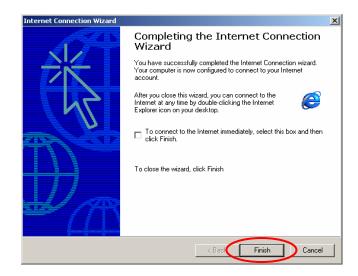

## Windows XP

Choose Start > Control Panel > Internet
 Option.

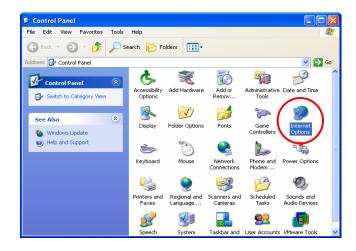

 Choose the "Connections" label, and then click Setup.

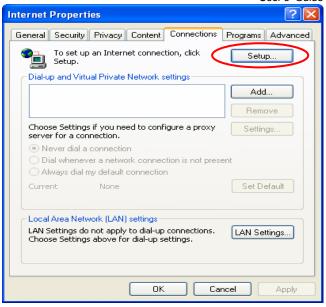

 Click *Next* when Welcome to the New Connection Wizard screen appears.

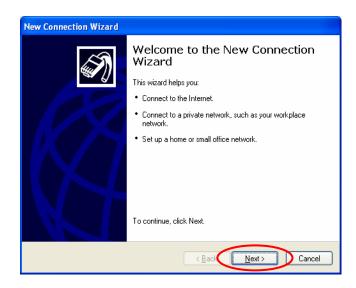

 Choose "Connect to the Internet" and then click Next.

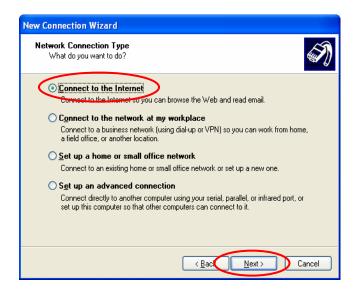

5) Choose "**Set up my connection manually**" and then click **Next**.

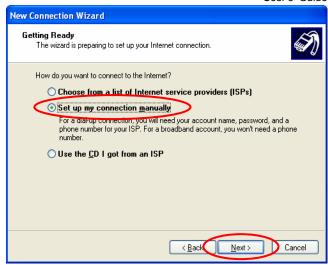

 Choose "Connect using a broadband connection that is always on" and then click Next.

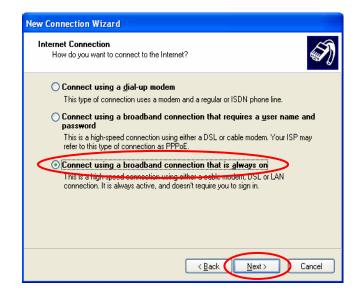

Finally, click *Finish* to exit the Connection
 Wizard. Now, you have completed the setup.

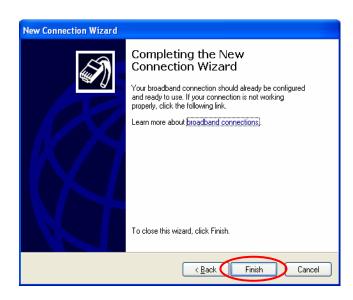

## TCP/IP Network Setup

If the operating system of your PC is Windows 95/98/ME/2000/XP, keep the default settings without any change to directly start/restart the system. With the factory default settings, during the process of starting the system, AirLive WIAS-1200G with DHCP function will automatically assign an appropriate IP address and related information for each PC. If the Windows operating system is not a server version, the default settings of the TCP/IP will regard the PC as a DHCP client, and this function is called "Obtain an IP address automatically". If you want to check the TCP/IP setup or use the static IP in the LAN1/LAN2 or LAN3/LAN4 section, please follow the following steps:

## ◆ Check the TCP/IP Setup of Window 9x/ME

1) Choose Start > Control Panel > Network.

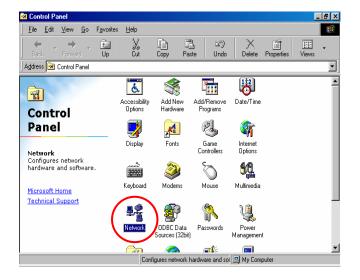

 Choose "Configuration" label and select "TCP/IP > AMD PCNET Family Ethernet Adapter (PCI-ISA)", and then click *Properties*.
 Now, you can choose to use DHCP or specific IP address.

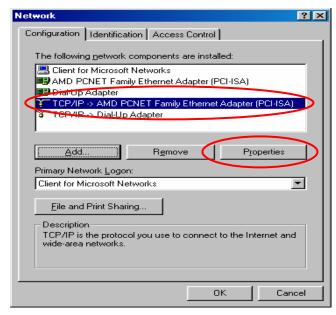

3) Using DHCP: If you want to use DHCP, please choose "Obtain an IP address automatically" on the "IP Address" label and click OK. This is also the default setting of Windows. Then, reboot the PC to make sure an IP address is obtained from AirLive WIAS-1200G.

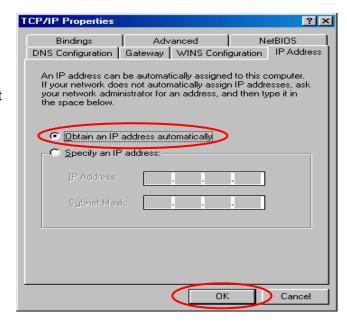

4) **Using Specific IP Address:** If you want to use specific IP address, you have to ask the network administrator for the information of AirLive WIAS-1200G: *IP address*, *Subnet Mask*, *New gateway* and *DNS server address*.

### Note:

If your PC has been set up completed, please inform the network administrator before proceeding to the following steps.

 Please choose "Specify an IP address" and enter the information given by the network administrator in "IP Address" and "Subnet Mask" on the "IP Address" label and then click OK.

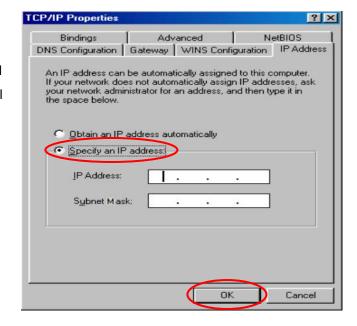

 Choose "Gateway" label and enter the gateway address of AirLive WIAS-1200G in the "New gateway:" and then click Add and OK.

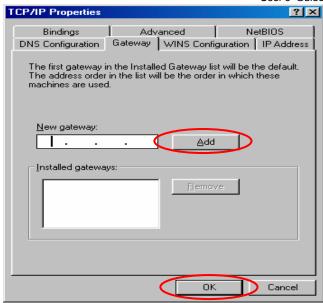

 Choose "DNS Configuration" label. If the DNS Server column is blank, please click Enable DNS and then enter the DNS address or the DNS address provided by ISP. Then, click Add and click OK.

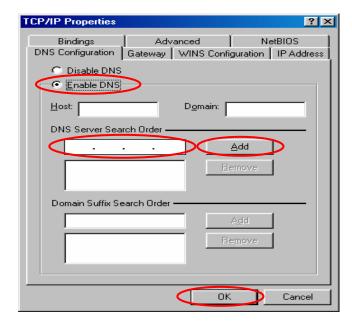

- ◆ Check the TCP/IP Setup of Window 2000
- Select Start > Control Panel > Network and Dial-up Connections.

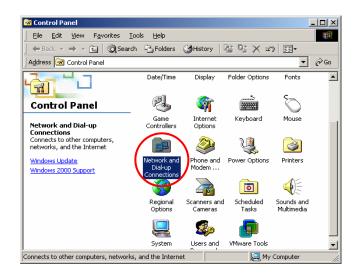

 Click the right button of the mouse on "Local Area Connection" icon and then select "Properties".

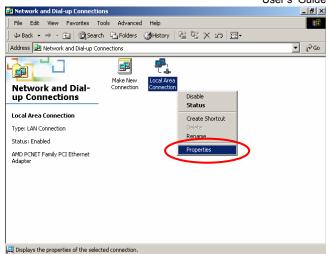

 Select "Internet Protocol (TCP/IP)" and then click *Properties*. Now, you can choose to use DHCP or specific IP address, please proceed to the following steps.

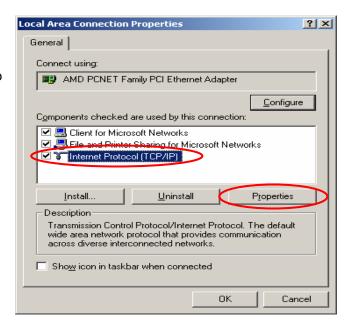

4) Using DHCP: If want to use DHCP, please choose "Obtain an IP address automatically" and click OK. This is also the default setting of Windows. Then, reboot the PC to make sure an IP address is obtained from AirLive WIAS-1200G.

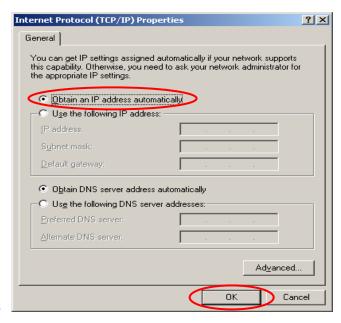

5) **Using Specific IP Address:** If you want to use specific IP address, you have to ask the network administrator for the information of the AirLive WIAS-1200G: *IP address*, *Subnet Mask*, *New gateway* and *DNS server address*.

### Note:

If your PC has been set up completed, please inform the network administrator before proceeding to the following steps.

Please choose "Use the following IP address" and enter the information given from the network administrator in "IP address" and "Subnet mask" If the DNS Server column is blank, please choose "Using the following DNS server addresses" and then enter the DNS address or the DNS address provided by ISP and then click OK.

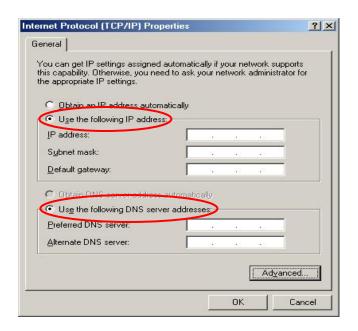

 Then, click Advanced in the window of "Internet Protocol (TCP/IP)".

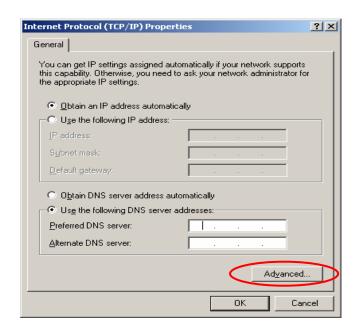

• Choose the "IP Settings" label and click Add below the "Default Gateways" column and the "TCP/IP Gateway Address" window will appear. Enter the gateway address of AirLive WIAS-1200G in the "Gateway" of "TCP/IP Gateway Address" window, and then click Add. After back to the "IP Settings" label, click OK to finish.

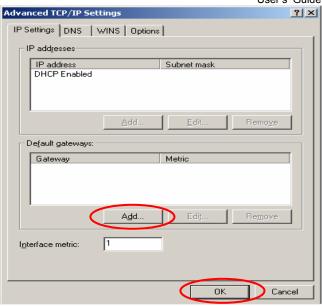

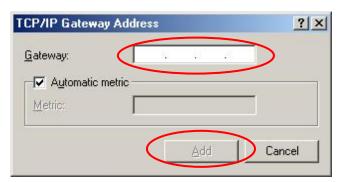

- ◆ Check the TCP/IP Setup of Window XP
- Select Start > Control Panel > Network
   Connection.

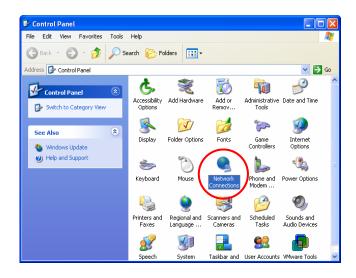

 Click the right button of the mouse on the "Local Area Connection" icon and select "Properties"

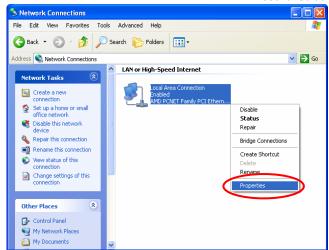

3) Select "General" label and choose "Internet Protocol (TCP/IP)" and then click Properties. Now, you can choose to use DHCP or specific IP address, please proceed to the following steps.

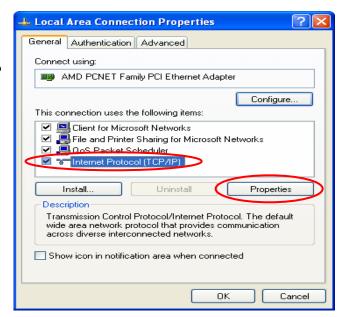

4) Using DHCP: If want to use DHCP, please choose "Obtain an IP address automatically" and click OK. This is also the default setting of Windows. Then, reboot the PC to make sure an IP address is obtained from AirLive WIAS-1200G.

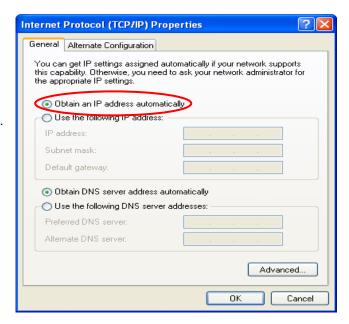

5) Using Specific IP Address: If want to use specific IP address, you have to ask the network administrator for the information of the AirLive WIAS-1200G: *IP address*, *Subnet Mask*, *New gateway* and *DNS server address*.

### Note:

If your PC has been set up completed, please inform the network administrator before proceeding to the following steps.

Please choose "Use the following IP address" and enter the information given from the network administrator in "IP address" and "Subnet mask" If the DNS Server column is blank, please choose "Using the following DNS server addresses" and then enter the DNS address or the DNS address provided by ISP and then click OK.

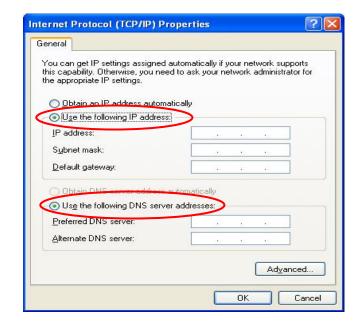

 Then, click Advanced in the window of "Internet Protocol (TCP/IP)".

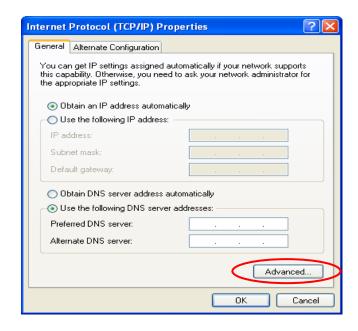

• Choose the "IP Settings" label and click "Add" below the "Default Gateways" column and the "TCP/IP Gateway Address" window will appear. Enter the gateway address of AirLive WIAS-1200G in the "Gateway" of "TCP/IP Gateway Address" window, and then click Add. After back to the "IP Settings" label, click OK to finish.

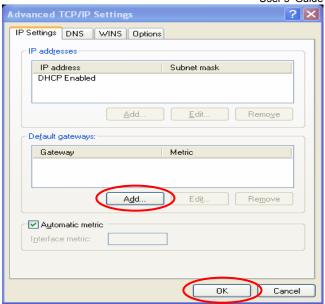

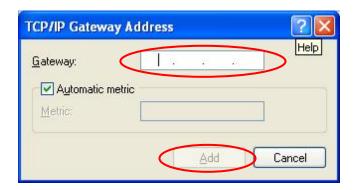

## 2. External Network Access

If all the steps are set properly, AirLive WIAS-1200G can be further connected to the managed network to experience the controlled network access environment. Firstly, connect an end-user device to the network at AirLive WIAS-1200G's LAN1/LAN2 and set to obtain an IP address automatically. After the network address is obtained at the user end, open an Internet browser and link to any website. Then, the default logon webpage will appear in the Internet browser.

1) First, connect a user-end device to LAN3/LAN4 port of the AirLive WIAS-1200G, and set the dynamical access network. After the user end obtains the network address, please open an Internet browser and the default login webpage will appear on the Internet browser. Key in the username and password created in the local user account or the on-demand user account in the interface and then click *Submit* button. Here, we key in

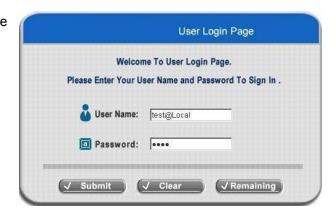

the local user account (e.g. *test@Local* for the username and *test* for the password) to connect the network.

2) Login page appearing means AirLive WIAS-1200G has been installed and configured successfully. Now, you can browse the network or surf the Internet!

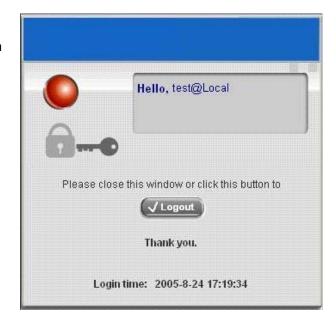

- 3) If the screen shows "Sorry, this feature is available for on-demand user only", the "Remaining" button has been clicked. This button is only for on-demand users. For users other than on-demand users, please click the Submit button.
- 4) An on-demand user can enter the username and password in the "User Login Page" and click the Remaining button to view the remaining time the account.

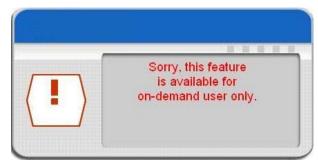

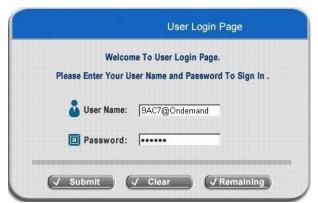

5) When an on-demand user logs in successfully, the following Login Successfully screen will appear. There is an extra line showing "Remaining usage" and a "Redeem" button.

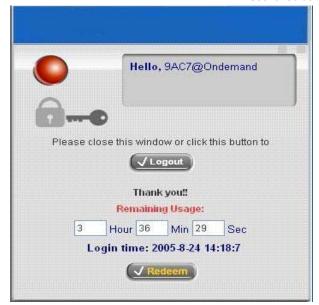

- Remaining usage: Show the rest of use time that the on-demand user can surf Internet.
- Redeem: When the remaining time or data size is insufficient, the user has to pay for adding credit at the counter, and then, the user will get a new username and password. After clicking the *Redeem* button, you will see the following screen. Please enter the new username and password you got and click *Redeem* button to merge the two accounts and add up the

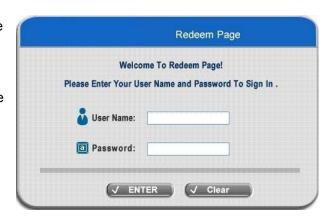

available use time and data size by the system, and then, you will see the total available use time and data size after adding credit.

**Note:** The maximum session time/data transfer is 24305 days/9,999,999 Mbyte. If the redeem amount exceeds this number, the system will automatically reject the redeem process.

## Appendix I - Common Settings

AirLive WIAS-1200G is an all-in-one product specially designed for small wireless network environment. It integrates "Access Control" and "Wireless Network Access" into one system to fulfill the needs in Hotspot and SMB. In the Quick Installation Guide, two common scenarios are described below that allows you to use the Configuration Wizard utility to speed up the configuration process of AirLive WIAS-1200G. Please refer to section 1. Hotspot for hotspot environment and section 2. SMB for small & medium size business environment.

## 1. Hotspot

AirLive WIAS-1200G used in the hotspot environment is usually connected to the Internet through ADSL. Please refer to the following diagram on connecting AirLive WIAS-1200G with an ADSL modem.

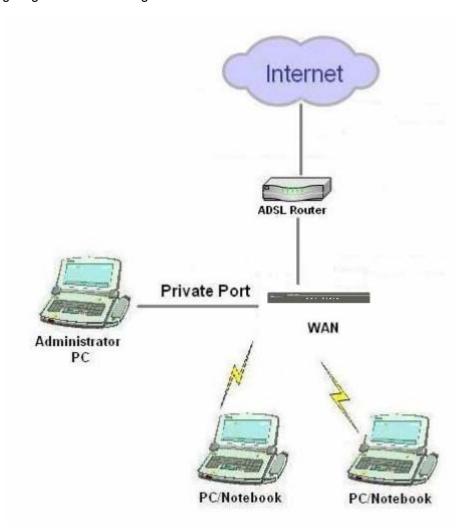

After completing the hardware installation and successfully logging into the web management interface, AirLive WIAS-1200G can then be configured from the web browser. In the hotspot environment, it is convenient to use the built-in authentication server to quickly setup the services. One example is to set *Local User* authentication method in the *Configuration Wizard* for employees and for visitors.

Click the **System Configuration** from the top menu and the **System Configuration** page will appear. Then, click **Configuration Wizard**.

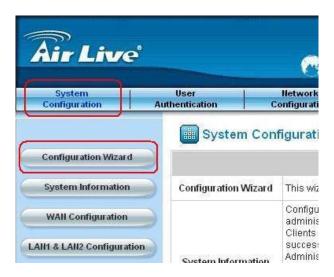

Click Run Wizard to begin the Configuration Wizard.

Configuration Wizard

WIAS-1200G is an Ethernet Broadband Router with access control features ideal for hotspot, small business and enterprise networking. The wizard will guide you through the process of creating a baseline strategy. Please follow the wizard step by step to configure WIAS-1200G.

The *Configuration Wizard* will appear in a separated window.

Click Next to begin.

# Configuration Wizard Welcome to the Setup Wizard. The wizard will guide you through these 7 quick steps. Begin by clicking on Next. Step 1. Change Admin's Password Step 2. Choose System's Time Zone Step 3. Set System Information Step 4. Select the Connection Type for WAN Port Step 5. Set Authentication Methods Step 6. Set Wireless-Access Point Connection Step 7. Save and Restart WIAS-1200G

## Step 1. Change Admin's Password

Enter a new password for the admin account and retype it in the Verify Password field (maximum characters are twenty and no spaces are allowed).

Click Next to continue.

## Step 1. Change Admin's Password

You may change the Admin's account password by entering in a new password. Click Next to continue.

New Password: .....

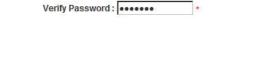

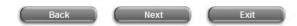

## Step 2. Choose System's Time Zone

Select a proper time zone via the drop-down menu.

Click Next to continue.

## Step 2. Choose System's Time Zone

Select the appropriate time zone for the system. Click Next to continue.

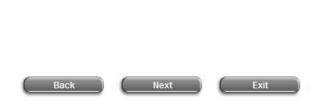

(GMT+08:00)Taipei

## Step 3. Set System Information

- Home Page: Enter the URL that clients should be initially redirected to after successfully authenticated to the network.
- NTP Server: Enter the URL of the external time server for AirLive WIAS-1200G time synchronization or use the default.
- DNS Server: Enter a DNS Server provided by your ISP (Internet Service Provider). Contact your ISP if you are not sure of the DNS IP Address.

Click Next to continue.

## Step 3. Set System Information Enter System Information. Click Next to continue. Home Page: http://www.airlive.com/ (e.g. http://www.airlive.com/) NTP Server: tock.usno.navy.mil (e.g. tock.usno.navy.mil) DNS Server: -

## Step 4. Select the Connection Type for WAN Port

There are three types of WAN connection types: **Static IP Address**, **Dynamic IP Address** and **PPPoE Client**. Select a proper Internet connection type.

PPPoE connection type is chosen as an example, so select **PPPoE Client**. Then, click **Next** to continue.

## Step 4. Select the Connection Type for WAN Port

### Select the connection type for WAN port. Click Next to continue.

C Static IP Address Choose it to set static IP address.
Choose it to obtain an IP address automatically. (For most cable modem users.)

Choose it to set the PPPoE Client's

Username and Password. (For most DSL users.)

Back Next Exit

## Step 4 (Cont). Set PPPoE Client's Information

Enter the *Username* and *Password* provided by your ISP. Click *Next* to continue.

## Step 4 (Cont). Set PPPoE Client's Information

Choose it to set the PPPoE Client's Username and Password. (For most DSL users.)

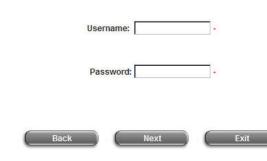

## **Step 5. Select Authentication Methods**

Please specify the postfix name for this authentication method. The *Postfix* field (e.g. Local) will be used as the postfix name (e.g. username@Local). A policy can be chosen to apply to this authentication method. An authentication method has to be selected from one of the five options appeared in this window (Local User is selected for this example). Local User is an authentication method that uses the built-in user database supported by AirLive WIAS-1200G.

Click Next to continue.

## Step 5. Set Authentication Methods

Select a default User Authentication Method. Click Next to continue.

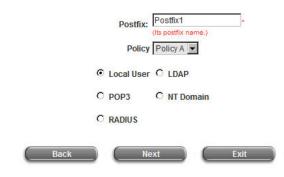

## Step 5 (Cont). Add User

A new user can be added to the local user database. To add a user here, enter the *Username* (e.g. test), *Password* (e.g. test), *and MAC* (optional). Assign a policy to add this particular local user (or use the default). Upon completing to add a user, more users can be added to this authentication method by clicking the *ADD* button.

Click Next to continue.

Click **Next** to continue.

## Step 5 (Cont). Add User Click "ADD" button to add Local User. Click Next to continue. Username: Password: MAC: Policy None ADD Back Next Exit

Step 6. Set Wireless Access-Point Connection

Enter the SSID name and channel number to be used for the

Wireless Access-Point. Click Next to continue.

SSID: airlive

Transmission Mode 802.11(b+g)

Channel 1 -

## Step 6. Set Wireless - Access Point Connection

- SSID: Enter a SSID (up to 32 characters) for the system.
   The default is airlive. SSID (Service Set Identifier) is a unique identifier used for the wireless client's devices to associate with the built in AP of AirLive WIAS-1200G.
- Transmission Mode: AirLive WIAS-1200G supports two transmission modes, 802.11b and 802.11 (b+g). Select the appropriate transmission mode to work with the wireless clients in the network.
- Channel: If the default channel is occupied by many
   other APs, it is necessary to select another channel from the Channel field for a better performance.

## Step 7. Save and Restart AirLive WIAS-1200G

Click *Restart* to save the current settings and restart AirLive WIAS-1200G. The Setup Wizard is now completed.

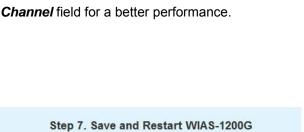

The Setup Wizard has completed. Click on Back to modify changes or mistakes. Click Restart to save the current settings and reboot.

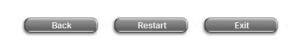

During AirLive WIAS-1200G restarting, a "Restarting now. Please wait for a moment..." Message will appear on the screen. Please do not interrupt AirLive WIAS-1200G until the Configuration Wizard window has disappeared. Then the Administrator Login page will appear. This indicates that the restart process has completed.

## Setup Wizard

Restarting now, Please wait for a moment...

## Now, the basic configuration for Hotspot environment has been finished!

If all the steps are done properly, AirLive WIAS-1200G can be further connected to the managed network to experience the controlled network access environment. Firstly, connect a client's networking device to Public Port or Wireless interface of WIAS-1200G to obtain an IP address automatically. After the IP address is obtained, launch an Internet browser and link to any website. The User Login Page will appear.

Key in the username and password created previously by Setup Wizard in the local user database (e.g. **test@Local** for the username and **test** for the password) or from on-demand user account, click **Submit** to connect to the network.

## Configuration Wizard WIAS-1200G is an Ethernet Broadband Router with access control features ideal for hotspot, small business and enterprise networking. The wizard will guide you through the process of creating a baseline strategy. Please follow the wizard step by step to configure WIAS-1200G. Run Wizard

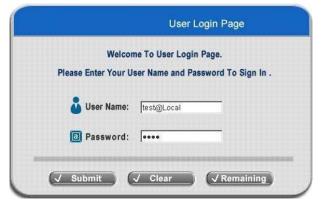

## Congratulation!

Login success page appearing means AirLive WIAS-1200G has been installed and configured successfully. Now, you can browse the network or surf on the Internet!

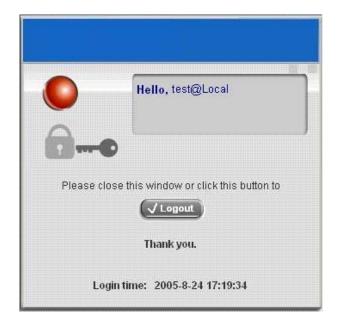

## 2. SMB (Small & Medium Size Business)

AirLive WIAS-1200G used in the enterprise environment (mostly small and medium size business) is usually connected Internet through ADSL. Please refer to the following figure on connecting AirLive WIAS-1200G with ADSL modem.

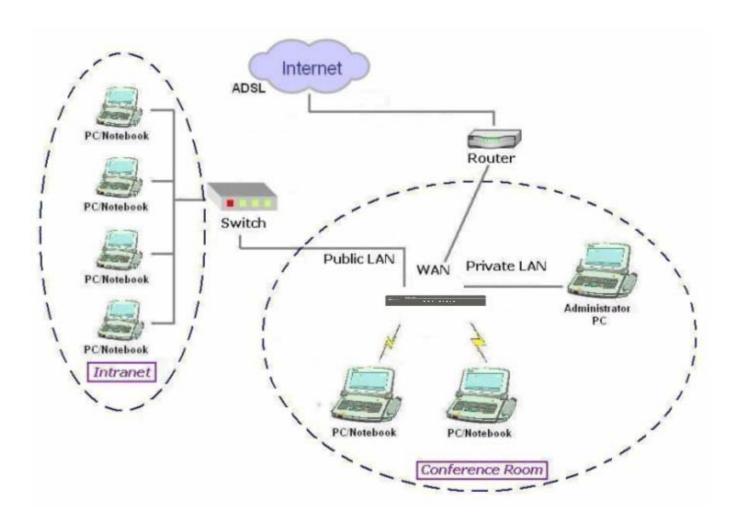

After completing the hardware installation and successfully logging into the web management interface, AirLive WIAS-1200G can then be configured from the web browser. Please refer to the following steps.

Click the **System Configuration** from the top menu and the **System Configuration** page will appear. Then, click on **Configuration Wizard**.

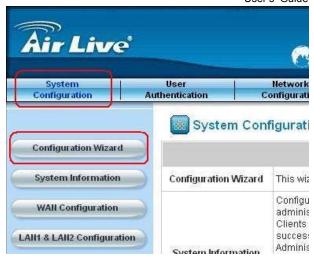

Click Run Wizard to begin the Configuration Wizard.

Configuration Wizard

WIAS-1200G is an Ethernet Broadband Router with access control features ideal for hotspot, small business and enterprise networking. The wizard will guide you through the process of creating a baseline strategy. Please follow the wizard step by step to configure WIAS-1200G.

The **Setup Wizard** will appear in a separated window. Click **Next** to begin.

# Configuration Wizard Welcome to the Setup Wizard. The wizard will guide you through these 7 quick steps. Begin by clicking on Next. Step 1. Change Admin's Password Step 2. Choose System's Time Zone Step 3. Set System Information Step 4. Select the Connection Type for WAN Port Step 5. Set Authentication Methods Step 6. Set Wireless-Access Point Connection Step 7. Save and Restart WIAS-1200G

## Step 1: Change Admin's Password

Enter a new password for the admin account and retype it in the Verify Password field (maximum characters are twenty and no spaces are allowed).

Click Next to continue.

## Step 1. Change Admin's Password

You may change the Admin's account password by entering in a new password. Click Next to continue.

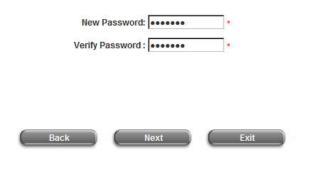

## Step 2: Choose System's Time Zone

Select a proper time zone via the drop-down menu.

Click Next to continue.

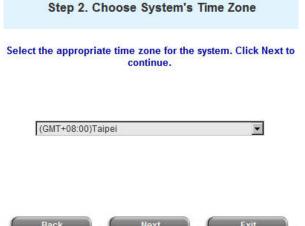

## **Step 3: Set System Information**

- Home Page: Enter the URL that clients should be initially redirected to after successfully authenticated.
- NTP Server: Enter the URL of the external time server for AirLive WIAS-1200G time synchronization or use the default.
- DNS Server: Enter a DNS Server provided by your ISP (Internet Service Provider). Contact your ISP if you are not sure of the DNS IP Address.

Click **Next** to continue.

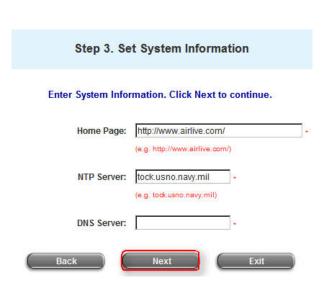

## **Step 4: Select the Connection Type for WAN Port**

Select a proper Internet connection. Static IP Address is chosen as the example for SMB scenario. Static IP Address is an assigned IP address from the ISP used to connect to the Internet. Click Next to continue.

## Step 4. Select the Connection Type for WAN Port

Select the connection type for WAN port. Click Next to continue.

| Static IP Address    | Choose it to set static IP address.  |
|----------------------|--------------------------------------|
|                      | Choose it to obtain an IP address    |
| C Dynamic IP Address | automatically. (For most cable moder |

users.)

C PPPoE Client

## Step 4 (Cont). Set WAN Port's Static IP Address

Enter the IP Address, Subnet Mask and Default Gateway provided by your ISP.

Click Next to continue.

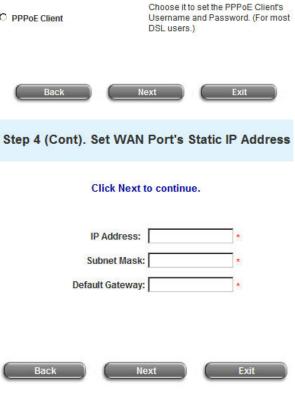

## **Step 5: Set Authentication Methods**

Please specify the postfix name for this authentication method. The **Postfix** field (e.g. NT Domain) will be used as the postfix name (e.g. username@NTDomain). An authentication method has to be selected from one of the five options appeared in this window (NT Domain is selected for this setup example). NT Domain is an authentication method that uses the external NT server for authentication.

Click Next to continue.

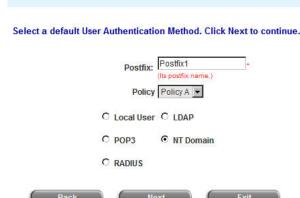

Step 5. Set Authentication Methods

## Step 5 (Cont). NT Domain

When NT Domain User is selected, please enter the NT Domain Server information for *Server IP Address*, and enable/disable *Transparent Login*. Click *Next* to continue.

# Step 5 (Cont). NT Domain Configure NT Domain Server information. Click Next to continue. Server IP Address: Transparent Login Step 6. Set Wireless Access-Point Connection Enter the SSID name and channel number to be used for the Wireless Access-Point. Click Next to continue. SSID: airlive Transmission Mode 802.11(b+g)

Channel 1 -

## Step 6: Set Wireless - Access Point Connection

- SSID: Enter a SSID (up to 32 characters) for the system.
   The default is airLive. SSID (Service Set Identifier) is a unique identifier used for the wireless client's device to associate with the built in AP of AirLive WIAS-1200G.
- Transmission Mode: AirLive WIAS-1200G supports two transmission modes, 802.11b and 802.11 (b+g). Select the appropriate transmission mode to work with the wireless clients in the network.
- Channel: If the default channel is occupied by many other APs, it is necessary to select another channel from the *Channel* field for a better performance.

## Step 7: Save and Restart AirLive WIAS-1200G

Click Next to continue.

Click *Restart* to save the current settings and restart AirLive WIAS-1200G. The Setup Wizard is now completed.

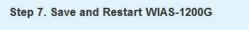

The Setup Wizard has completed. Click on Back to modify changes or mistakes. Click Restart to save the current settings and reboot.

During AirLive WIAS-1200G restarting, a "Restarting now. Please wait for a moment...." message will appear on the screen. Please do not interrupt AirLive WIAS-1200G until the Configuration Wizard window has disappeared. Then the Administrator Login page will appear. This indicates that the restart process has completed.

## Now, the basic configuration for SMB environment has been finished!

If all the steps are done properly, AirLive WIAS-1200G can be further connected to the managed network to experience the controlled network access environment. Firstly, connect a client's networking device to Public Port or Wireless Interface of WIAS-1200G to obtain an IP address automatically. After the IP address is obtained, launch an Internet browser and link to any website. The User Login Page will appear. Key in the username and password (e.g. <code>test@NTDomain</code> for the username and <code>test</code> for the password) created in the

Setup Wizard

Restarting now. Please wait for a moment...

process of creating a baseline strategy. Please follow the wizard step by step to configure WIAS-1200G.

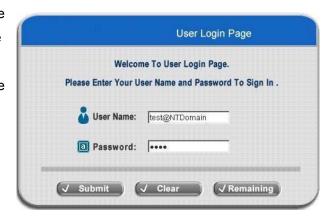

NT Domain server user account in the interface and then click **Submit** to connect the network.

## Congratulation!

Login success page appearing means AirLive WIAS-1200G has been installed and configured successfully. Now, you can browse the network or surf on the Internet!

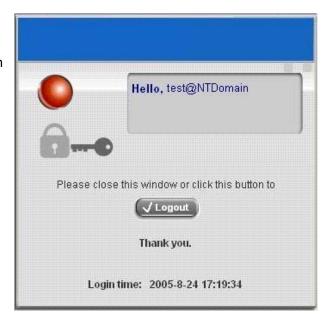